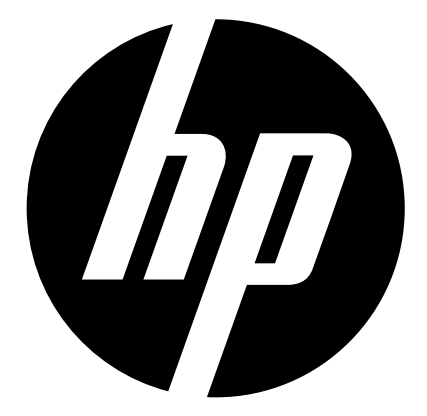

## HP CW450t

## **Digital Camera**

User Manual

## **Table of Contents**

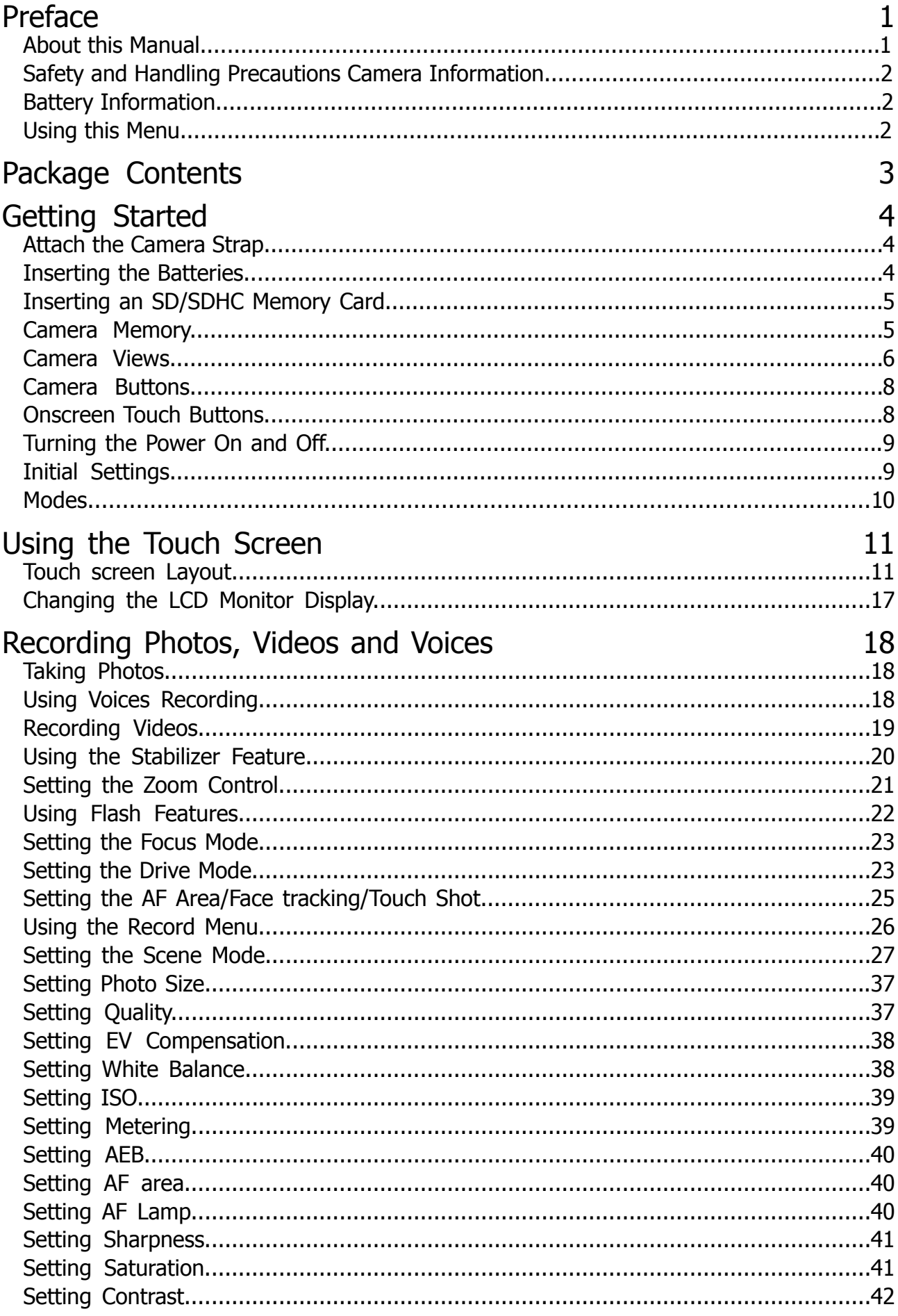

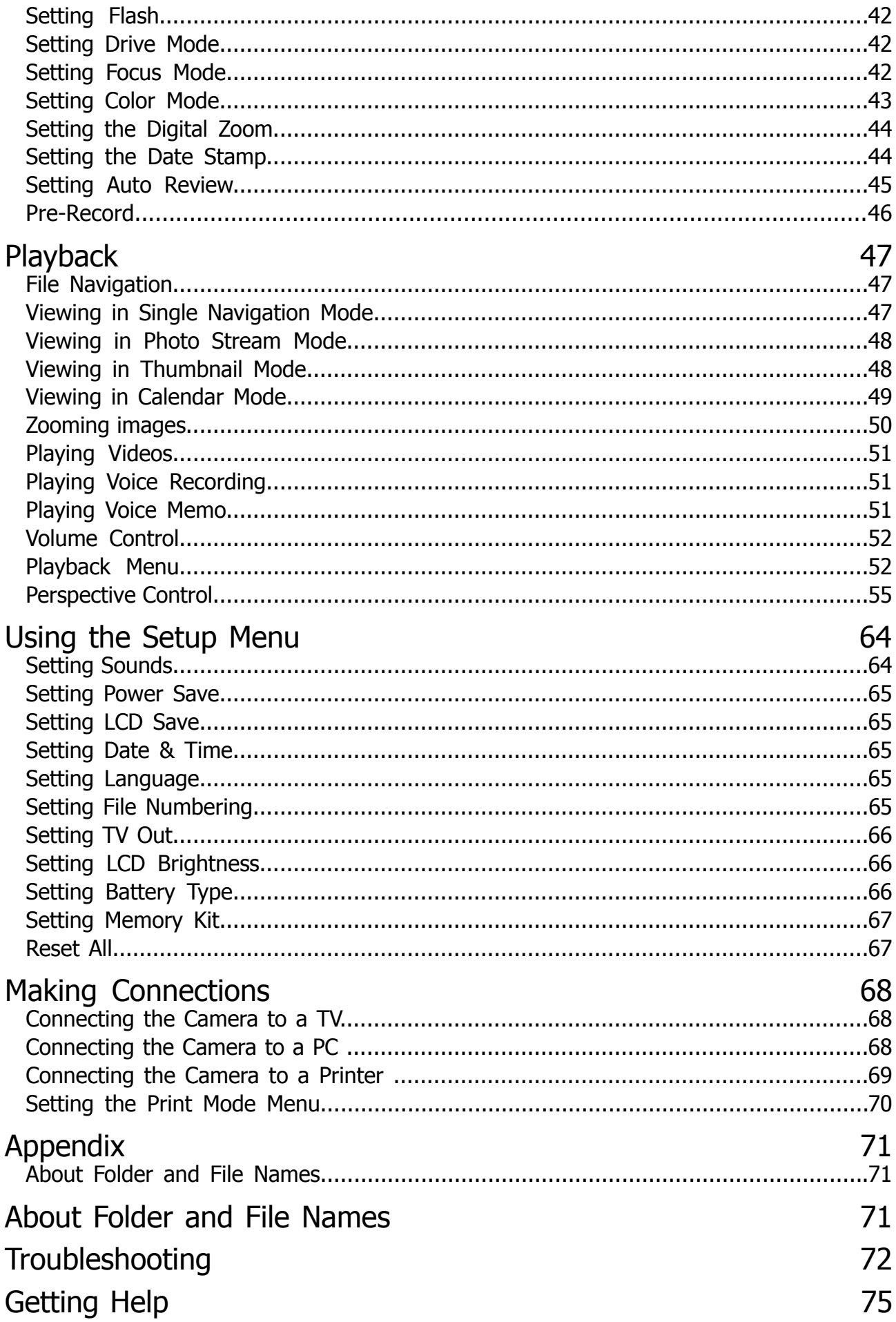

## <span id="page-4-0"></span>Preface

## **About this Manual**

This manual is designed to assist you in using your new digital camera. All information presented is as accurate as possible but is subject to change without notice.

For the latest reversion, please visit www.hp.com/support.

### **Copyright**

This manual contains proprietary information protected by copyright. All rights are reserved. No part of this manual may be reproduced by any mechanical, electronic or other means, in any form, without prior written permission of the manufacturer. © Copyright 2010.

### **Federal Communications Commission (FCC) Compliance**

This equipment has been tested and found to comply with the limits for a Class B digital device, pursuant to Part 15 of the FCC Rules. These limits are designed to provide reasonable protection against harmful interference in a residential installation. This equipment generates, uses, and can radiate radio frequency energy and, if not installed and used in accordance with the instructions, may cause harmful interference to radio communications. However, there is no guarantee that interference will not occur in a particular installation. If this equipment does cause harmful interference to radio or television reception, which can be determined by turning the equipment off and on, the user is encouraged to try to correct the interference by one or more of the following measures:

- Reorient or relocate the receiving antenna.
- Increase the distance between the equipment and the receiver.
- • Connect the equipment to an outlet on a circuit different from that to which the receiver is connected.
- Consult the dealer or an experienced radio/TV technician for help.

Warning: A shielded-type power cord is required in order to meet FCC emission limits and to prevent interference to radio and television reception. Use only shielded cable to connect I/O devices to this equipment. Any changes or modifications not expressly approved by the manufacturer may void your warranty and service agreement.

### **Declaration of Conformity**

This device complies with Part 15 of the FCC rules. Operation is subject to the following conditions:

- This device may not cause harmful interference.
- This device must accept any interference received, including interference that may cause undesired operation.

### **Trademark Recognition**

Windows 2000/XP/Vista/Windows 7 are registered trademarks of Microsoft Corporation in the United States and/or other countries. Macintosh and Mac OS are registered trademarks of Apple Inc. In addition, all other companies or product names are trademarks or registered trademarks of their respective companies.

## <span id="page-5-0"></span>**Safety and Handling Precautions Camera Information**

- Do not take apart or attempt to service the camera yourself.
- Do not expose the camera to moisture, or extreme temperatures.
- Allow the camera to warm up when moving from cold to warm temperatures.
- Do not touch the camera lens.
- Do not expose the lens to direct sunlight for extended periods.
- • Do not use abrasive chemicals, cleaning solvents or strong detergents to clean the product. Wipe the product with a clean slightly damp soft cloth.

### **Battery Information**

- The HP CW450t camera uses 2 AA batteries. For optimal performance and batteries life, please use photo lithium.
- Turn off the camera before installing or removing the or batteries.
- • When the camera is used for an extended period of time, it is normal for the camera body to feel warm.
- • Do not remove the batteries while downloading pictures, videos, or audio content. This could result in a complete loss of these items.
- It is recommended to remove the batteries if the camera will not be used for a long period of time.
- • When inserting the batteries in this camera, ensure that they are oriented correctly. Please see **Inserting the Batteries** section of this manual for additional details. Inserting the batteries incorrectly may cause damage to the camera and batteries.
- • An single depleted or low batteries power level may cause the lens to not extend or retract properly.
- Dispose of used batteries according to their instructions.

## **Important Notes and Information**

Throughout this manual, look for the symbols below that highlight useful and important information.

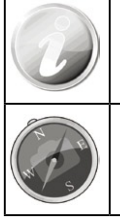

This symbol will be used to indicate useful information when using the camera.

This symbol will be used to indicate important message that should be read before using the function.

# <span id="page-6-0"></span>Package Contents

Please check the contents of your camera package. It should contain:

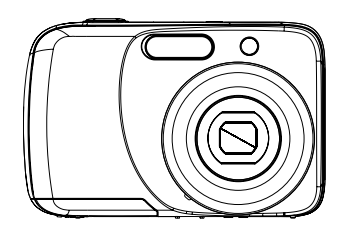

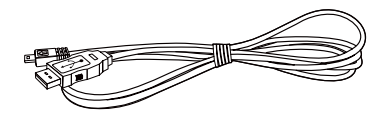

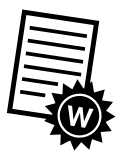

Warranty card

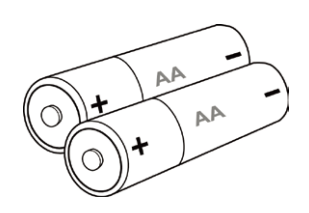

Digital camera **AA battery x 2 pcs** Camera strap

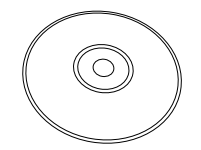

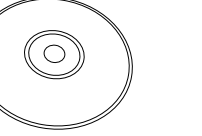

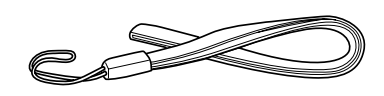

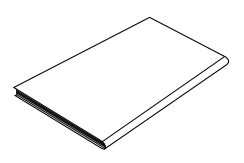

USB cable **USB** Cable User Manual and Software installation **Quick Start guide** 

## <span id="page-7-0"></span>Getting Started

## **Attach the Camera Strap**

To reduce the risk of dropping the camera, it is strongly recommended to attach and use the provided camera strap.

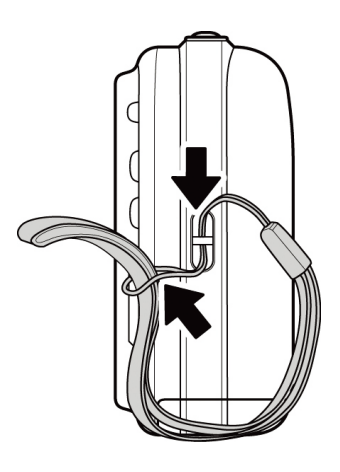

## **Inserting the Batteries**

Follow these instructions to insert the rechargeable batteries into the batteries/memory card compartment. Please read "Battery Information" on page 2 before inserting/removing batteries.

- 1. If the batteries are already installed, make sure to power off the camera before removing and inserting recharged or new batteries.
- 2. Open the batteries/memory card compartment at the bottom of the camera.

- 3. Insert the batteries into the compartment with correct orientation as illustrated.
- 4. Close and lock the batteries/memory card compartment.

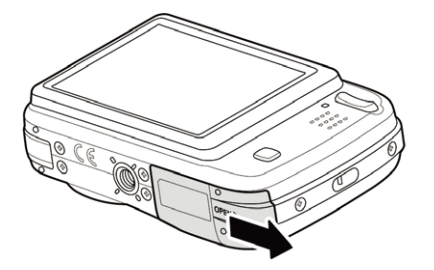

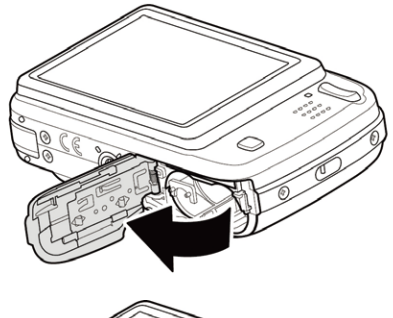

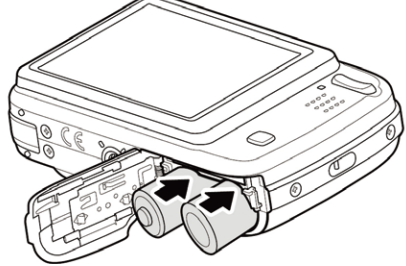

<span id="page-8-0"></span>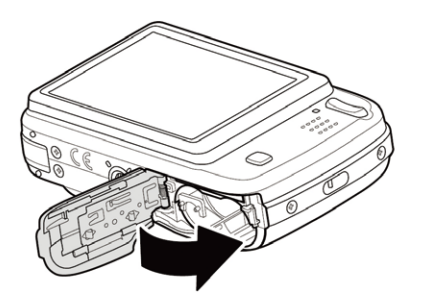

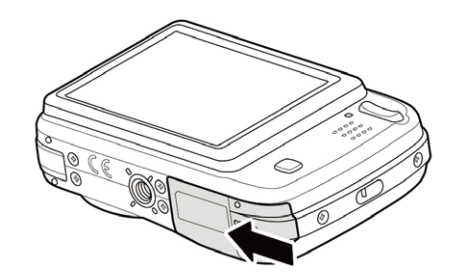

## **Inserting an SD/SDHC Memory Card**

It is highly recommended that the camera storage is expanded by inserting a SD or SDHC memory card. These memory cards are available at most consumer store and online locations.

- 1. Make sure to power off the camera before proceeding. Inserting the memory card while powered on may damage the card and camera.
- 2. Open the batteries/memory card compartment at the bottom of the camera.
- 3. Insert the SD/SDHC card into the memory card slot with the metallic connectors facing the front side of the camera as illustrated below.
- 4. Push the SD/SDHC card into the memory slot until it clicks into place. If the card does not click into place, repeat the previous step to ensure proper orientation.
- 5. Close the batteries/memory card compartment.

### **To remove the SD/SDHC card**

- 1. Make sure to power off the camera before proceeding. Removing the memory card while powered on may damage the card and camera.
- 2. Open the batteries/memory card compartment.
- 3. Gently push the card until it clicks and pushes our of position.
- 4. Carefully pull out the card.

### **Camera Memory**

#### Internal memory

This camera is equipped with 32MB of internal memory. However, storage of images, video and audio clips is limited to approximately 12MB. For optimal use, it is strongly recommend that this camera is used with SD or SDHC memory cards. If there is no SD or SDHC memory card inserted in the memory card slot, all images, videos and audio clips recorded are automatically stored in the internal memory.

### External storage

This camera supports SD cards of up to 4GB, and SDHC cards with a maximum capacity of 32GB. It is strongly recommended that Class 4 or above memory cards are used with this camera. Consult the reseller or manufacturer of the memory card for class rating details.

If a SD/SDHC card is inserted in the memory slot, the camera automatically saves all images, videos and audio clips

to this storage card. The LCD memory card icon  $\Box$  indicates the camera is using SD card.

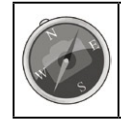

Not all cards may be compatible with your camera. When purchasing a card, please check the card's specifications and take the camera with you.

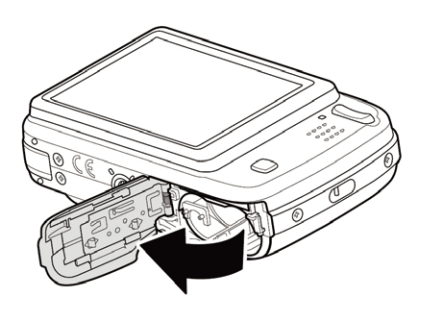

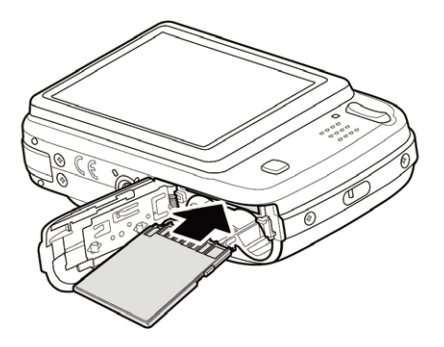

## **Camera Views**

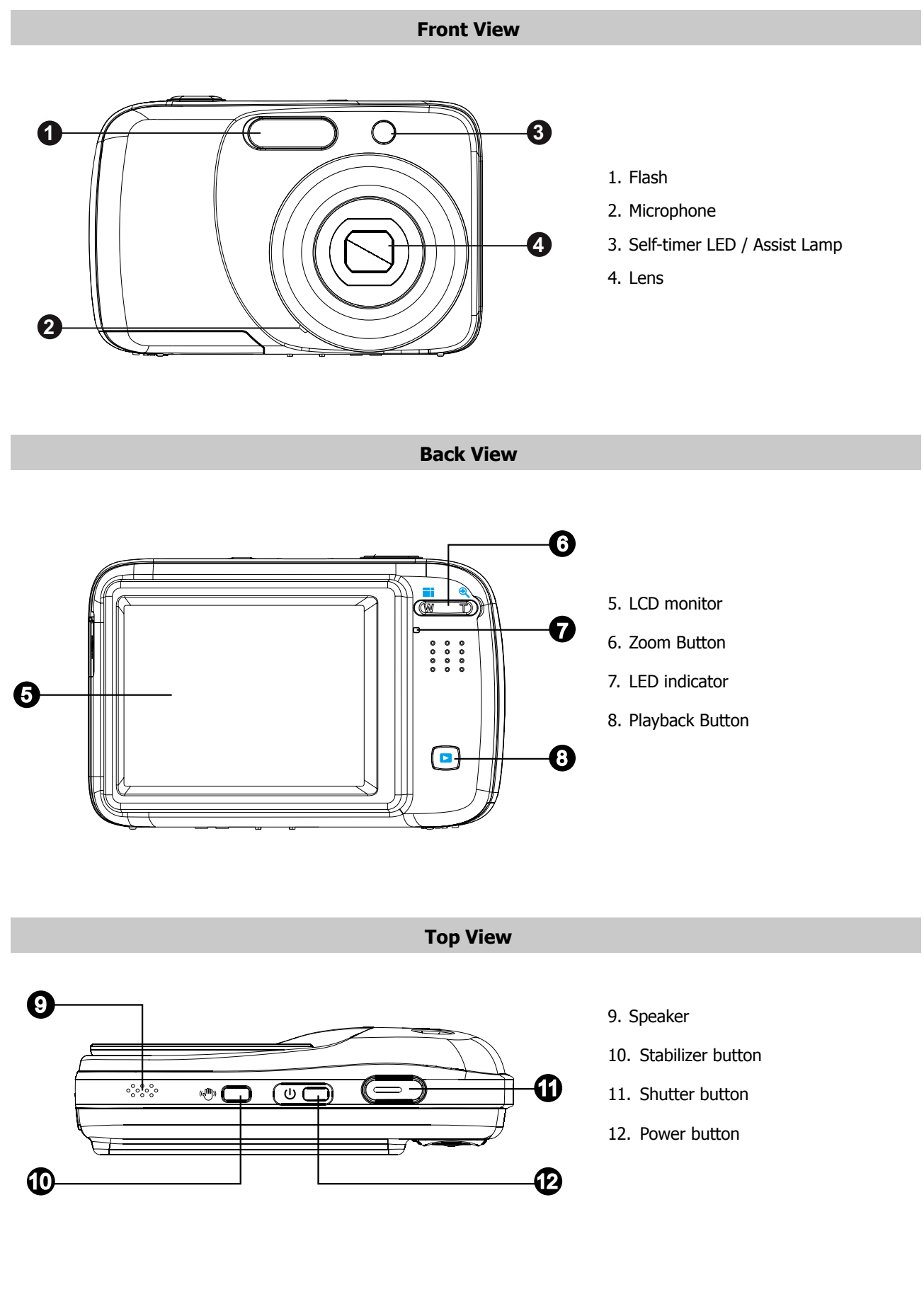

### **Bottom View**

<span id="page-10-0"></span>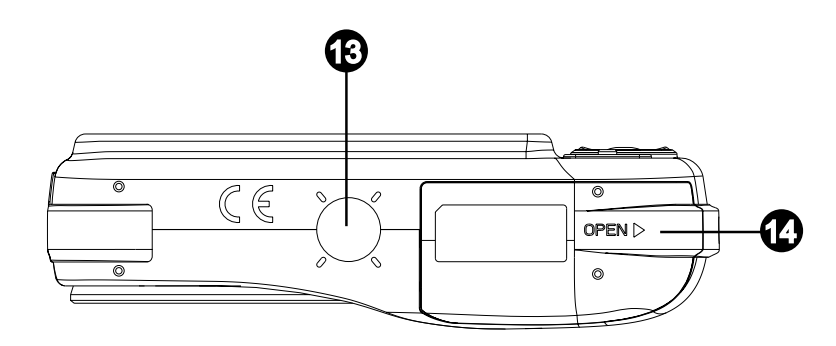

- 13. Tripod screw hole
- 14. Battery / Memory compartment

**Left/Right View**

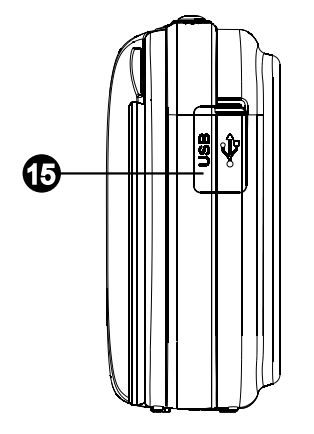

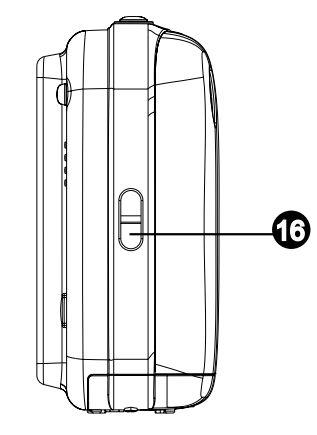

- 15. USB / TV Out
- 16. Strap ring

## <span id="page-11-0"></span>**Camera Buttons**

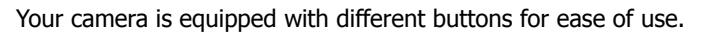

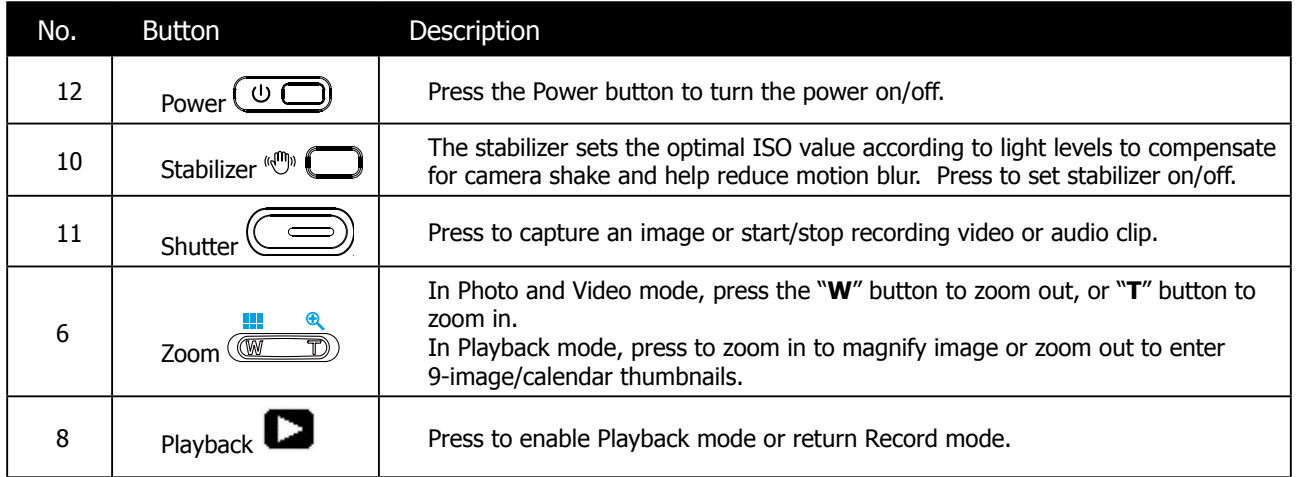

## **Onscreen Touch Buttons**

The control buttons appear on the touch screen and change dynamically depending on the task you're performing.

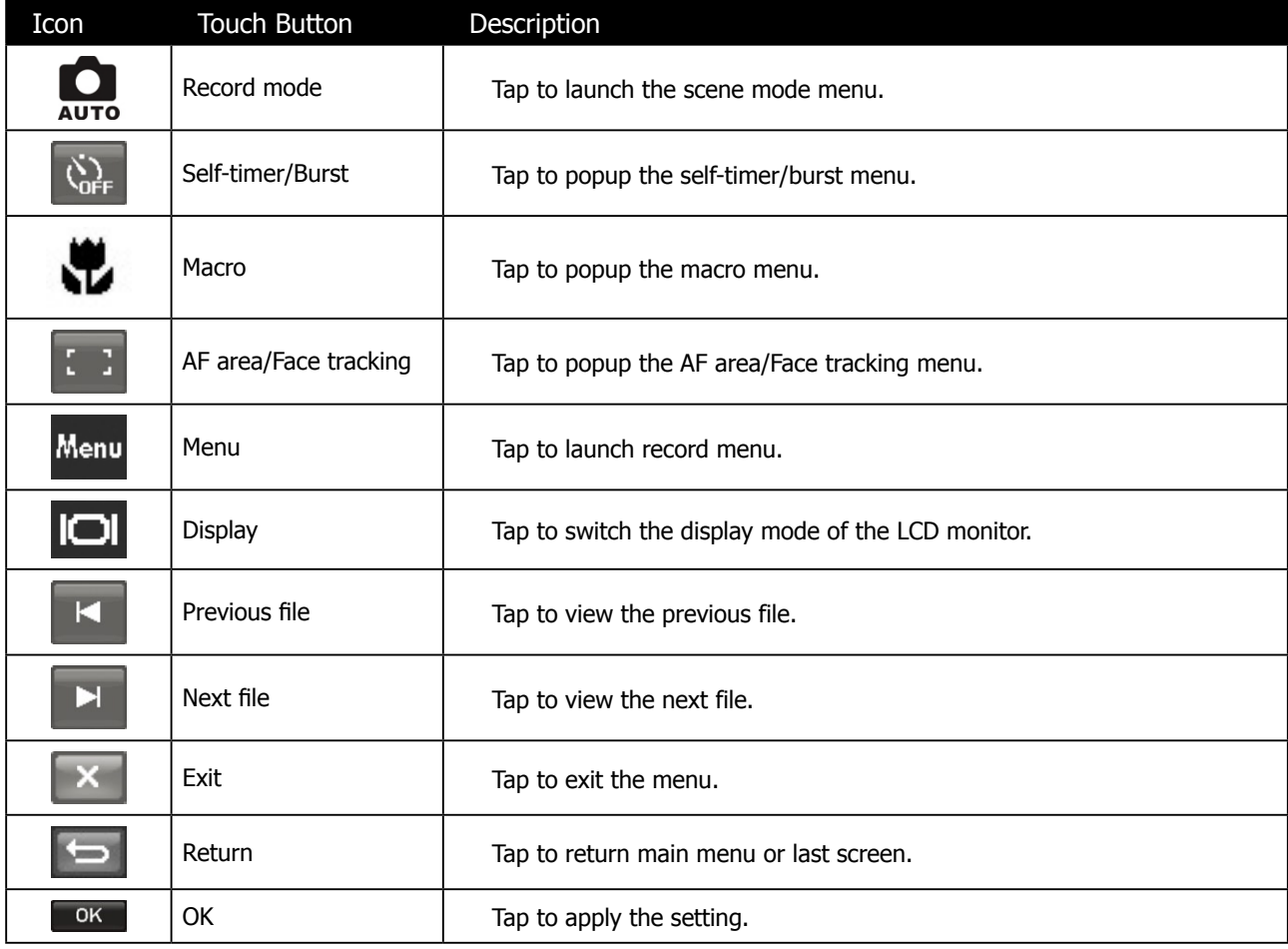

## <span id="page-12-0"></span>**Turning the Power On and Off**

Press the **Power button**  $\textcircled{1}\textcircled{1}$  to power on and off the camera.

- The startup image displays briefly and the startup sound plays if enabled.
- This camera will also power up if the playback button is pressed  $\blacksquare$ . If pressed, the last recorded photo, video clip, or audio clip will be displayed and the lens will not be extended.

To turn off the camera, press the **Power button**  $\circled{0}$ , or the camera will automatically shut off when not used for the selected Power Save (see page 65 for details) setting. The default setting is after 1 minute of inactivity.

## **Initial Settings**

When you turn on your camera for the first time, you will be asked to do the initial settings of your camera. First is the setup of language menu. Specify in which language menus and messages are to be displayed on the LCD monitor.

### **Setting the Language**

Specify in which language menus and messages are to be displayed on the LCD monitor.

- 1. Tap  $\triangle$  or  $\nabla$  to turn pages.
- 2. Tap the desired language button and apply.

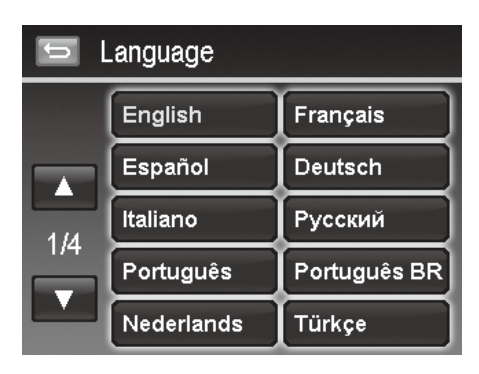

#### **Setting the Date & Time**

- 1. Tap the screen to select Year/Month/Date or Hour/Minute.
- 2. Tap  $\blacktriangle$  or  $\blacktriangledown$  to change the value for the date and time.
- 3. Tap  $\Box$ <sup>ok</sup> to apply.

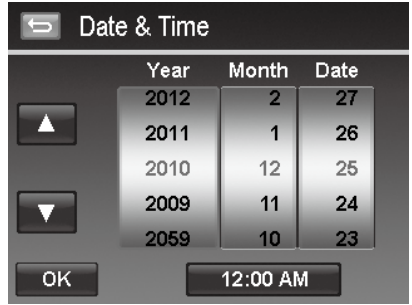

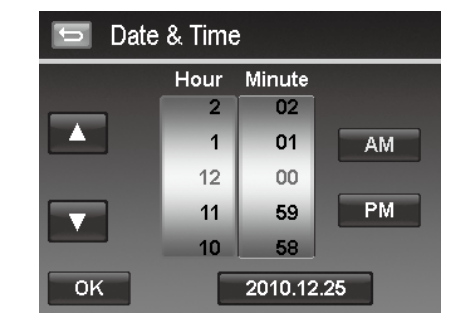

If necessary, press  $\bigcirc$  to close the menu.

At this point, the camera settings are set to the default automatic mode and is ready to take photos and videos. To ensure accurate battery level display, please set the battery type to match installed batteries. See page 66 "Setting Battery Type" for details.

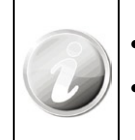

• Holding down  $\triangle$  or  $\blacktriangledown$  keys to change the values continuously.

• If the camera is without battery power for more than 48 hours, the initial settings may reset and require another setup.

## <span id="page-13-0"></span>**Modes**

Your camera has two modes:

### **Record Mode**

This is the default mode while you turn on the camera every time. You are able to take photos and record videos/ audio clips in this mode.

### **Playback mode**

Press the **Playback** button **and a**fter the camera is turned on to view and edit captured images or playback videos and audio clips. The recording of voice memo attached to images is available in this mode.

# Using the Touch Screen

The touch screen shows all important information regarding camera settings as well as the visual image of your image or video. It also provides all kinds of touch buttons to control the settings for the camera. The display on the touch screen is called the On Screen Display or OSD.

## **Touch screen Layout**

### **Photo Mode Screen Layout**

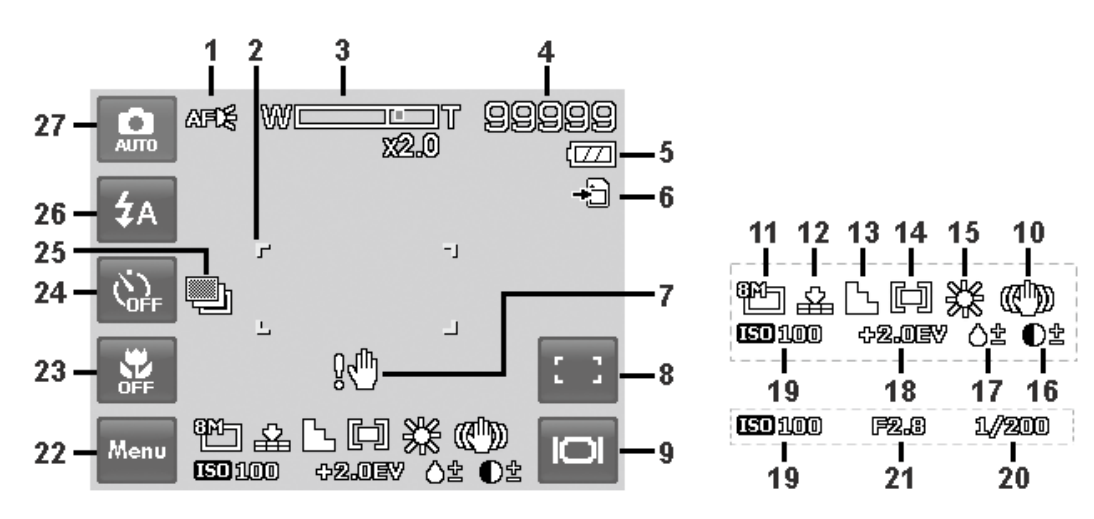

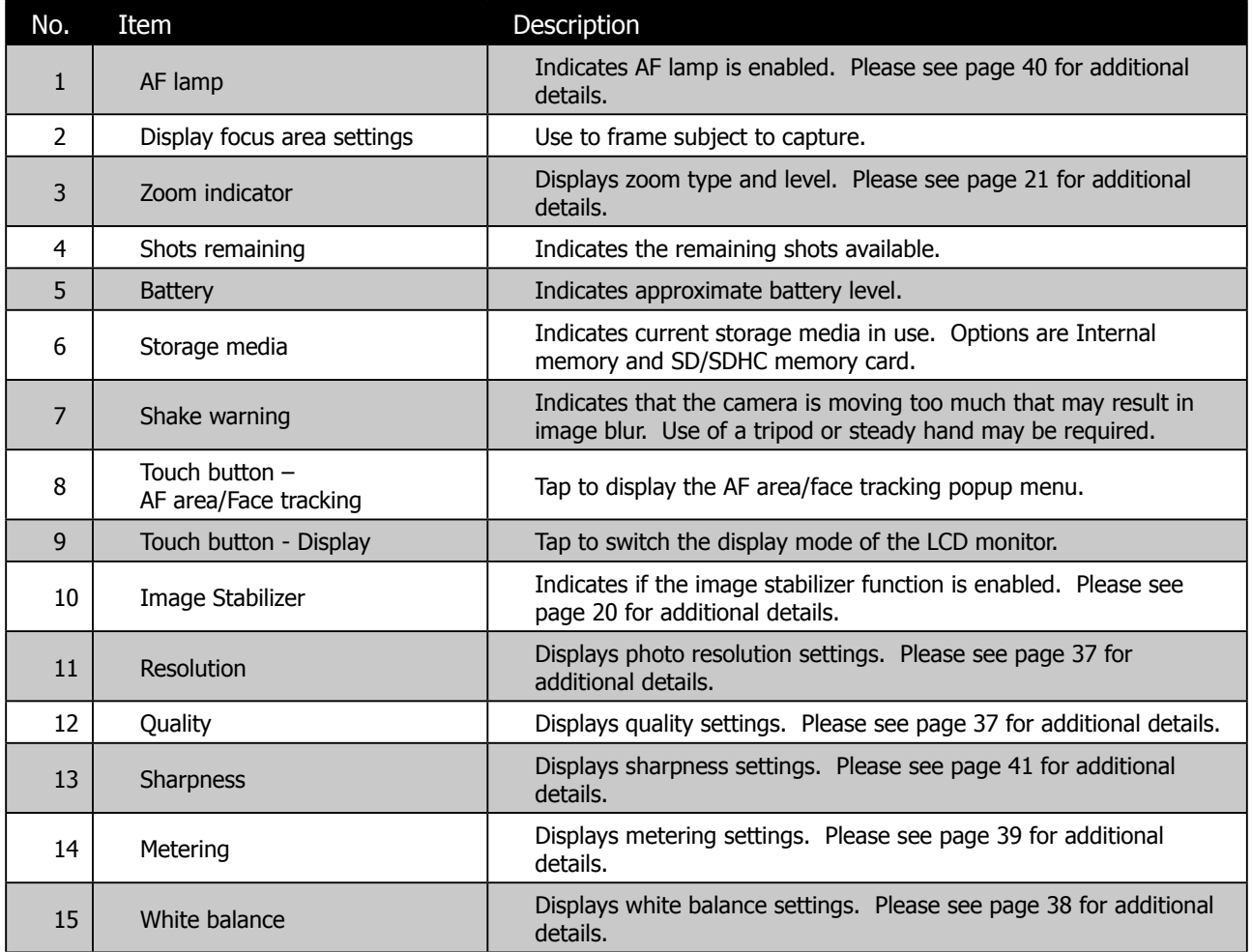

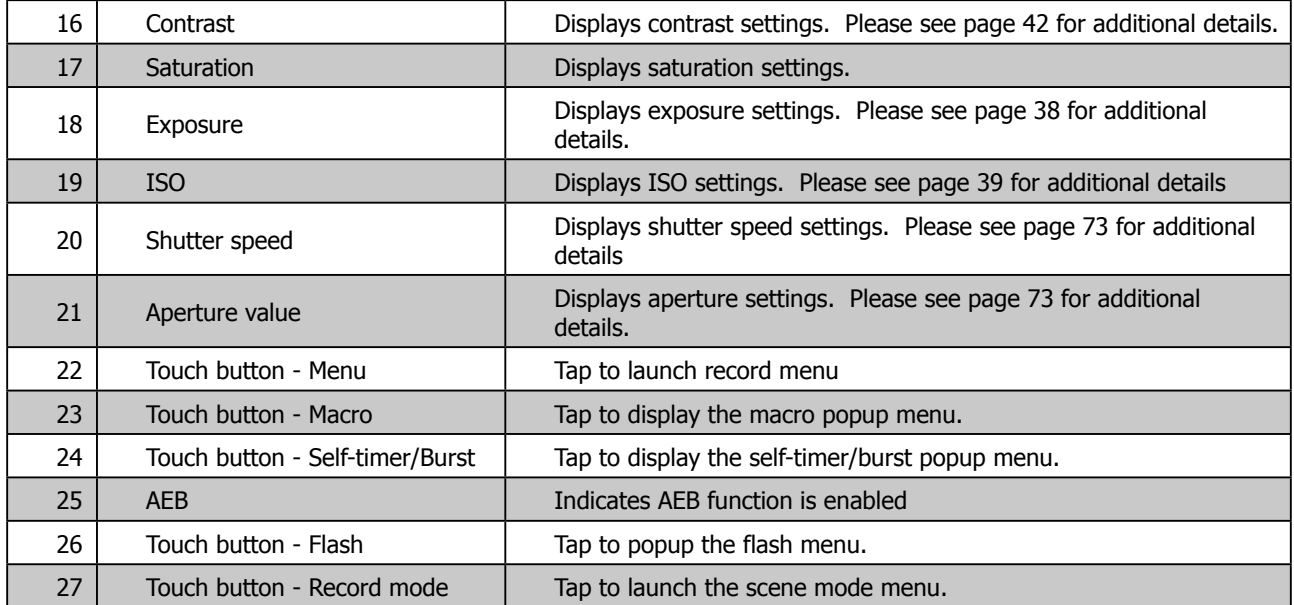

### **Scene Mode - Video Mode Screen Layout**

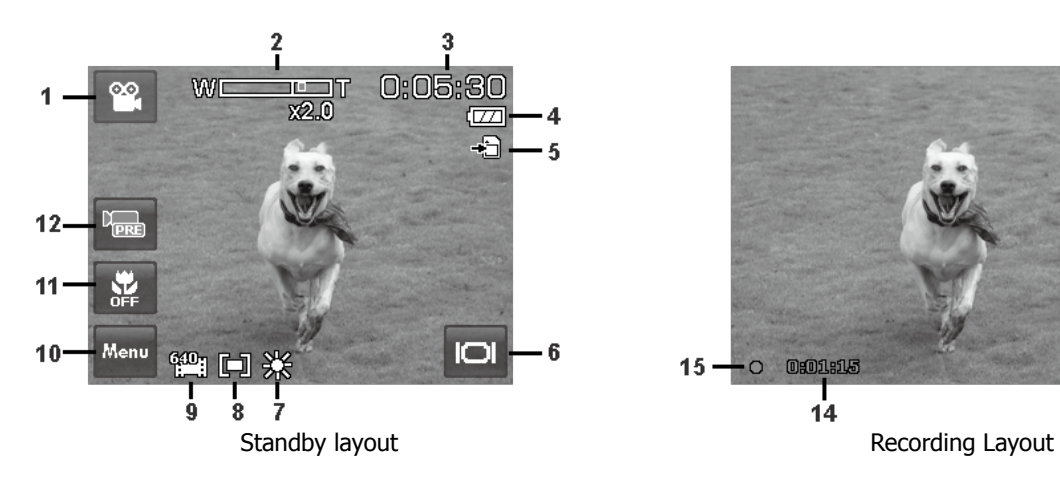

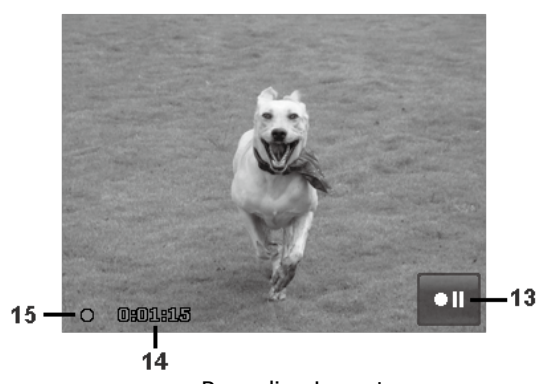

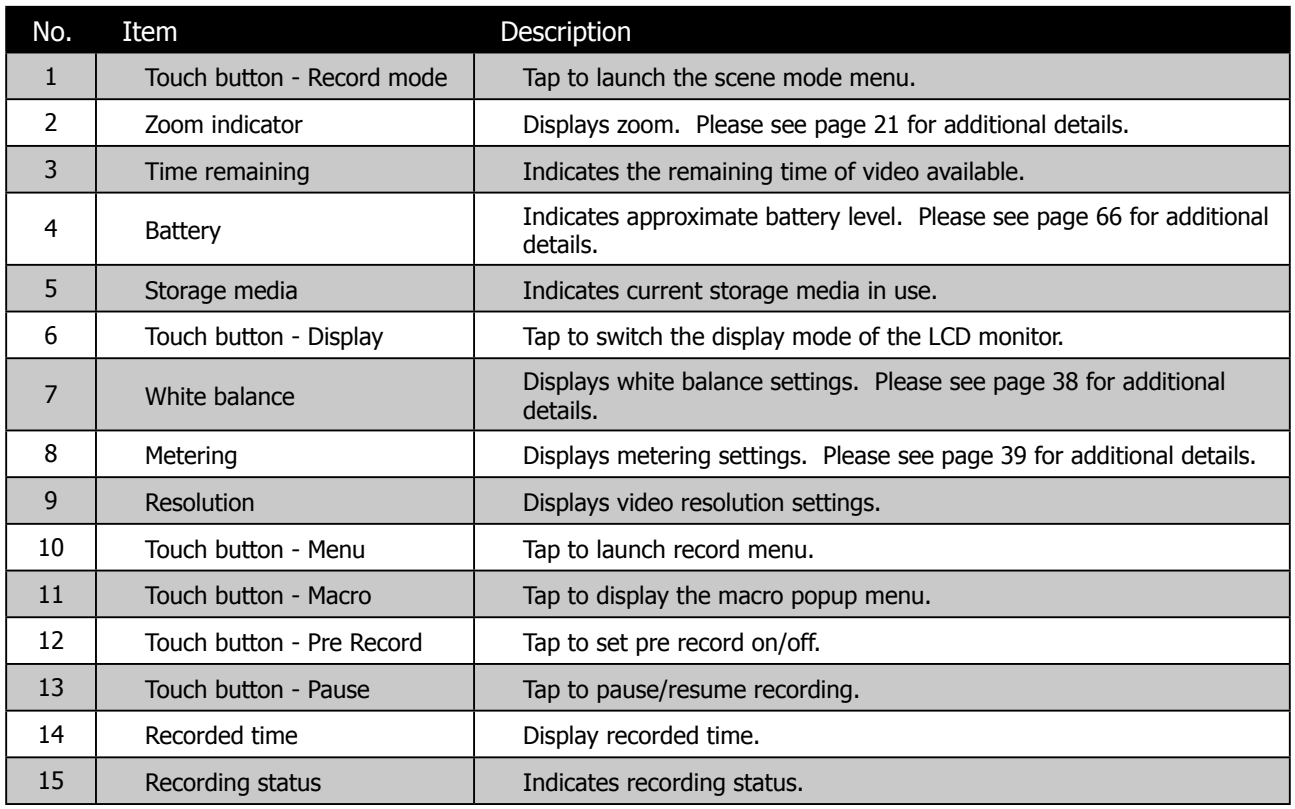

### **Playback Mode Screen Layout**

The Playback mode display varies depending on the type of image being viewed.

Playback mode display of still images:

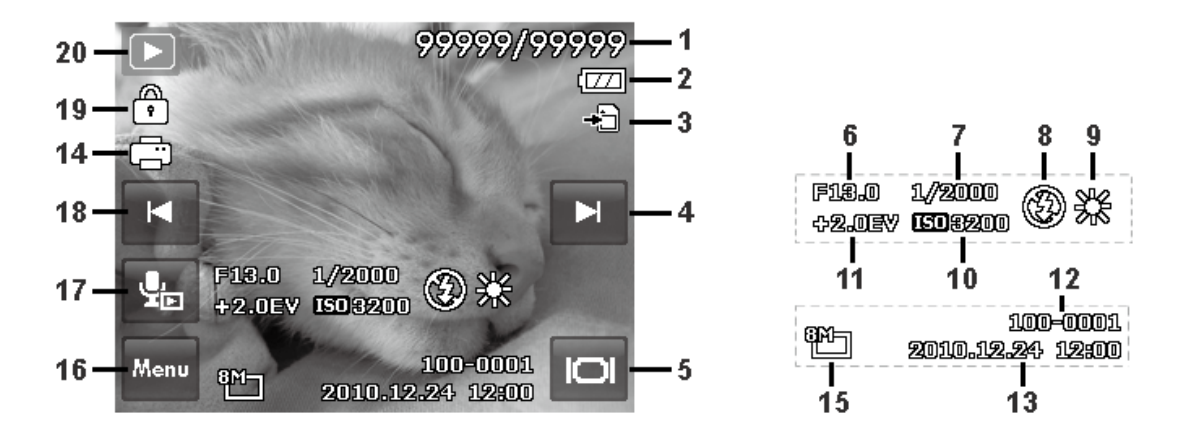

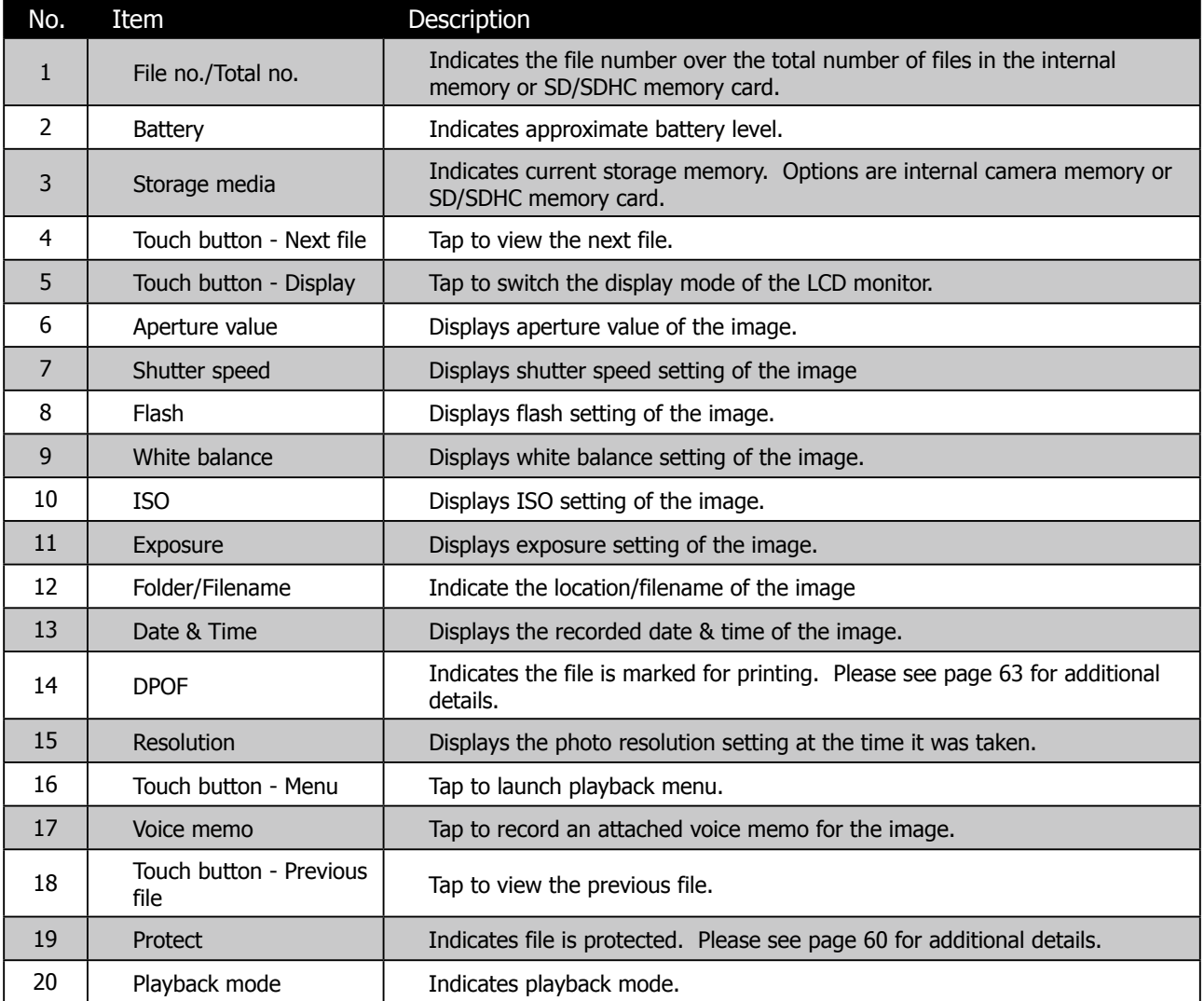

Playback mode of videos:

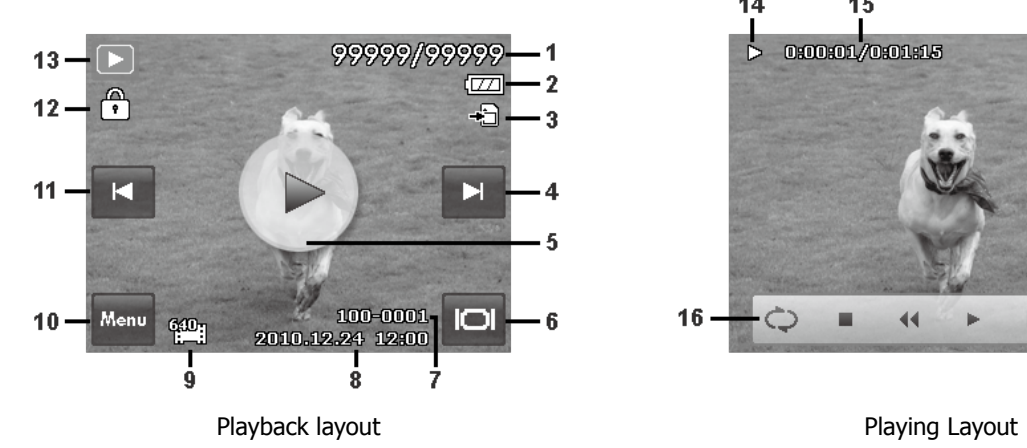

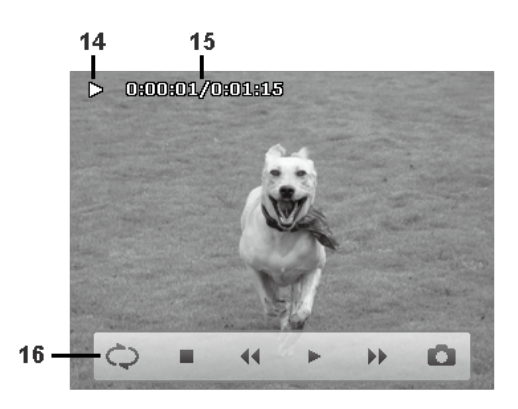

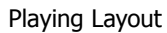

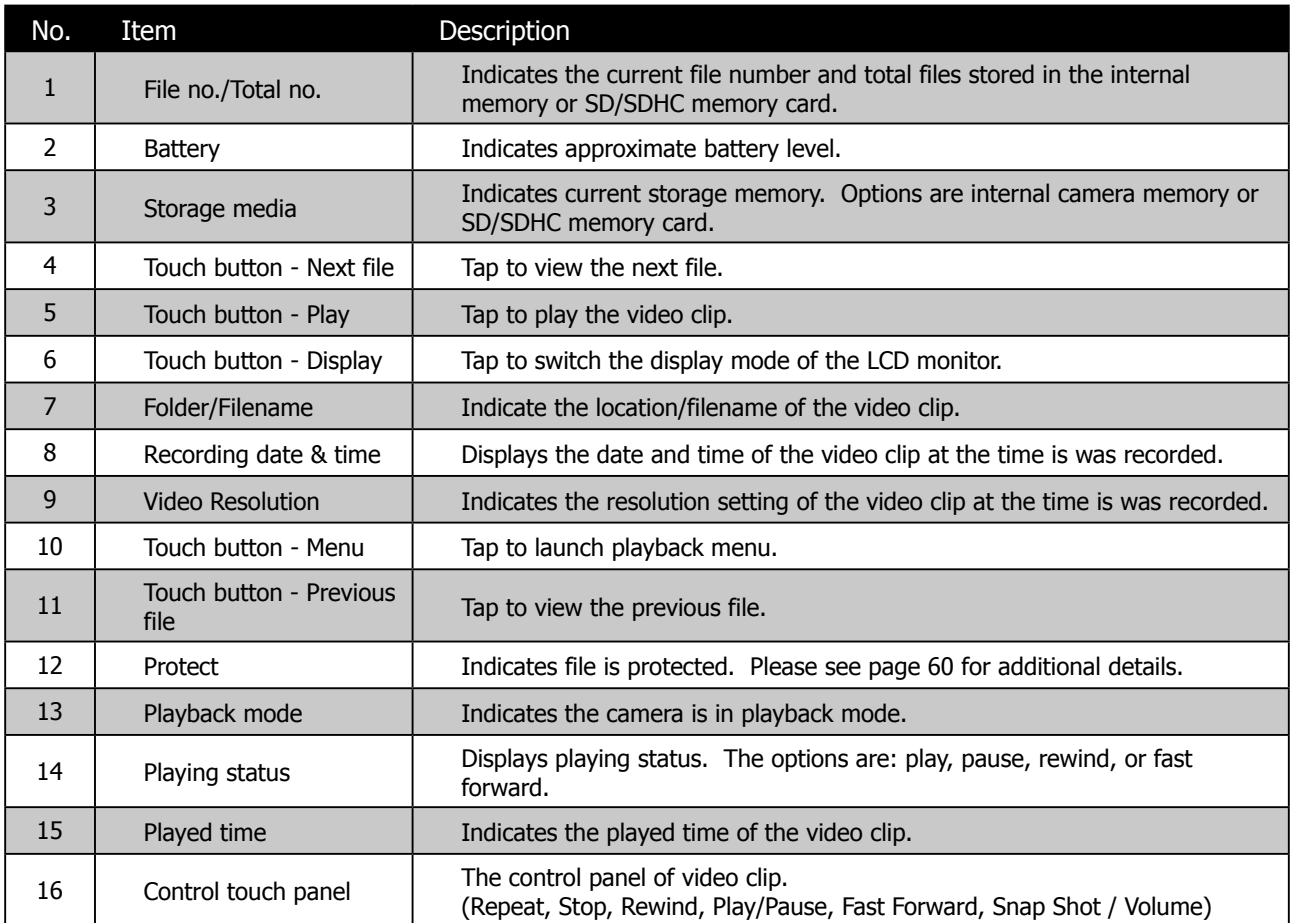

### <span id="page-19-0"></span>Playback mode of audio clips:

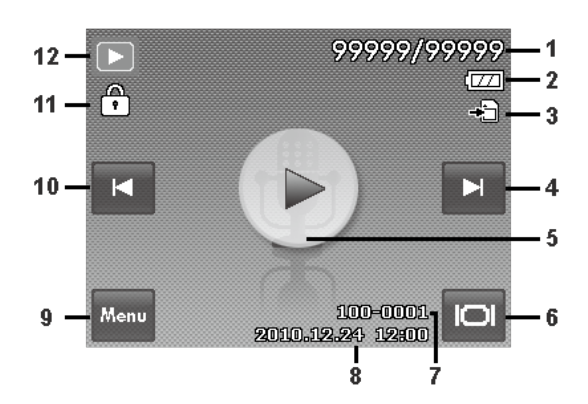

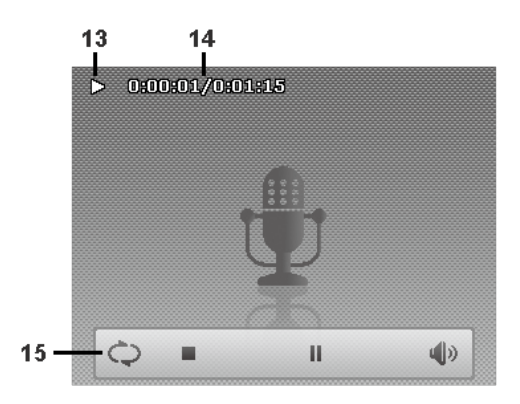

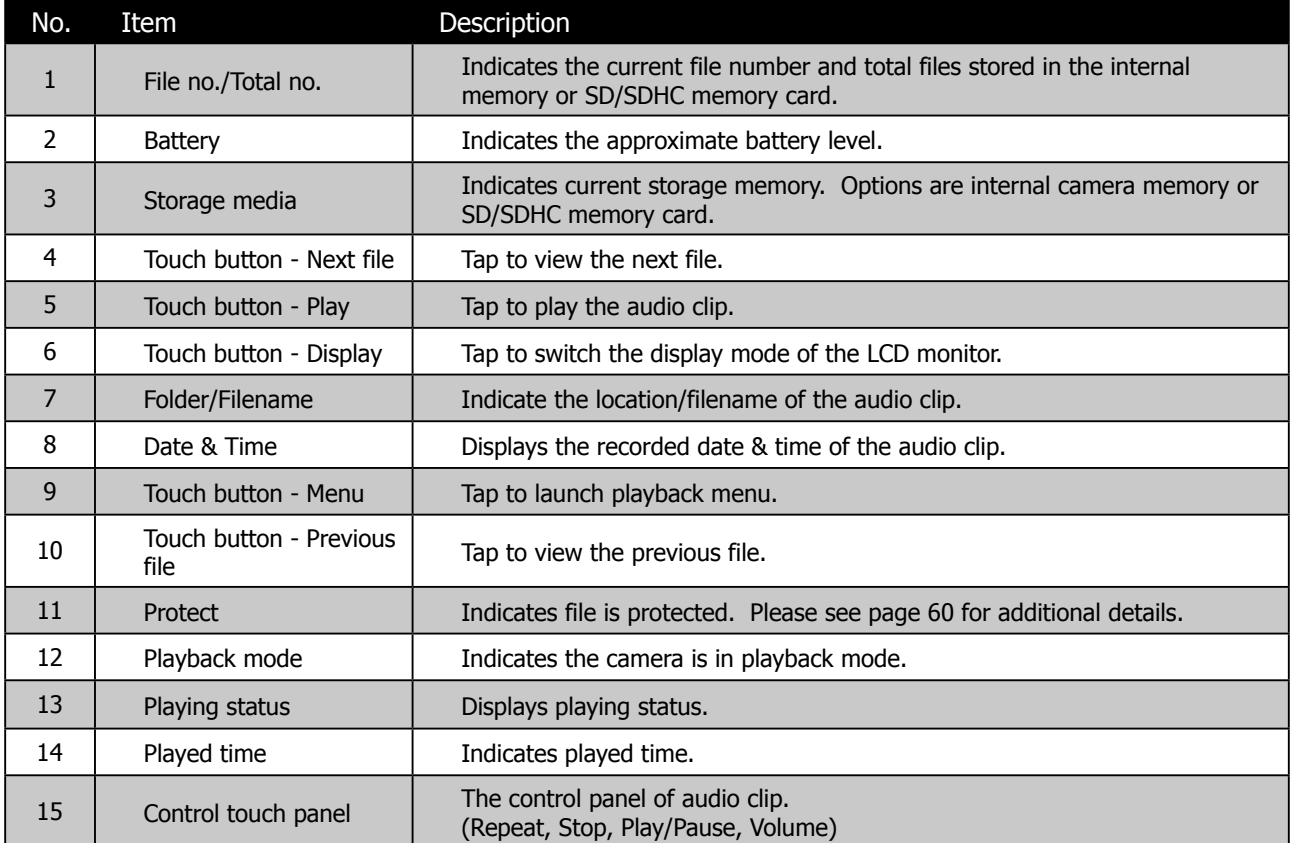

## <span id="page-20-0"></span>**Changing the LCD Monitor Display**

The type of information displayed on the LCD monitor can be changed taping the **onscreen display button . Tap the button** repeatedly to change the LCD display from one type to another. In Photo/Video Mode, the LCD display can be changed into any of the following:

- • Basic
- • Full
- • Minimal
- • Guidelines
- No icons or information

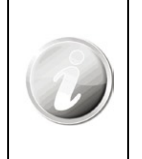

• The OSD information may vary depending on the record mode type. • The following icons, if enabled, are still displayed on the LCD even when OSD off or Guide lines on: AEB, Face tracking, AF lamp, Drive mode, and Macro. • Use the "Guide lines" to properly set image for capture.

### **In Playback mode, the LCD display can be changed into any of the following:**

- • Basic
- Full
- No icons or information

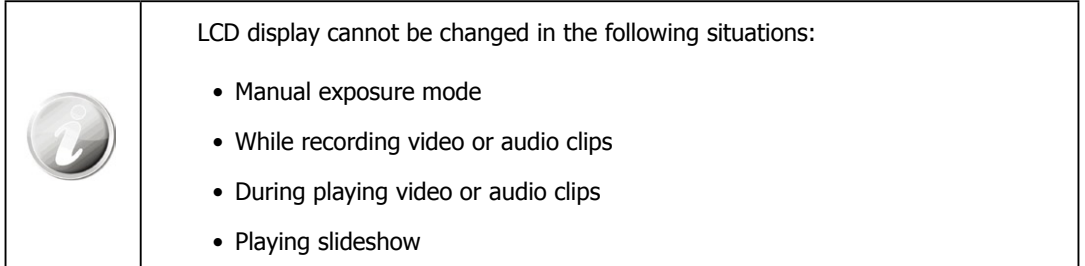

# <span id="page-21-0"></span>Recording Photos, Videos and Voices

## **Taking Photos**

This camera is designed to make the experience of taking photos simple and quick. It's Auto mode feature will optimise the internal settings so that in most situations, it can take photos with ease. This camera also has additional modes and features that extend the capabilities for the more experienced user.

- 1. Power on the camera by pressing the **Power button**  $\circlearrowleft \circlearrowleft$
- 2. Frame the shot using the focus bracket on the LCD monitor. See illustration on the right.
- 3. Lightly pressing the **Shutter button**  $\qquad \qquad \qquad$  down to the halfway position will start the automatic focus and adjustments to the exposure level. When the camera has successfully completed this automatic routine, the focus bracket will turn green. If the automatic focus and exposure routine is not successful, the bracket will turn red. If this occurs, simply release the shutter and repeat this step until the bracket turns green. In some situations, lighting and contrast may be insufficient for the camera to successfully complete the auto focus and exposure level routine. If this occurs, try better lighting.

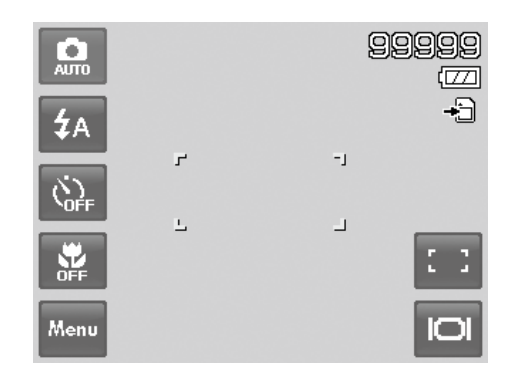

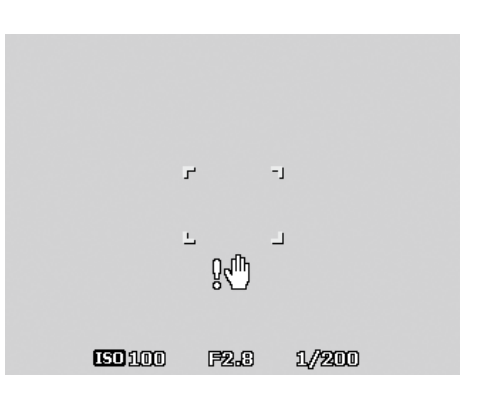

#### 4. Pressing the **Shutter button** (**down** fully will take the photo. If you take the photo when the bracket is red, the focus and exposure may not be correct.

If the shake warning icon  $\sqrt[{\mathbb{R}^{n}}$  appears, hold the camera steadily, with your arms at your side or use a tripod to stabilize the camera to reduce the risk of blurred photos.

## **Using Voices Recording**

- 1. From the Scene menu, select **Voice.** The Voice Recording screen layout is displayed on the LCD monitor.
- 

2. Press the **Shutter** <u>Come</u> button to start recording.

3. Press the **Shutter button** again to stop recording.

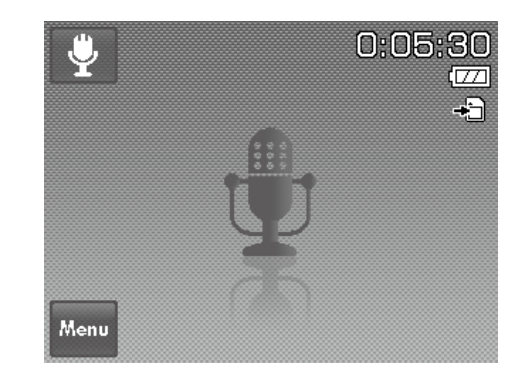

## <span id="page-22-0"></span>**Recording Videos**

This camera is capable of recording videos. Since video recording requires significant memory capacity, it is highly recommended to use SD/SDHC cards with this feature. The available recording time depends on the capacity of the memory card. Videos can be recorded until the maximum memory capacity has been reached. However the length of a single video clip is limited to 4 GB. To increase the recording length, lower the video quality settings (See page 20 for details).

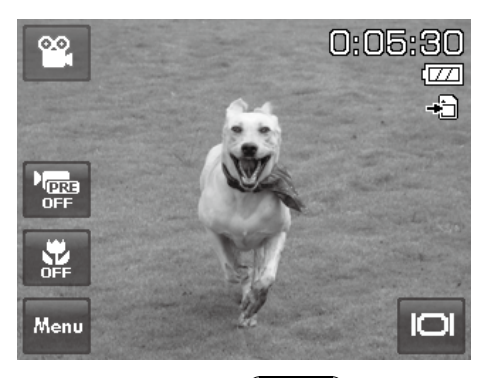

- 1. Power on the camera by pressing the **Power button**  $\boxed{\mathbb{O} \square}$ .
- 2. Tap onscreen **Record mode button** and choose "Video". Or, from the Record menu, tap scene mode and choose "Video".
- 3. Lightly pressing the **Shutter button**  $\cong$  down to the halfway position will start the automatic focus and adjustments the exposure level. When the camera has successfully completed this automatic routine, the focus bracket will turn green. If the automatic focus and exposure routine is not successful, the bracket will turn red. If this occurs, simply release the shutter and repeat this step until the bracket turns green. In some situations, lighting and contrast may be insufficient for the camera to successfully complete the auto focus and exposure level routine. If this occurs, try better lighting.
- 4. Pressing the **Shutter button**  $\qquad \qquad \qquad$  down fully will begin the video recording.
- 5. Use the **Zoom buttons**  $($ M **D** to zoom in and zoom out.
- 6. To pause recording, tap the **Pause button** .
- 7. To continue recording, tap the **Pause button** again.
- 8. To stop recording, press the **Shutter button** .

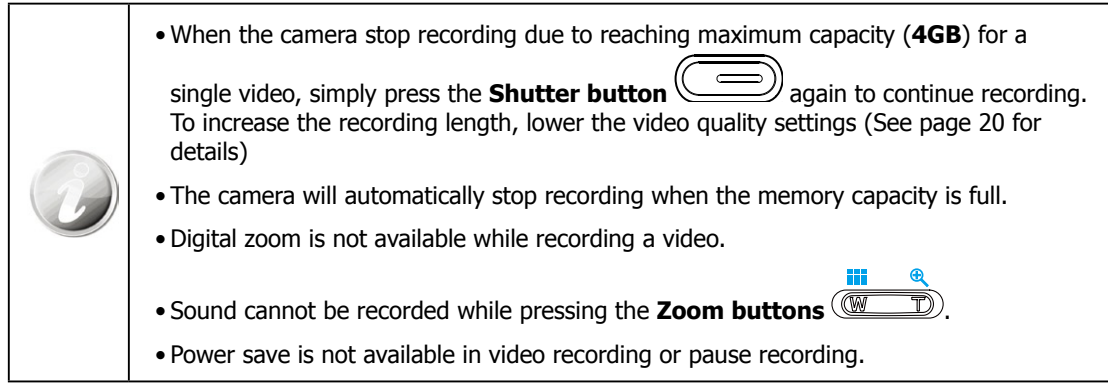

### <span id="page-23-0"></span>**Settings of Recording Videos**

Tap the onscreen MENU Menu button to launch video menu and configure the settings before recording a video.

### **Movie size**

The Movie size function appears only in Video mode. Use this function to adjust the resolution and quality of video clips.

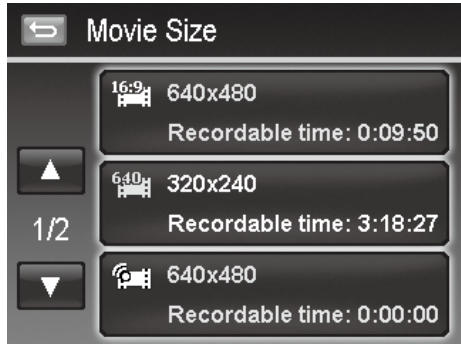

The table below shows the available size and corresponding image quality settings.

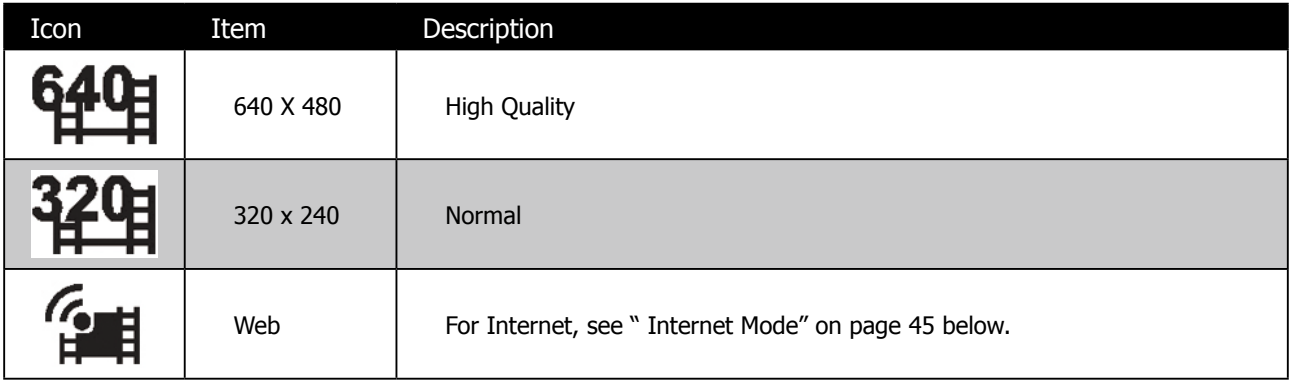

### **Internet Mode**

The Internet Mode allows you to record videos with predefined video settings for easy upload to the Internet website.

The Internet supports two file upload standards:

- Single File Uploader. The maximum video file size is up to 100 MB.
- Internet Uploader. The maximum video file size is up to 1 GB.

Most uploaded video length ranges within 5 minutes.

Therefore when you record using the YouTube mode, the following standards are followed:

- Recorded videos are set to Internet standard resolution of 640 X 480.
- Recording automatically stops when the file reaches 100 MB.
- To record a YouTube video, select from the Movie size function. Available recording time for a YouTube video is up to 10 minutes.

## **Using the Stabilizer Feature**

The Stabilizer feature is for Photo taking only. This feature is designed to help reduce the blurring effects on photos caused by slight camera movement. It is important to note that this feature cannot compensate for all movement and lighting situations and that in many cases may slow the camera's ability to auto focus.

How does it work? It works according to the luminance of the target object. This function uses special image data processing to optimise the high sensitivity of CCD sensor (also known as the digital film). High sensitivity allows the use of faster shutter speeds compared to the default mode, so it may reduce blurring caused by camera movement.

#### **To activate Stabilizer**

• Press the **Stabilizer button**  $\binom{m}{k}$  **located on the top of** the camera to enable/disable stabilizer.

If Stabilizer is enabled, the stabilizer icon is displayed on the LCD monitor and the ISO setting is automatically set to Auto. See "Setting ISO" on page 39 for more details.

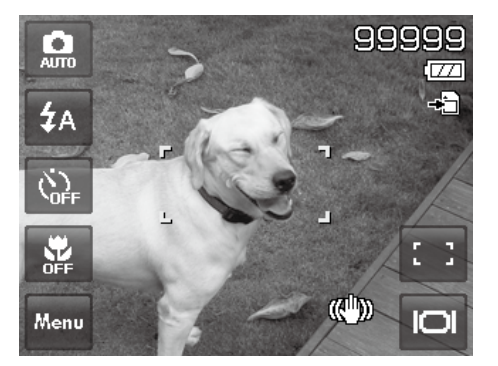

## **Setting the Zoom Control**

Using a combination of 4 times optical zoom and 5 times digital zoom permits zoom photography at up to 20 times magnification. While the digital zoom can be a useful feature, the more an image is enlarged (zoomed), the more pixelated (grainier) the image may appear. Please refer to "Setting the Digital Zoom" on page 44 on how to setup digital zoom.

#### **To adjusts the optical zoom:**

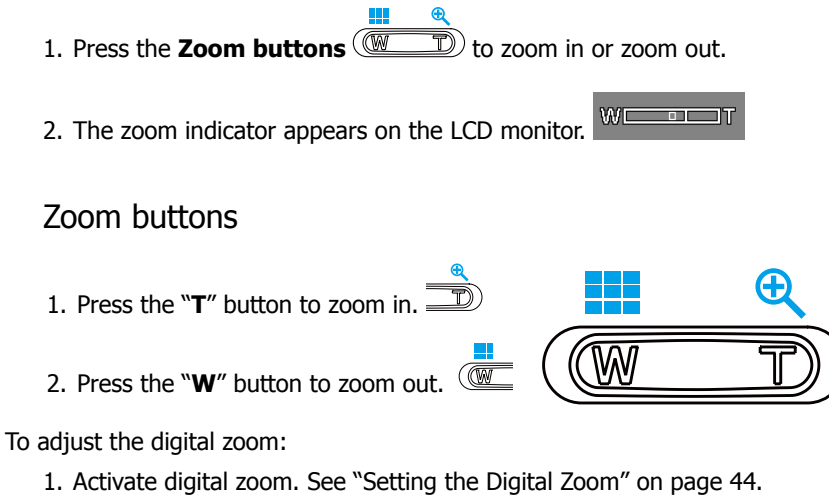

- 2. Press the T button  $(\mathbb{W}\square\mathbb{D})$  until the maximum 4X optical zoom is reached.
- 1. Momentarily stop pressing the T button then press again to now initiate the Digital Zoom feature. We have no
- 2. Press the W button to zoom out and return the camera to optical zoom.

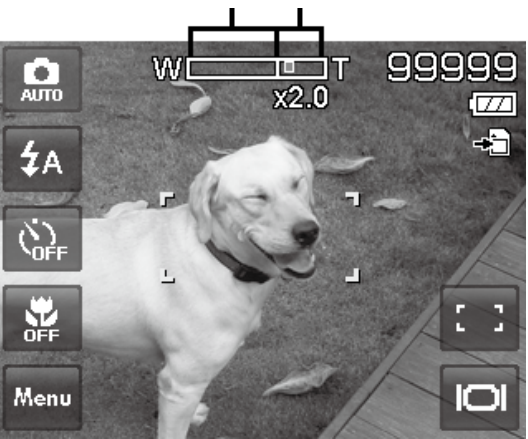

Optical zoom 1X to 4X Digital zoom 1X to 5X

<span id="page-25-0"></span>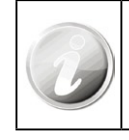

• Digital zoom is not available for video recording.

• Slight camera movement in digital zoom will make it more difficult to focus on objects/subjects. Use of a tripod can reduce this issue.

## **Using Flash Features**

By default, this camera is set to automatic flash mode which means that it will determine when to use this feature or not. However, is some situations, it may be useful to manually select the appropriate flash mode. When taking

pictures in difficult lighting conditions, use the **Flash button** to select the desired mode. This function cannot be activated while recording videos or continuous shooting.

### **To activate Flash:**

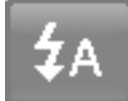

• Tap the onscreen **Flash** button to display the popup flash menu and tap desired flash mode icon.

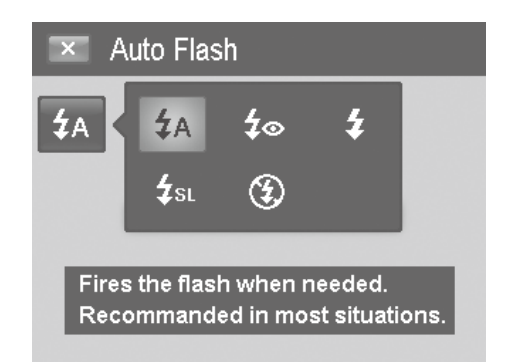

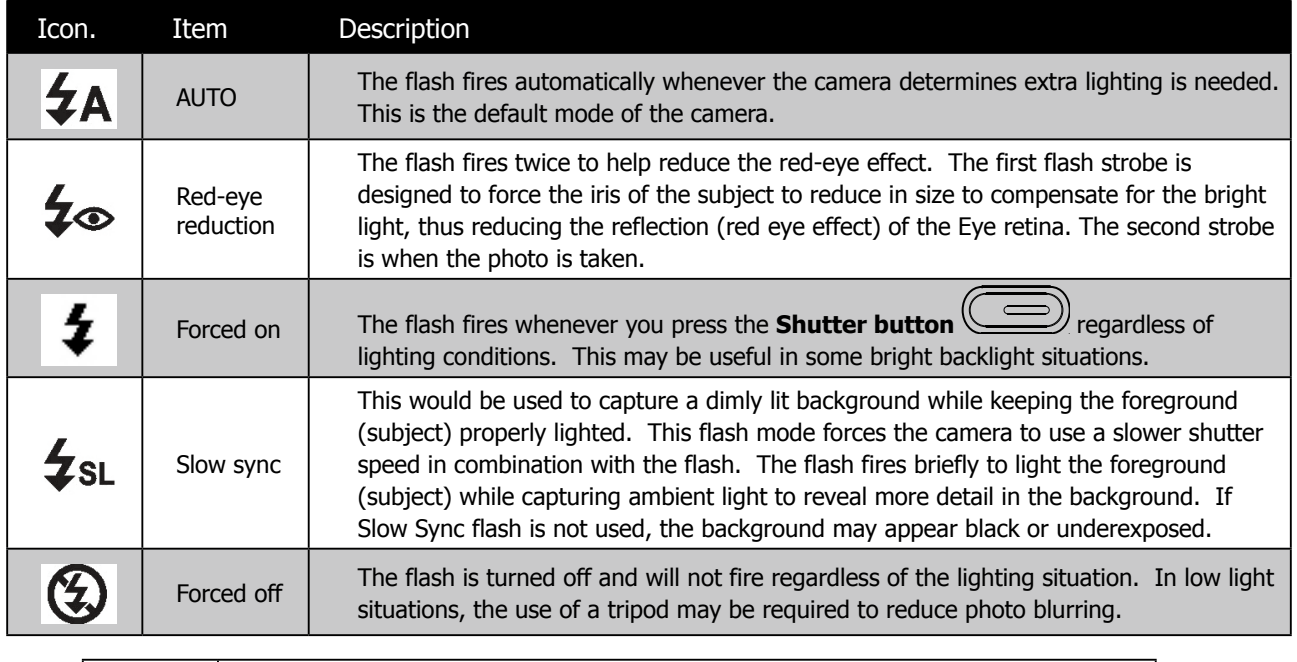

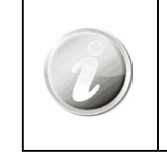

• Flash function is only available in shooting still images but not available in Burst and AEB modes. • Do not charge the flash while pressing the zoom button. Charge the flash after releasing the zoom button if necessary.

## <span id="page-26-0"></span>**Setting the Focus Mode**

This function allows users to define the type focus when recording a still image or a video clip.

### **To set the Focus mode**

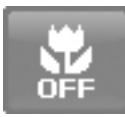

• Tap the onscreen Macro button to display popup macro menu and tap the desired icon.

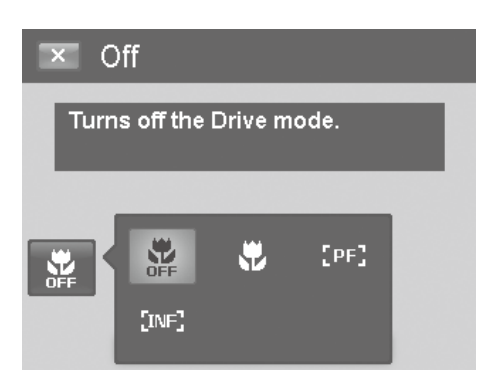

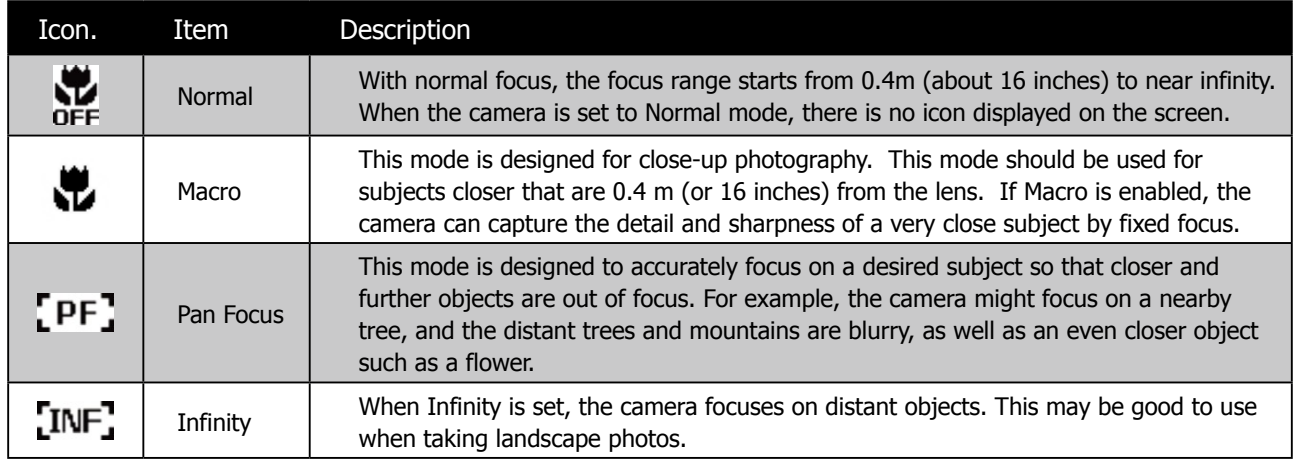

## **Setting the Drive Mode**

Your camera features a Self-timer and Burst which can be set in the Drive mode function on the screen. The Selftimer allows you to take photos after a pre-defined delay. While burst lets you take consecutive shots. This function is only available in recording still images. The Drive mode setting is automatically set to off when you turn off the camera.

### **To activate Drive mode:**

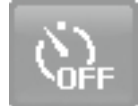

• Tap the onscreen Drive button to display the popup drive mode menu and tap the desired icon.

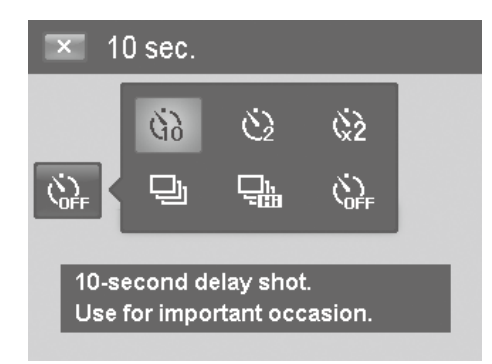

<span id="page-27-0"></span>The table below shows the available Drive mode settings.

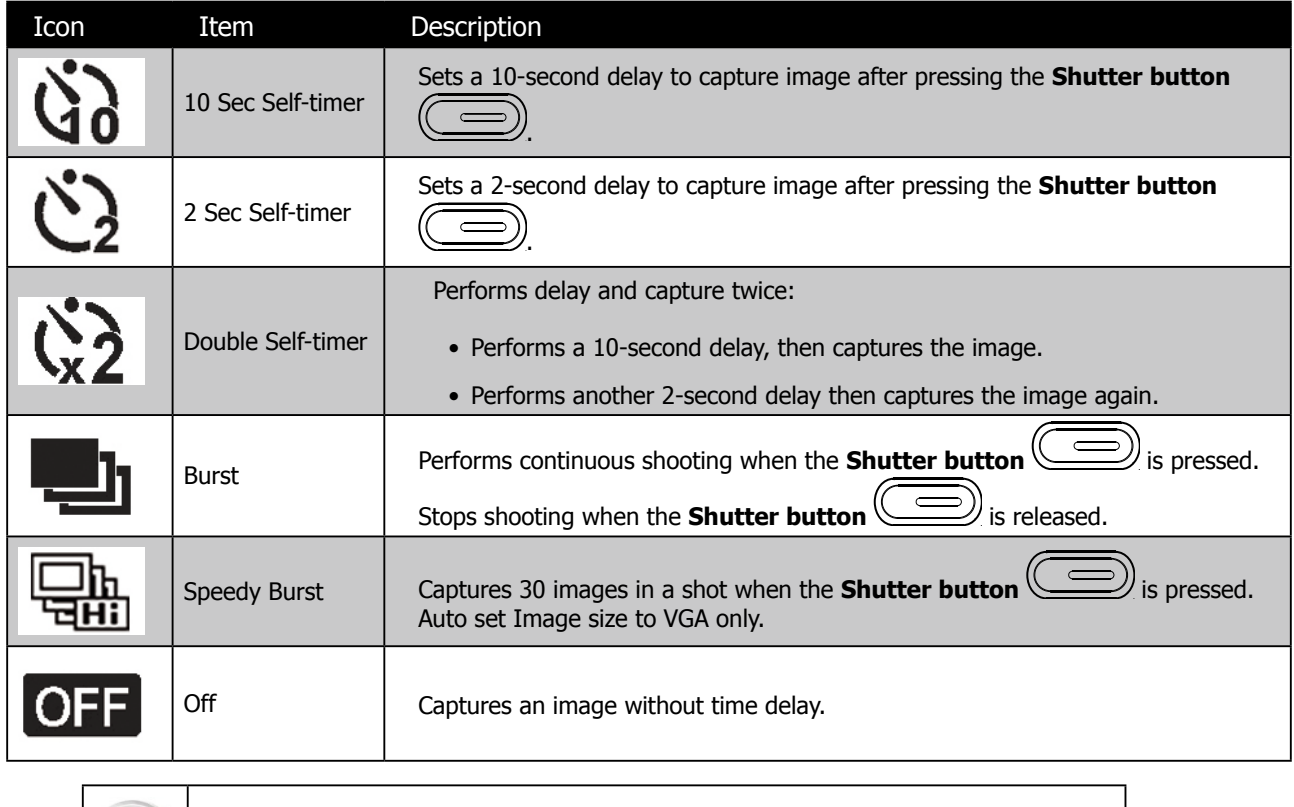

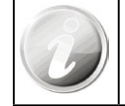

Tap operation is disabled during drive mode.

## <span id="page-28-0"></span>**Setting the AF Area/Face tracking/Touch Shot**

AF stands for Automatic Focus. This feature determines the area on which the camera focuses.

### To set AF Area:

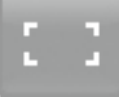

• Tap the onscreen AF Area button to display the popup AF Area menu and tap the desired icon.

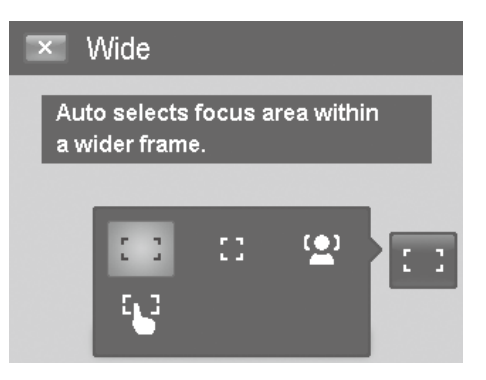

### How to use Face tracking:

- 1. Tap the onscreen **AF Area button c**<sub>1</sub> and then choose **Face Tracking** .
- 2. Frame the target(s), when a face is detected, a white focus box appears on the screen and tracks the face continuously.
- 3. Press the **Shutter button**  $\qquad)$  halfway, the white box turns into green (success focus), or red (focus failed).
- 4. If the box of main focus target turns green, press the

**Shutter button** (**full press**) to take the shot.

5. Or, release the shutter to re-focus target(s).

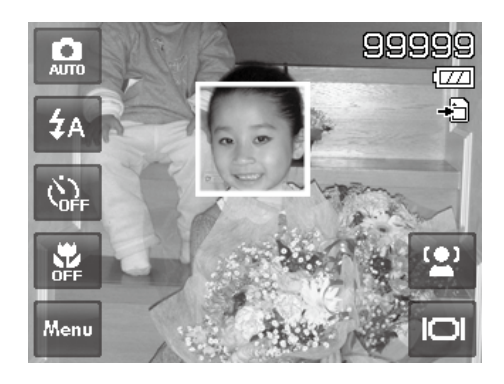

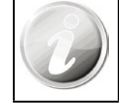

Up to 10 faces can be detected in the same time.

### How to use Touch shot:

- 1. Tap the onscreen **AF Area button a** and then choose **Touch shot** .
- 2. Frame the subject with the yellow focus frame on the screen.
- 3. Tap the yellow focus frame and a dotted line area appears on screen.
- 4. Drag the focus frame to desired position **within** the dotted line area.
- 5. Release your finger from the screen, the camera performs AF and then captures the image.
- 6. If your finger left the screen outside the dotted line area and the camera did not perform AF and shooting, please repeat step 2 to 5 again.

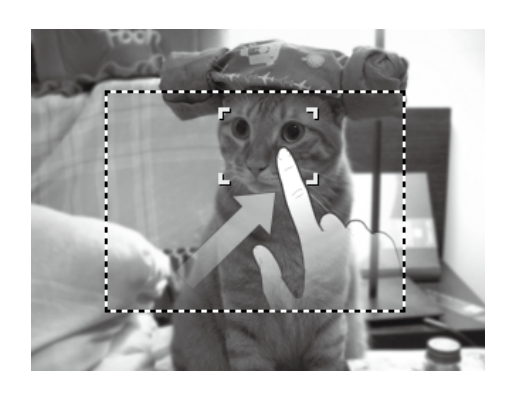

<span id="page-29-0"></span>The table below shows the available AF Area settings.

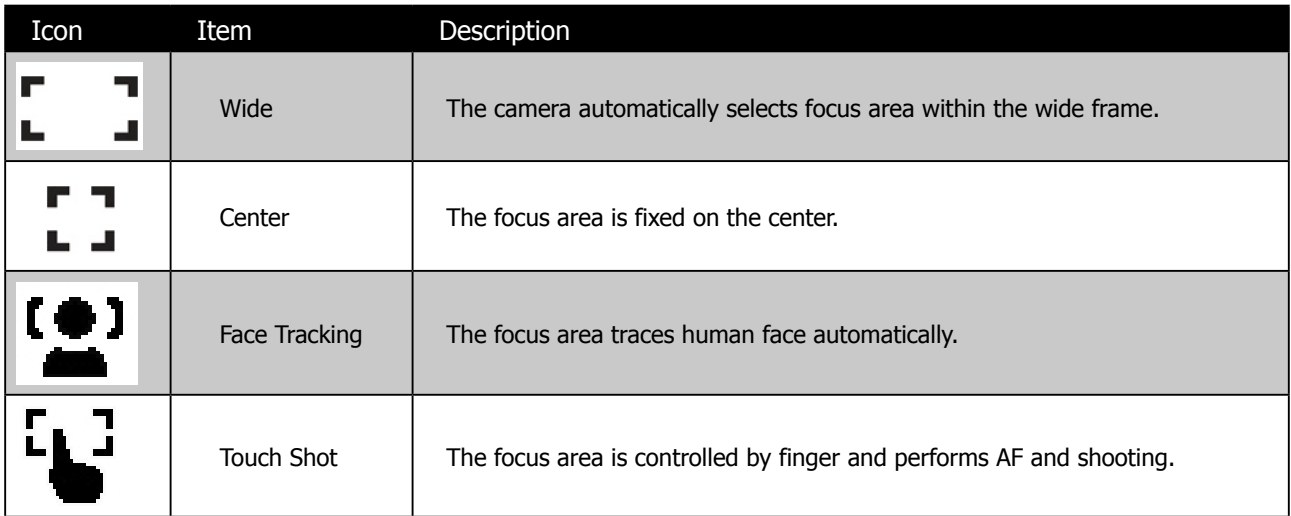

## **Using the Record Menu**

The Record menu allows you to change modes, and setup other capture settings.

### **Record Menu**

To go to Record Menu:

- 1. Tap the onscreen **MENU** button to launch the Record Menu.
- 2. Tap  $\blacktriangle$  or  $\nabla$  to turn pages.
- 3. Tap the desired option button to enter submenu.
- 4. Configure the settings in the submenu.
- 5. Press the onscreen  $\overline{\phantom{a}}^{6K}$  button to save and apply changed settings.
- 6. Tap the  $\overline{\phantom{1}}$  button or  $\overline{\phantom{1}}$  button to exit the menu or return main menu anytime.

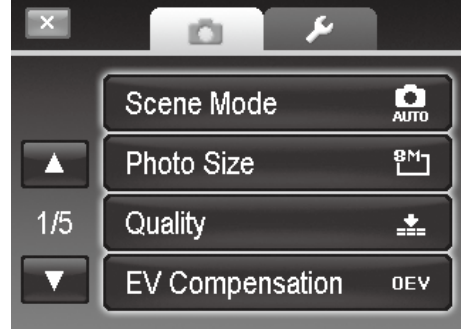

## **Setting the Scene Mode**

By simply selecting one of the following 29 modes, you can capture the image with the most appropriate settings.

- 1. From the Record **MENU** <sup>Menu</sup> button, tap to select **Scene Mode**. Or, tap onscreen **Record mode** button **Report** (red color) to enter scene mode.
- 2. Use the  $\blacktriangleleft$  and  $\blacktriangleright$  to move through the selections
- 3. The highlighted scene mode will either have text that describes the benefits of the mode or have a sidebysidephoto comparison that illustrates the benefits. The photo on the left is a typical auto mode result and the photo on the right illustrates the benefit of selecting that scene mode. It is important to note that by selecting a particular scene mode (other that Auto) will take the camera out of it's normal automatic settings capabilities and therefore optimise various settings that match a specific scene.
- 4. Press the  $\frac{3}{10}$  to save and activate the selected scene mode.
- 5. It is important to return the camera to the Auto mode when finished shooting specifics conditions. This will reduce the risk of taking a bad photo in normal situations. If the camera is powered off and then powered on, it will return to Auto scene mode be default.

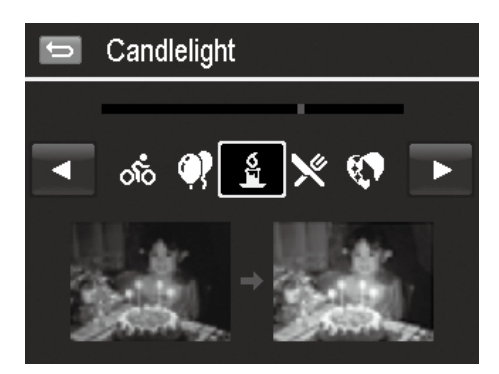

The table below shows the available scene mode settings.

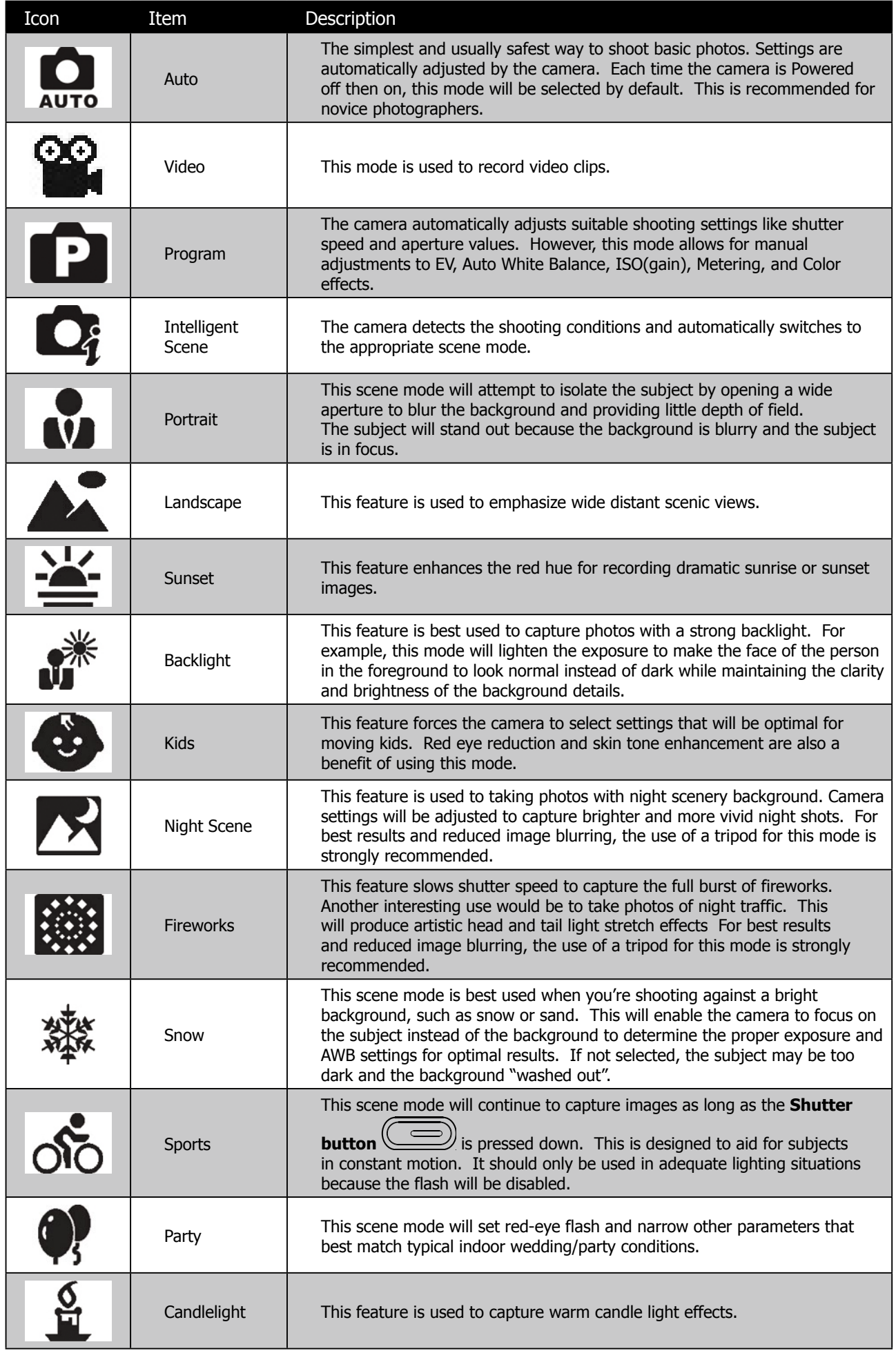

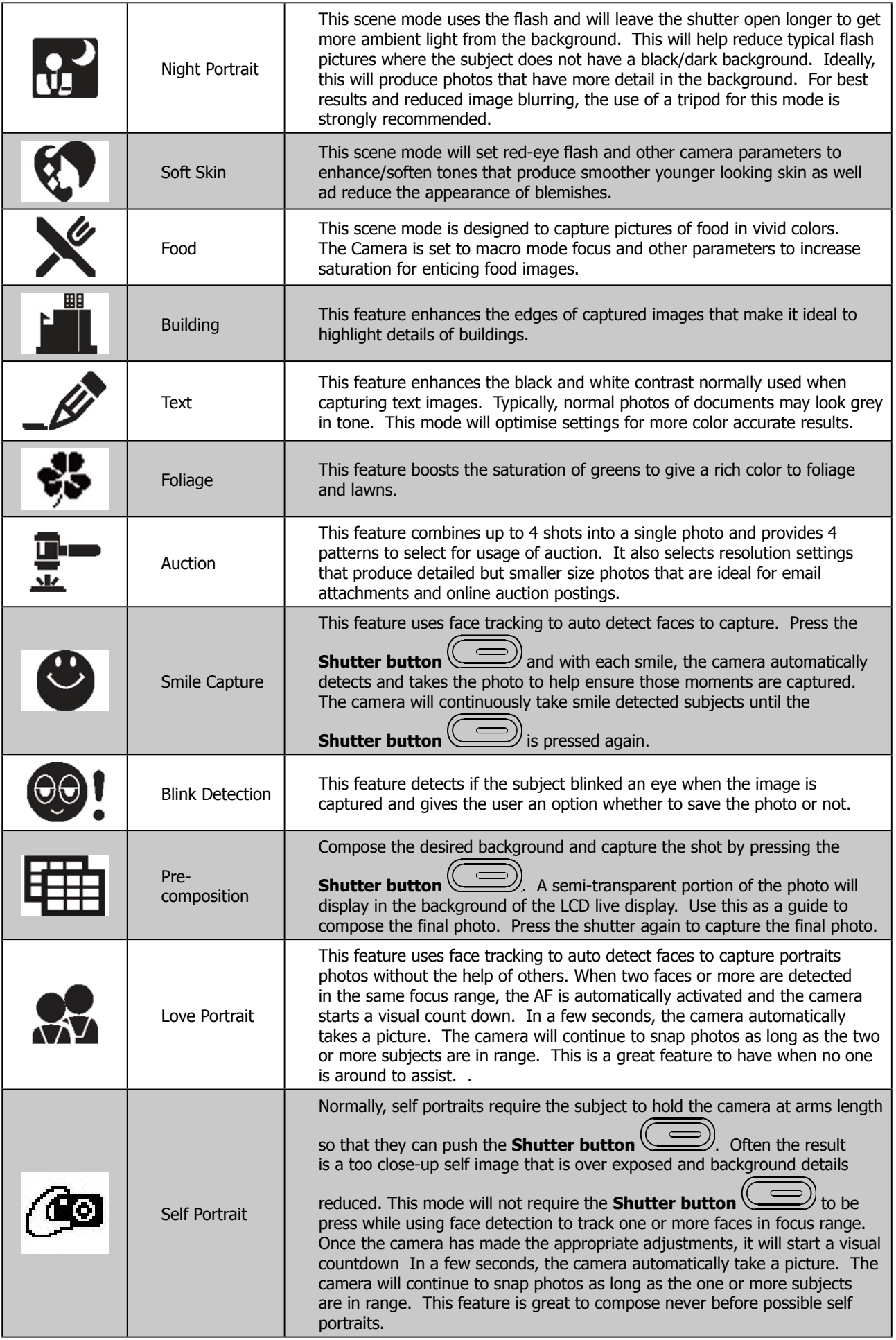

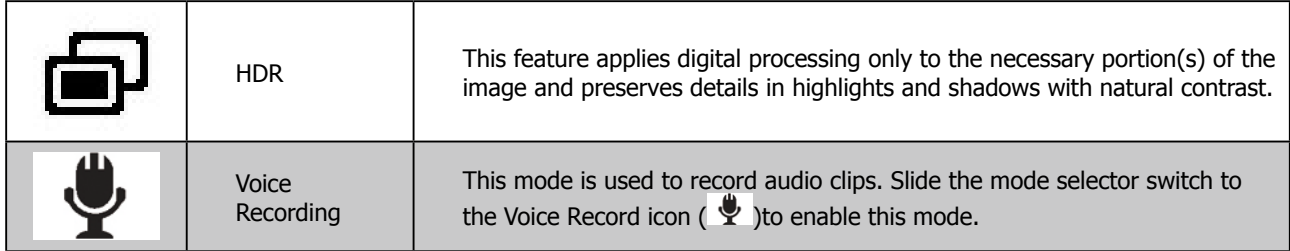

After selecting the scene mode, the selected mode, except Voice Rec, will be added to the forefront in **My Mode** of Function Menu.

### **Using Intelligent Scene**

This feature is most useful for novice users to capture great images even without basic knowledge of photography. Simply frame the shot with the help of Intelligent Scene Mode, the camera automatically recognizes 11 kinds of scenes - Portrait, Landscape, Sunset, Macro, Text, Snow, Backlight Portrait, Backlight Portrait, Night Scene, Night Portrait and Foliage - and selects the ideal settings.

Intelligent scene icon. After the camera detects the shooting conditions, this icon changes to show the detected scene mode.

> Intelligent scene icon. After the camera detects the shooting conditions, this icon changes to show the detected scene mode.

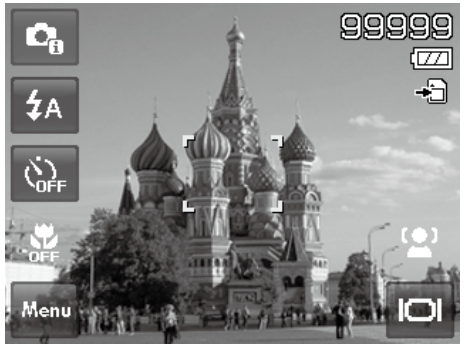

### To activate Intelligent Scene

- 1. Select  $\Box_i$  from the Scene Mode submenu.
- 2. Focus the camera on the subject to capture.
- 3. The camera detects the shooting conditions and switches to an appropriate scene mode.
- 4. Half press the **Shutter button** ( $\qquad \qquad \qquad$  to focus the subject. The frame turns green to indicate focus is set.
- 5. Press the **Shutter button** (**the state of the shutter button**  $t$ ) to take the shot.

The camera changed to Landscape mode automatically.

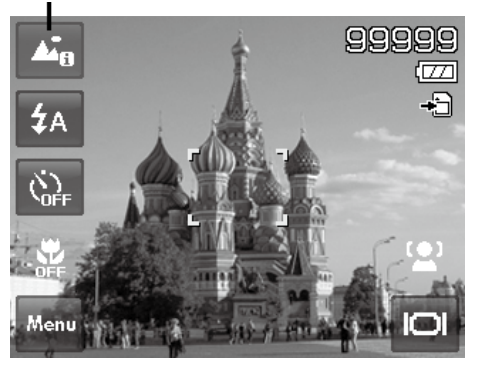

### **Using Kids Mode**

Tactically, kids are the most difficult to photograph. They tend to be highly animated and can be a real challenge to make them pay attention for more than just a second or two. To capture a great moment for your kids, just keep the camera in kid mode. The mode provides higher shutter speed and always focuses on moving subject.

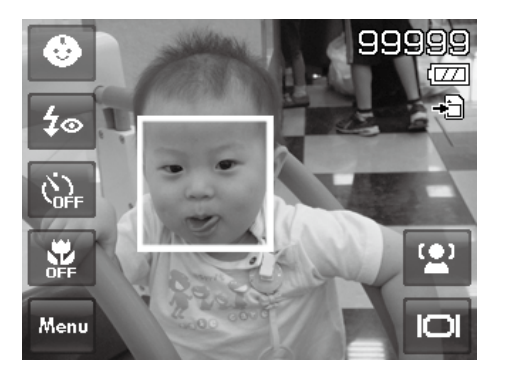

### **Using Sports Mode**

Ideal to taking a series of sports motion images, such as a golf swing, or try to capture the images of a flying hummingbird/butterfly, be sure to switch the scene mode to sports mode. This mode provides shutter in **Burst** 

**speed** (Keep shooting images long as the **Shutter button**  $\leq$  is pressed) which allows you to capture a sequence of pictures that are frames apart clearly.

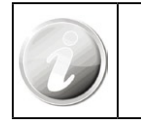

Make sure you have plenty of memory in your memory card as you will need it when you start shooting.

### **Using Party Mode**

Let the Party begin! It can be difficult to get everyone on a party. Get the whole gang together, take a group or family portrait. Party mode features Red-eye reduction flash and face tracking. Miss fewer shots, and have more time to focus on enjoying the party.

### **Using Soft Skin mode**

When the soft skin mode is activated, it makes wrinkles and lines look less conspicuous, while preserving resolution in areas of the picture outside of the skin. The camera detects skin color area, such as the face and processes the image to make the skin appear smooth.

### **Using Food Mode**

How to share your dining experiences and comments of interesting widgets on your blog by close-up images? Just get the camera and set the scene with food mode. This mode features on macro focus and auto flash designed for close-up photography.

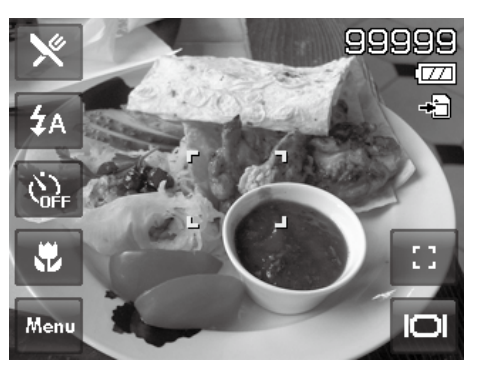

Marco focus and Auto Flash are enabled by using Food mode.

### **Using Foliage Mode**

A scenic image, such as a garden or forest scene, that full of doll green colors is boring. In foliage mode, the greens, blues, are brilliantly enhanced making scenic pictures pop out with bright color.

### **Using Auction Mode**

It's hard and wastes a lot of time to combine several images by software. Select Auction mode and choose a pattern, then take a few shots from different angles. The camera composes a combined image in lower resolution suited to online posting.
- 1. Select Auction mode from Scene mode menu.
- 2. Choose a pattern by tapping the icon.
- 3. Return the preview screen to start shooting.

4. Frame the subject and press the **Shutter button**   $\overline{\phantom{0}}$ to take the first shot.

6. Tap **Continue** button to proceed the second shot. 7. Or, tap **Cancel** button to go back the first shot.

5. Or, tap the onscreen **Auction** button to reset pattern.

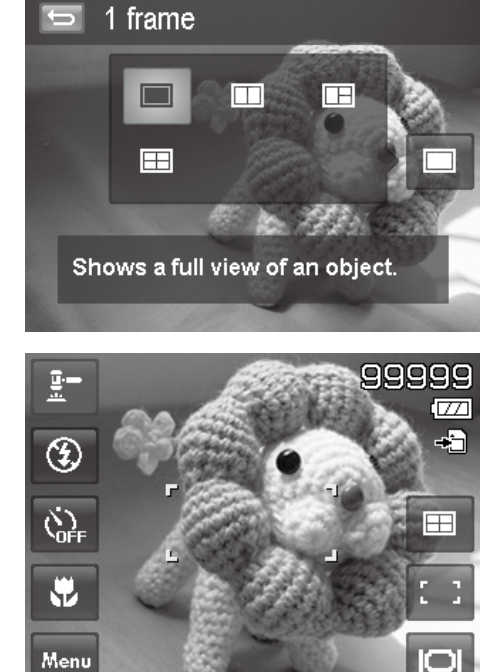

Continue Cancel

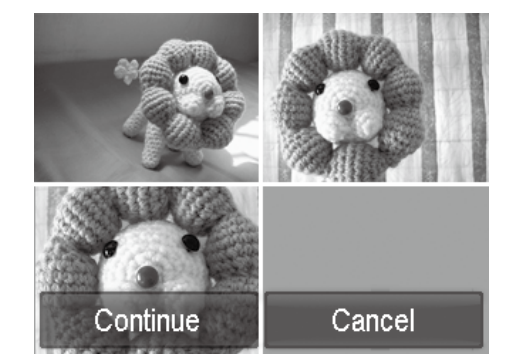

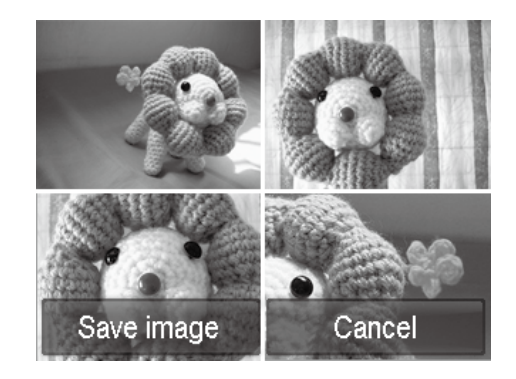

9. Tap **Save** button to save the composed image.

8. Repeat step 4 to 6, until the pattern is filled in images.

- 10. Or, tap **Cancel** button to go back last shot.
- 11. The image can be transferred to PC via USB cable (Please refer to "Connecting the Camera to a PC" on page 68) or memory card reader and uploaded to website

#### **Auction mode provides 4 kinds of pattern as follow**

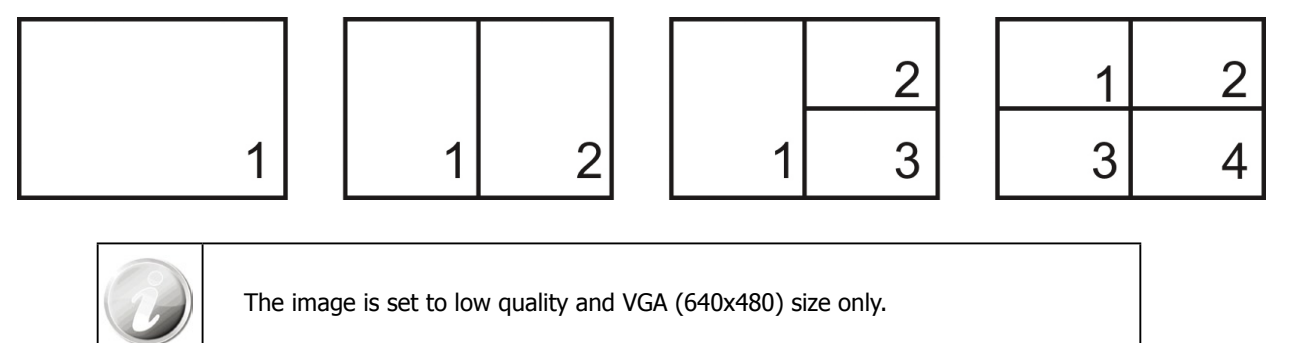

### **Using Smile Capture Mode**

When facing camera, especially kids, smiles are always short and hard to seize by manual shutter. Smile capture mode detects every smile all the time and performs Automatic Focus (AF) to capture an image without pressing

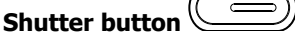

Follow these instructions to capture a photo by Smile Capture Mode:

- 1. Select  $\bullet$  from scene menu.
- 2. Focus the camera on the subject to capture.
- 3. When a smile is detected, the white focus frame turns green to denote camera shutter and take a shot automatically.

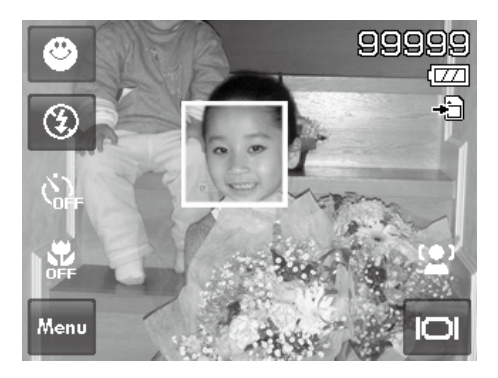

### **Using Blink Detection Mode**

Nothing ruins a great picture more than having a subjects' eyes closed. Blink Detection provides an extra assurance when capturing once-in-a-lifetime moments.

If closed eyes are detected, a saving confirmation menu appears on the screen, allowing you to re-take the shot before your subject or subjects move on.

#### To activate Blink Detection

- 1. Select  $\odot$ ! from Scene Mode submenu.
- 2. Half press the **Shutter button** (**the subject**) to focus the subject. The frame turns green to indicate focus is set.
- 3. Press the **Shutter button** (**the conduct of the photo and** automatically save the Image.
- 4. If the camera detects that a subject has blinked, a "**Save image or Cancel**" option appears on the screen.
- 5. Select **Save image** to save the photo, or **Cancel** to exit.

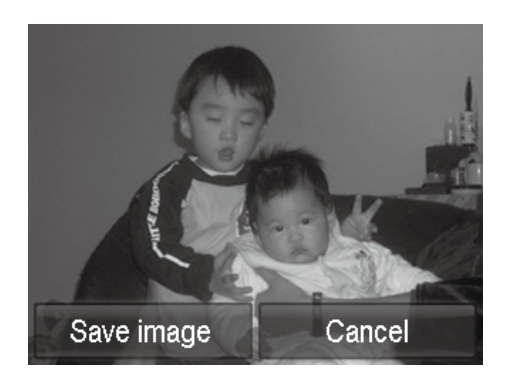

### **Using Pre-composition Mode**

When asking someone else to take photos for you, but the photos always don't come up right?

Pre-composition helps to get the desired background, even if someone else is needed to take the picture.

Basically, Pre-composition is a two-step process.

1. Compose the desired background and press the **Shutter button**  (full press), which causes a semi-transparent image of

the background to remain on the LCD monitor. If the background

is not correct, press the **Menu button Menu** to cancel the semi-transparent temporarily image and repeat this step until the desired background is achived. Tap the  $\mathbb{R}$  button to cancel the semi-transparent temporarily image.

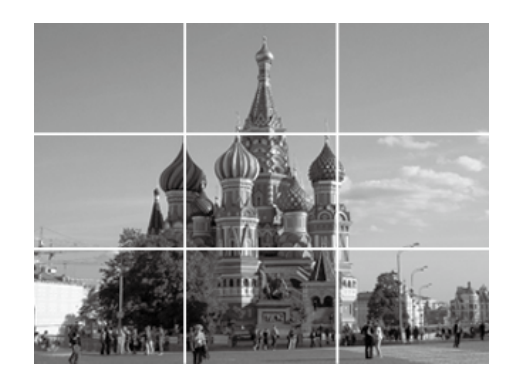

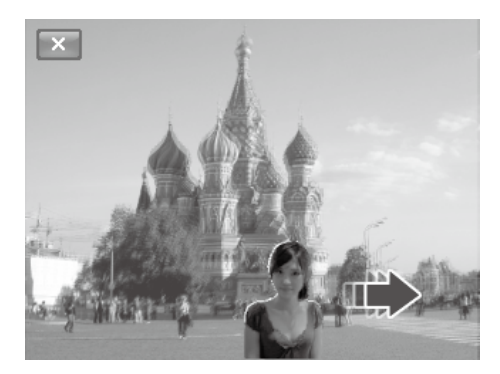

- 2. Ask someone else to take the desired picture by using the semitransparent screen image as a guide.
- 3. Move your position until photographer confirm your whole or half body in the frame and in the right place.

4. Press the **Shutter button**  $\leq$  Camera stores the image produced by this step only.

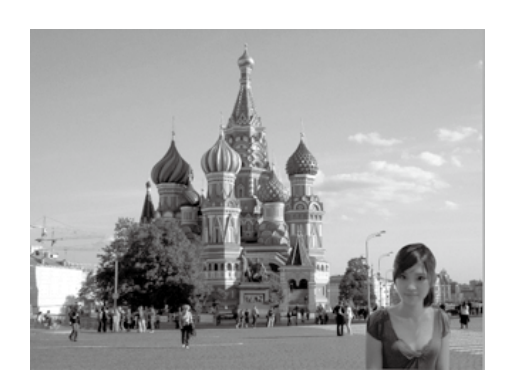

### **Using Love Portrait**

Want to take a good photo when there are just two of you? All you have to do is position the camera and smile together.

If two or more faces are recognized, the camera performs 2-second countdown with a beep notice then take a shot

without pressing the **Shutter button** .

### **Using Self Portrait**

When taking the picture for yourself, the self portrait mode is necessary besides the tripod. If a face has been recognized, the camera performs 2-second countdown with a beep notice then take a shot without pressing the

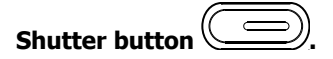

Tips to make a great shape by self portrait photography:

- Lean in towards the camera to reduce double chin.
- Angle your body and bend your arms to look slimmer.
- Keep your shoulders back.

### **Using HDR Mode**

Active HDR mode preserves details in highlights and shadows, creating photos with natural contrast. Use for high contrast scenes, for example, when photographing brightly light outdoor scenery through a door/window, or taking pictures of shaded subjects on a sunny day. With this feature, the adjustment of contrast is accomplished in-camera and requires no additional post-processing for the bulk of images.

## **Setting Photo Size**

The Photo Size function is used to set the resolution before you capture the image. Changing the Photo Size affects the number of images that can be stored in your memory card. The higher the resolution, the more memory space is required.

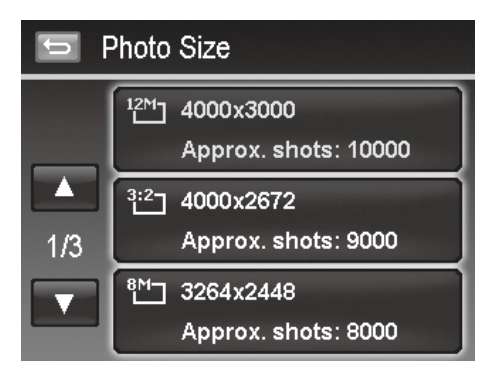

The table below shows the Photo Size values for still images.

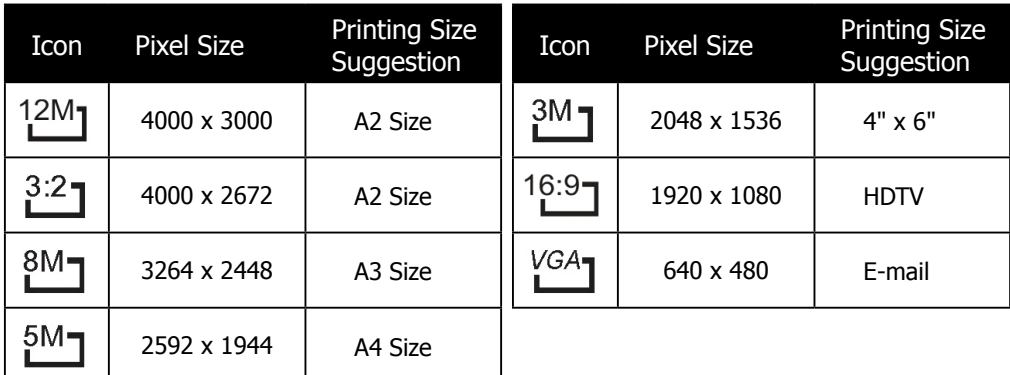

## **Setting Quality**

This allows the quality (compression) at which the photo is captured to be increased or decreased. The quality determines the amount of compression applied to the photos. Superfine setting results in a more detailed image. However, the higher the quality, the more memory space is required in memory.

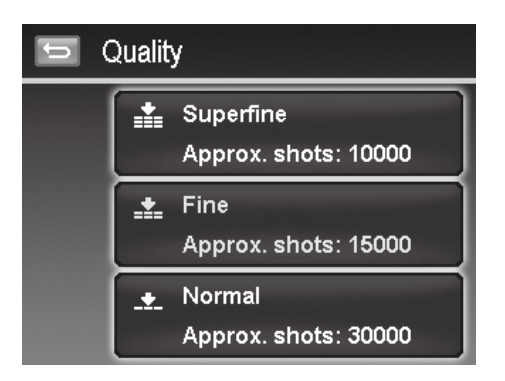

## **Setting EV Compensation**

Images can be captured with the overall scene intentionally made brighter or darker. These settings are used when a suitable brightness (exposure) cannot otherwise be obtained in circumstances where the difference in brightness between the subject and the background (the contrast) is large, or when the subject that you wish to capture is very small within the scene. Available for still images only.

### To adjust EV settings:

- Tap  $\blacktriangle$  or  $\nabla$  to turn pages and tap the desired EV value.
- The available settings are: 0EV +2.0EV/+1.7EV/+1.3EV/+1 .0EV/+0.7EV/+0.3EV/0EV/-0.3EV/-0.7EV /-1.0EV/-1.3EV/- 1.7EV/-2.0EV

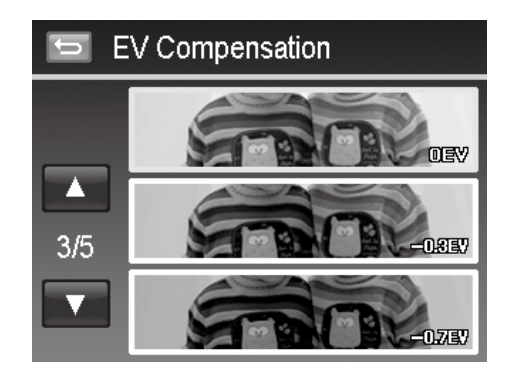

As you tap  $\blacktriangle$  and  $\blacktriangledown$  turn through the pages, you can see the closet 3 adjusting preview on screen synchronously.

## **Setting White Balance**

This sets the white balance for a variety of lighting conditions and permits photos to be captured to the desired level.

- As you tap and turn through the pages, you can see the closet 3 adjusting preview on screen synchronously.
- Below is a table with a description of the different settings

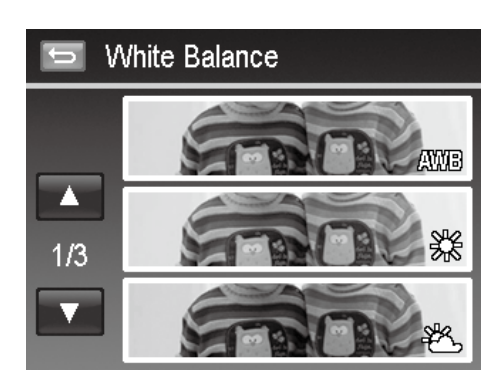

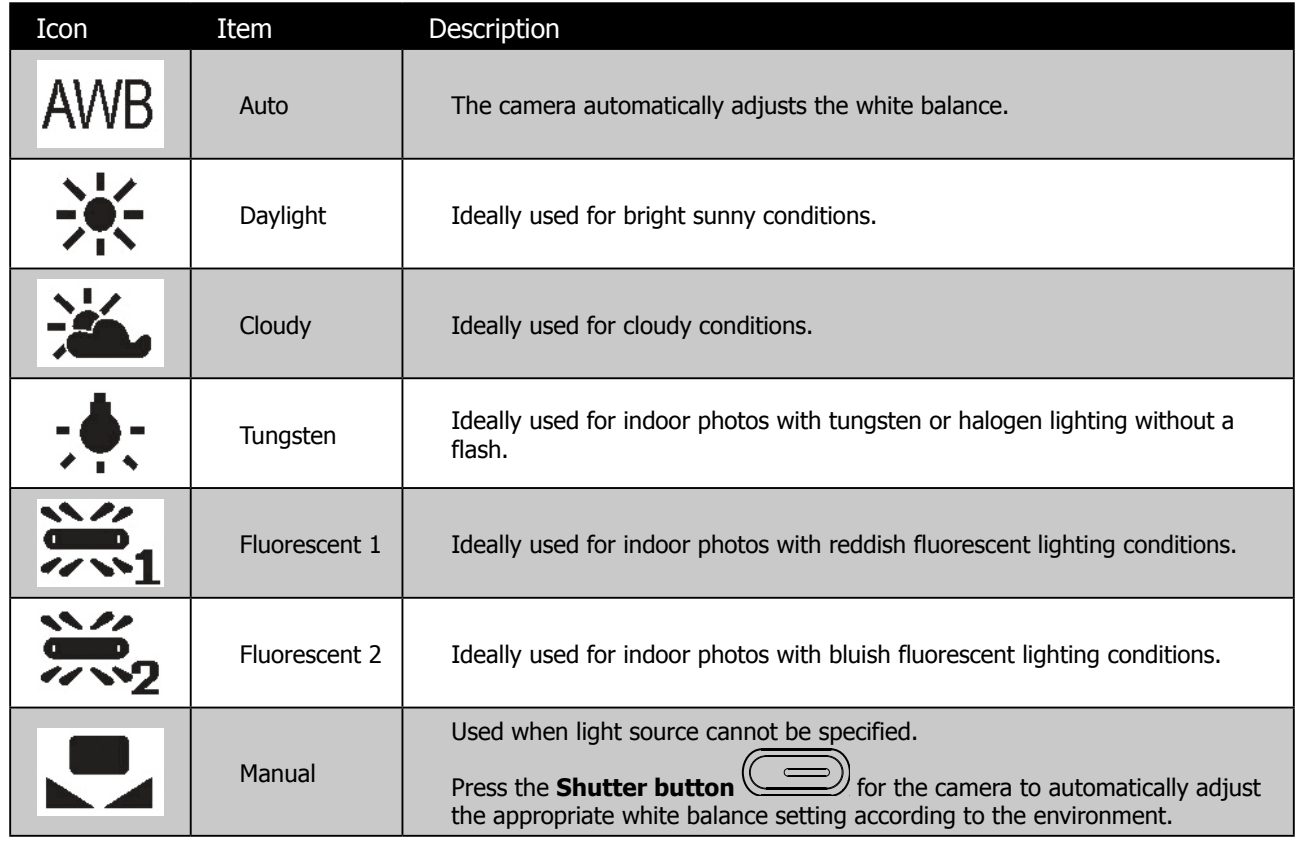

## **Setting ISO**

This sets the sensitivity of the sensor for capturing photos to compensate for various lighting situations. When the sensitivity is raised (and the ISO value is increased), photography in dark or dim lit locations are improved. However, this may result in a more pixelated (grainier) photo.

- Use a higher ISO setting in dim conditions and a lower ISO setting in brighter conditions. Read the text at the top to assist in determining the desired result.
- • Available settings are :Auto, 100, 200, 400, 800, 1600 ,3200 <3M>, 6400 <3M>.

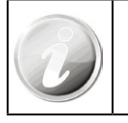

If the Stabilizer is enabled, ISO is automatically set to Auto and cannot be adjusted. To adjust ISO disable Stabilizer first.

## **Setting Metering**

The Metering function allows adjustment to select the area of the subject or frame by which the camera measures light to record still images or video.

- As adjustments to the settings are made, the LCD screen synchronously displays the image applying the metering settings.
- Below is a table with a description of the different settings.

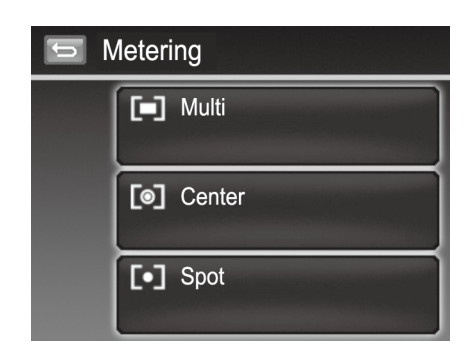

**ISO** 

**ISO**<br>AUTO

 $\frac{150}{100}$ 

Auto

**ISO 100** 

 $^{150}_{200}$  ISO 200

 $\blacksquare$ 

Δ

 $1/3$ 

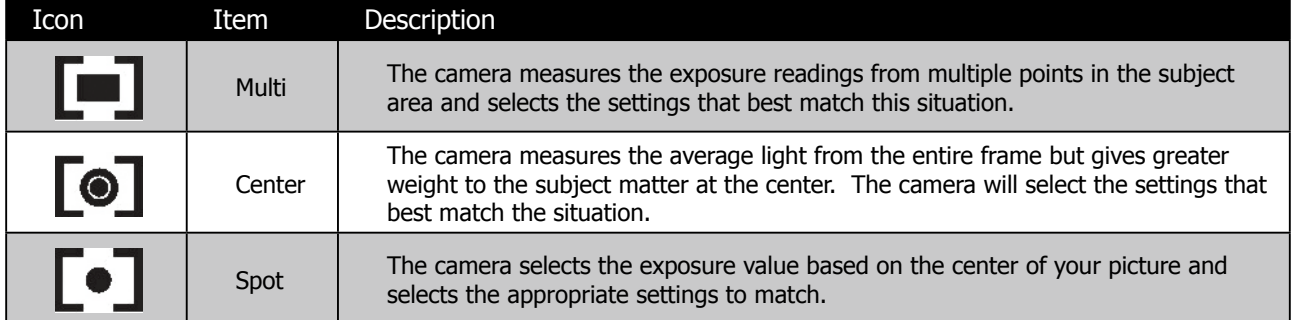

## **Setting AEB**

AEB stands for Automatic Exposure Bracketing. It takes 3 consecutive photos in the order of standard exposure, under exposure and overexposure compensation.

#### To set AEB

- 1. From the Record menu, tap AEB button.
- 2. Tap On/Off to enable/disable AEB.

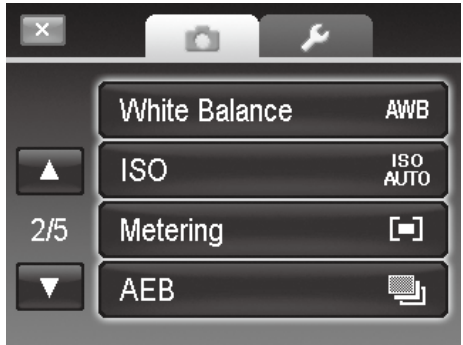

## **Setting AF area**

AF stands for Automatic Focus. This feature determines the area on which the camera focuses.

#### To set AF Area:

- 1. From the Record menu, tap **AF Area**.
- 2. Tap the desired option button to apply.

For more information, please refer to "Setting the AF Area/Face tracking/Touch Shot" on page 25.

## **Setting AF Lamp**

The AF Lamp function allows you to record images even low light conditions.

If AF Lamp is set to Auto, the AF lamp located in the front of the

camera, see "Front View" on page 6, emits an red light by half

pressing the **Shutter button** (**allowing** the camera to focus easily.

To set AF Lamp:

1. From the Record menu, tap **AF Lamp**.

2. Tap On/Off to enable/disable AF lamp.

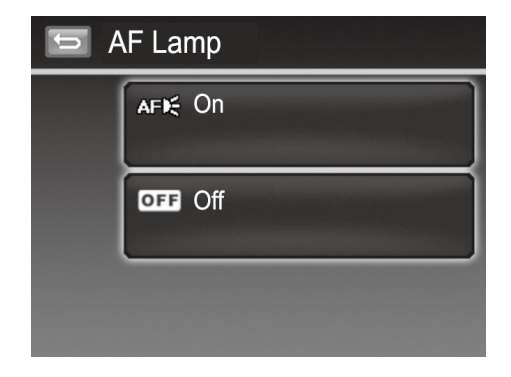

## **Setting Sharpness**

This function allows you to enhance or soften finer details of your photos.

### To set Sharpness

- 1. From the Record menu, tap Sharpness.
- 2. Tap the desired option button to apply.

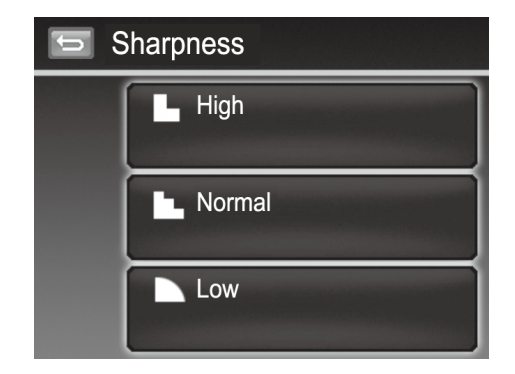

The table below shows the available Sharpness settings.

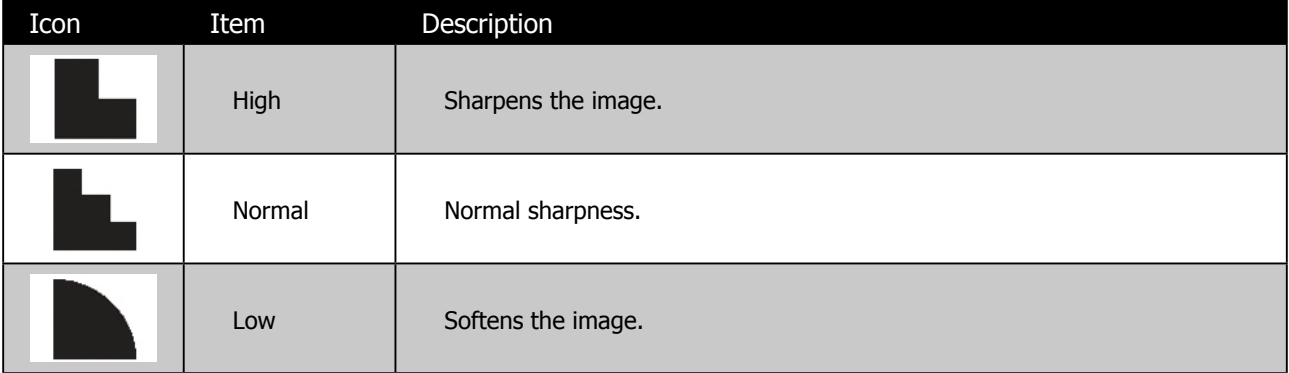

## **Setting Saturation**

The Saturation function lets you adjust the color saturation in your photos. Use a higher saturation setting for rich colors and a lower saturation setting for more natural tones.

### To set Saturation

- 1. From the Record menu, tap Saturation.
- 2. Tap the desired option button to apply.

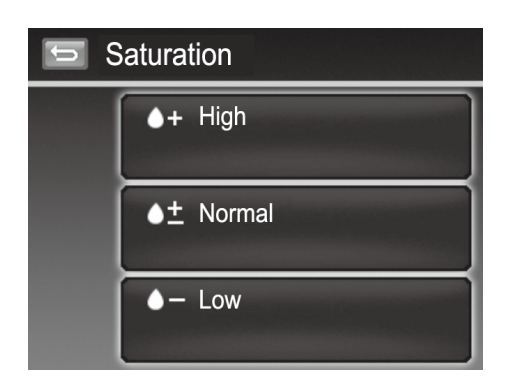

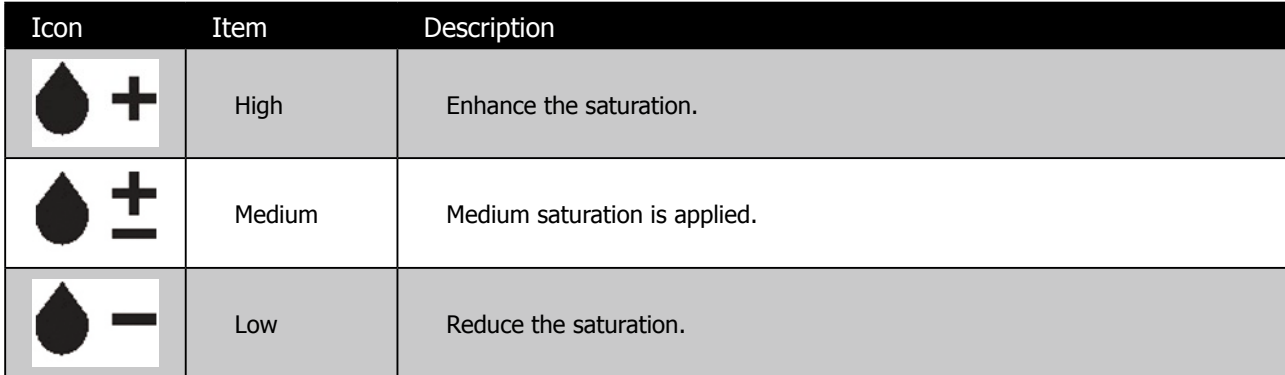

The table below shows the available Saturation settings.

## **Setting Contrast**

This function allows you to adjust the contrast of your photos.

### To set Contrast

- 1. From the Record menu, tap Contrast.
- 2. Tap the desired option button to apply.

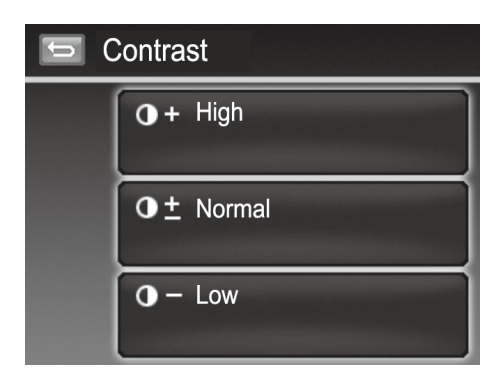

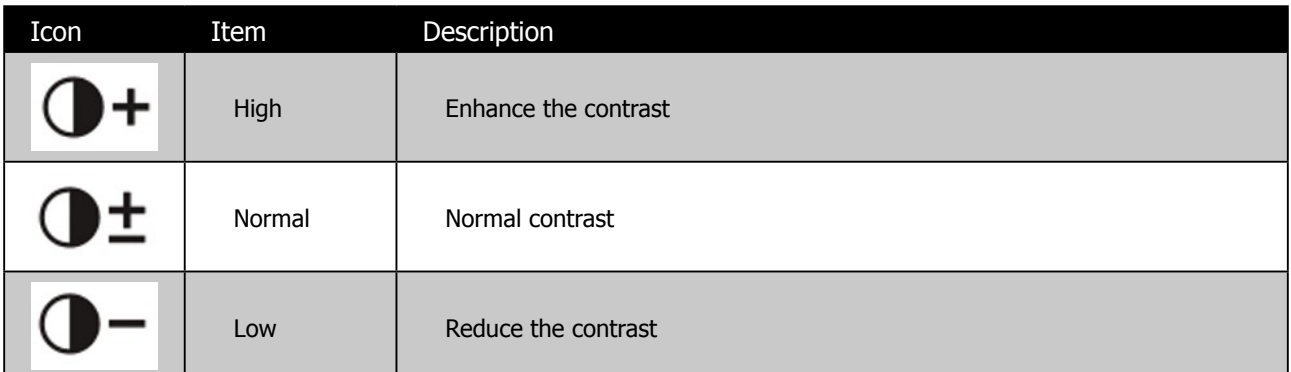

## **Setting Flash**

#### **To set Flash:**

- 1. From the Record menu, tap **Flash**.
- 2. Tap the desired option button to apply.

For more information, please refer to "Using Flash Features" on page 23.

## **Setting Drive Mode**

#### **To set Drive mode:**

- 1. From the Record menu, tap **Drive Mode**.
- 2. Tap the desired option button to apply.

For more information, please refer to "Setting the Drive Mode" on page 24.

## **Setting Focus Mode**

To set Focus mode:

- 1. From the Record menu, tap **Focus Mode**.
- 2. Tap the desired option button to apply.

For more information, please refer to "Setting the Focus Mode" on page 24.

## **Setting Color Mode**

This feature allows adjustment to record photos and videos in different colors and tones for a more artistic effect. Tinting an photo or video color can make them appear more vivid.

- As you tap  $\blacktriangle$  or  $\blacktriangledown$  turn through the pages, you can see the closet 3 adjusting preview on screen.
- Below is a table with a description of the different settings.

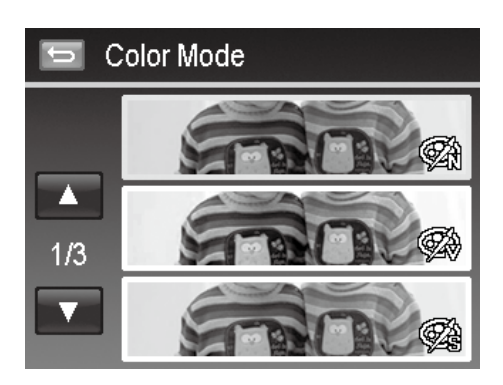

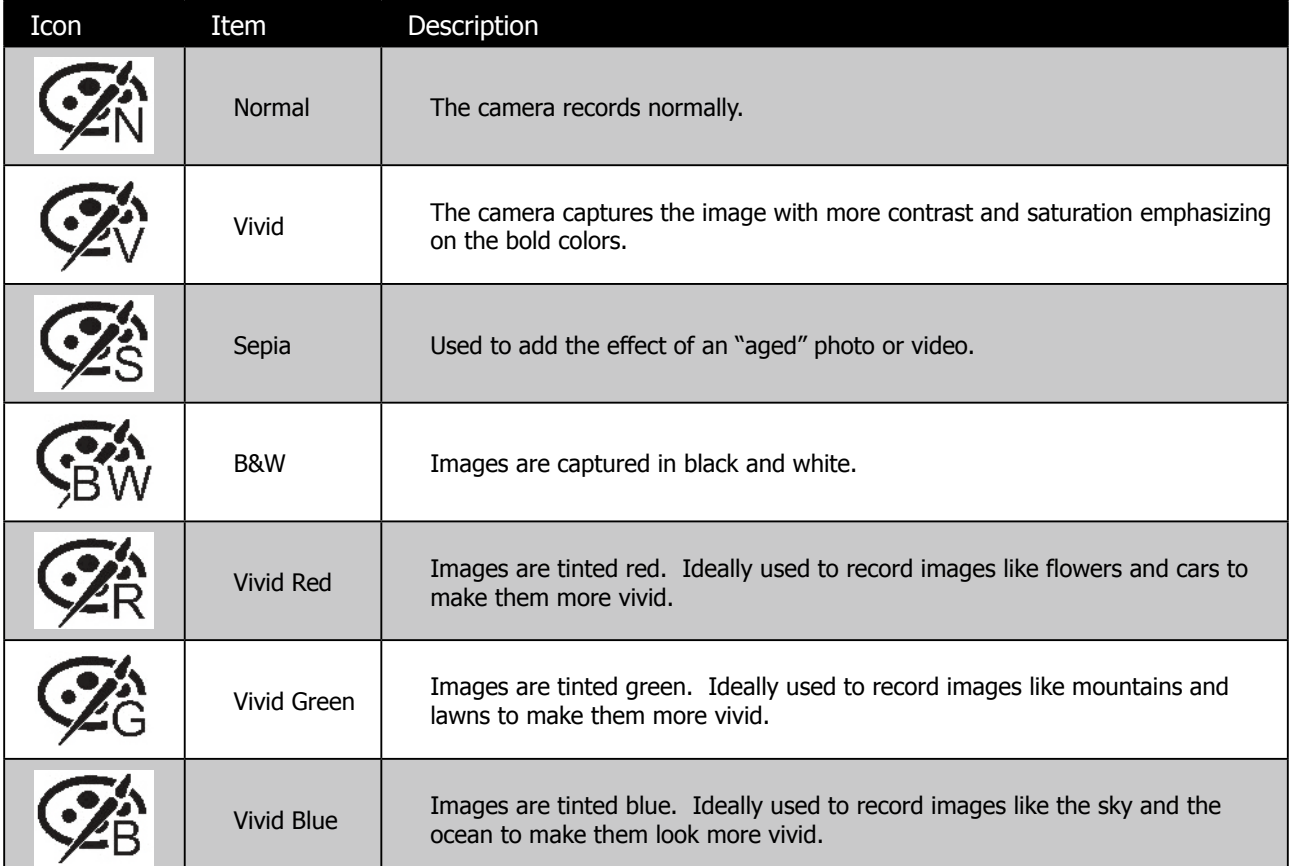

## **Setting the Digital Zoom**

This feature controls the digital zoom mode of your camera.

Your camera enlarges an image using the optical zoom first. When the zoom scale exceeds 4X, the camera uses digital zoom.

#### To set Digital Zoom

- 1. From the Record menu, tap **Digital Zoom**.
- 2. Tap the desired option button to apply.

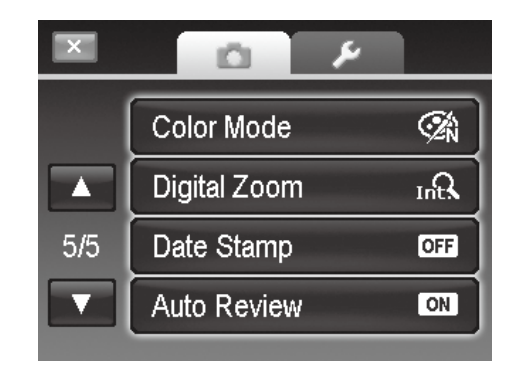

The table below shows the available Digital Zoom settings.

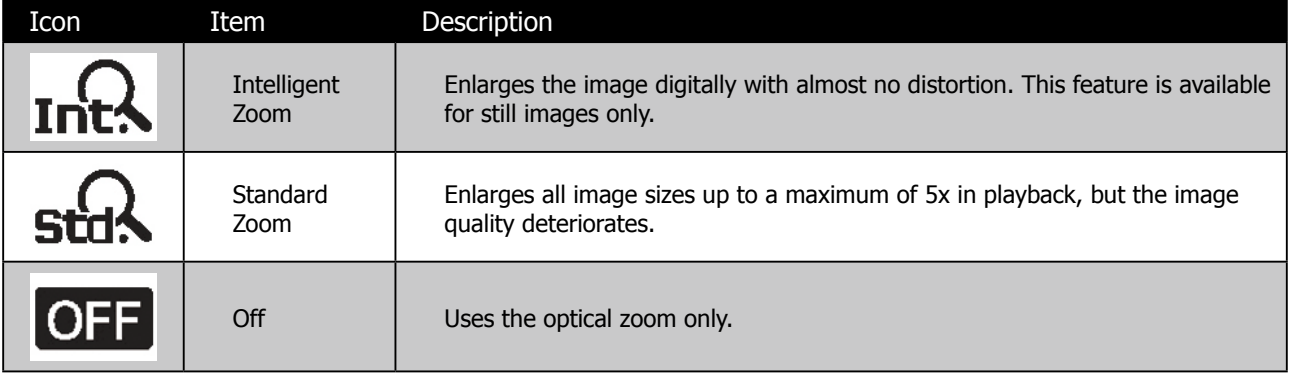

• Digital Zoom is not available in Face tracking on, Video, and Voice Recording modes. • The maximum Intellect zoom scale varies depending on the image type and resolution.

## **Setting the Date Stamp**

The date of recording can be printed directly on the still images. This function must be activated before the image is captured. Once date and time are stamped on a photo, they can no longer be edited or deleted.

Limitations of Date Stamp functions are as follows:

- • Available for still images only.
- May slow down AEB/ Burst shooting when Date Stamp is enabled in AEB/ Burst mode.
- In vertical or rotated images, the date and time on your photos still appear horizontally.

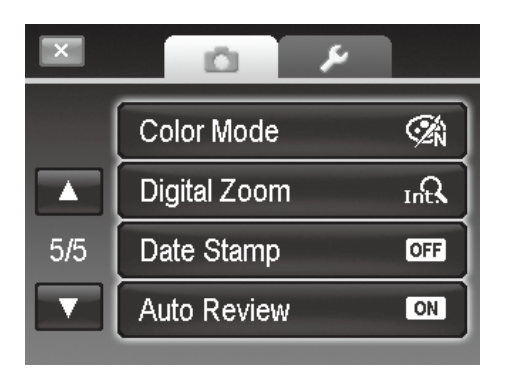

### To set Date Stamp

- 1. From the Record menu, tap **Date Stamp**.
- 2. Tap the desired option button to apply. (Date/Date& Time/Off)

## **Setting Auto Review**

The Auto Review function lets you view the captured image right after shooting it. If Auto review is On, the camera will display the captured image for **1 second** on the LCD monitor.

#### To set Auto Review

- 1. From the Record menu, tap Auto Review.
- 2. Tap On/Off to enable/disable Auto review.

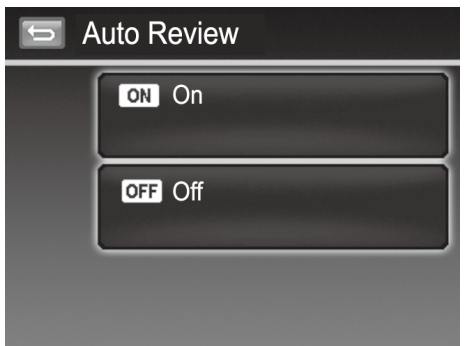

### **White Balance, Metering, Color Mode**

To set above settings, please refer to pages 38-39.

## **Pre-Record**

Catch the first three seconds of action that may would have potentially missed. Once enable this function, the camera starts recording video automatically before pressing

**Shutter button** 

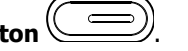

As soon as the **Shutter button**  $\leq$  is hit, the most recent three seconds of video are added to the beginning of the clip.

Display the icon in red while turning Pre-record on.

### To set Pre-Record:

Tap the onscreen Pre-Record button to enable/disable the function.

The icon display in red while turning Pre-Record on.

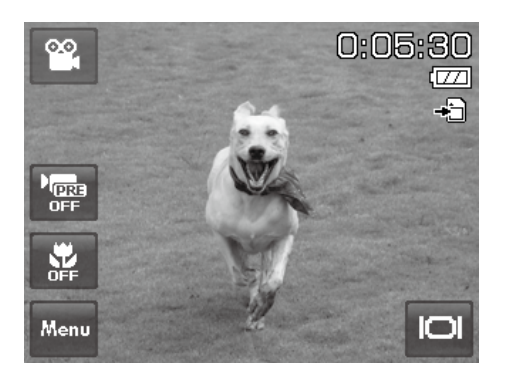

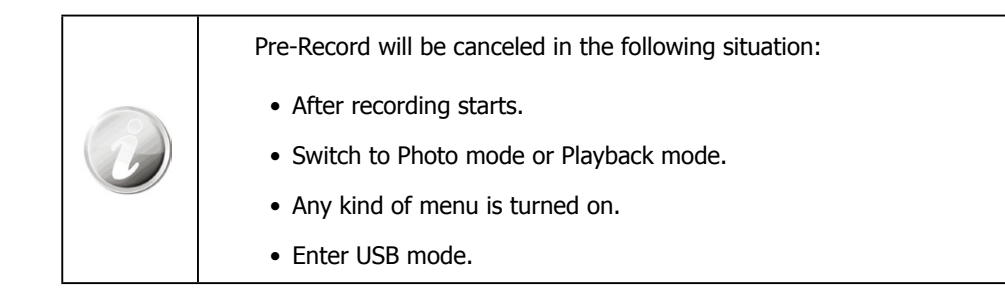

# Playback

You can playback the still images, videos and audio clips on the LCD monitor.

## **File Navigation**

There are 4 playback modes for file navigation in this camera:

- Single navigation
- Photo Steam
- Thumbnail
- Calendar

## **Viewing in Single Navigation Mode**

The single navigation mode displays the image one by one on the LCD monitor. To view images/videos/audio clips, follow the steps below:

- 1. Press the **Playback** button  $\Box$  on the camera.
- 2. The LCD monitor displays an image. To understand the icons and other information on the screen, please see "Photo Mode Screen Layout" on page 11.

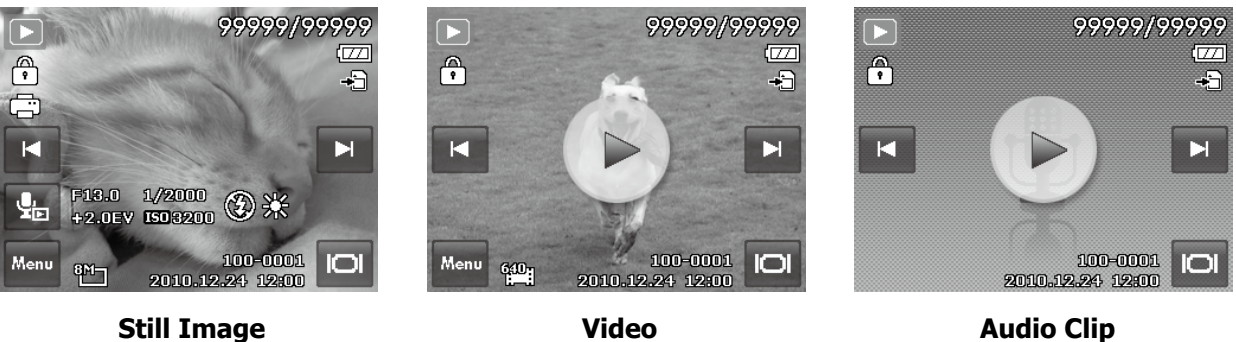

- 3. Tap the  $\overline{11}$  or  $\overline{21}$  onscreen buttons to view next/previous image/video/audio.
- 4. To play a video or audio clip, tap the onscreen **Play** button . See "Playing Videos" on page 51 and "Playing Voice Recording" on page 51 for more details.

## **Viewing in Photo Stream Mode**

The photo stream mode displays files side-by-side and supports finger motions allows you to browse files with ease.

#### To use photo stream navigation:

- Switch from single navigation by tapping any part of the screen, except onscreen buttons.
- Drag left or right to scroll. (Dragging to scroll won't choose or activate anything on the screen)
- Flick to scroll quickly. You can wait for the scrolling to come to a stop, or touch anywhere on the screen to stop it immediately.
- Tap the center displayed image to view it in single navigation mode. Or, you can tap the half-hidden displayed image on the left/right side of the screen to view previous/next file in single navigation mode.

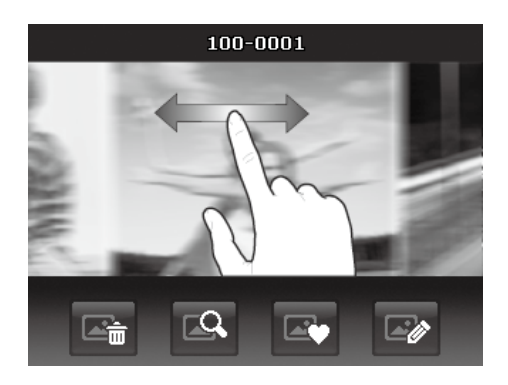

The table below shows the function of onscreen application buttons in photo stream mode.

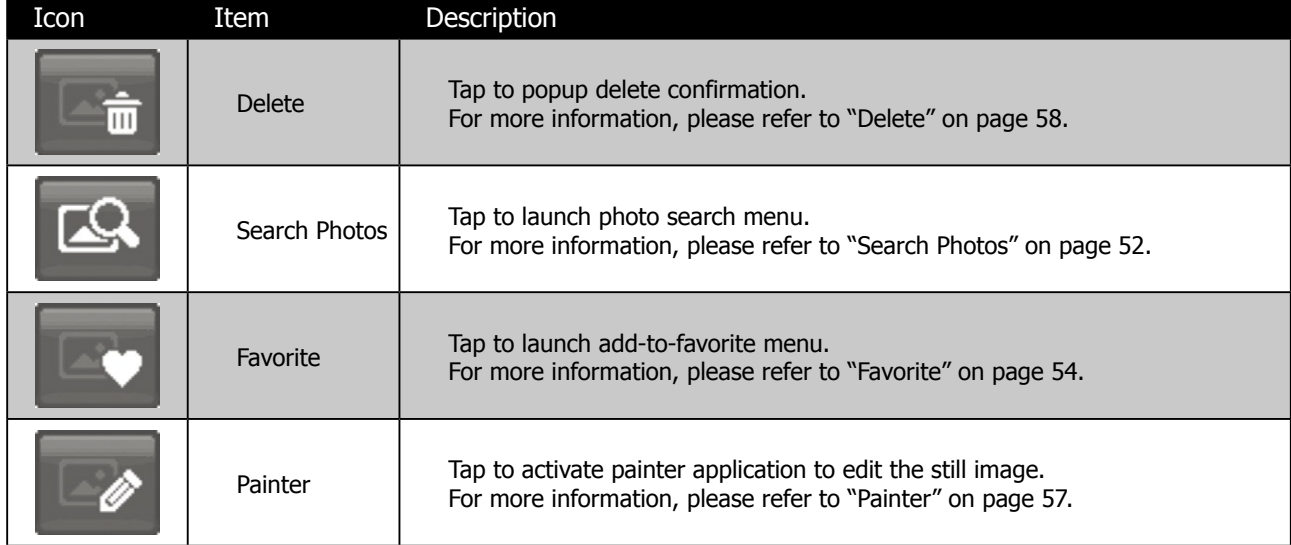

## **Viewing in Thumbnail Mode**

This function allows you to view 9-thumbnail images on the screen and it also supports finger motions as photo stream mode.

### To set thumbnail mode

- 1. Set the camera to Playback Single Navigation or Photo Stream mode.
- 2. Press the zoom button to the wide position **that it is deed to display** the thumbnail mode. Press the zoom button to the telephoto position  $\bigoplus$  to exit thumbnail mode.

### To use thumbnail navigation:

- Drag left or right to scroll. (Dragging to scroll won't choose or activate anything on the screen)
- Flick to scroll quickly. You can wait for the scrolling to come to a stop, or touch anywhere on the screen to stop it immediately.
- Scroll a row horizontally to the previous/next row by tapping the onscreen  $\blacktriangle$  or  $\nabla$  button.
- Tap one of the displayed 9 images in the middle of the screen to view it in single navigation mode.
- To quickly scroll to your chosen location, drag the pointer of the scroll bar.

Thumbnail view with drag scroll

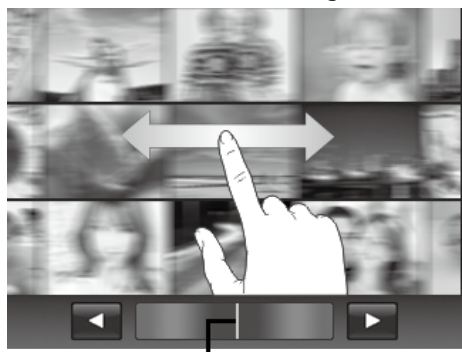

**Pointer** 

## **Viewing in Calendar Mode**

To set calendar mode:

- 1. Set the camera to **Playback** button  $\Box$ .
- 2. Press the zoom button to the wide position twice  $\frac{1}{\sqrt{1-\frac{1}{\sqrt{1-\frac{1}{\$ display the Calendar mode. Press the zoom button to the

```
telephoto position twice \bigoplus to exit thumbnail mode.
```
3. Tap to select desired date to view the files in single navigation mode.

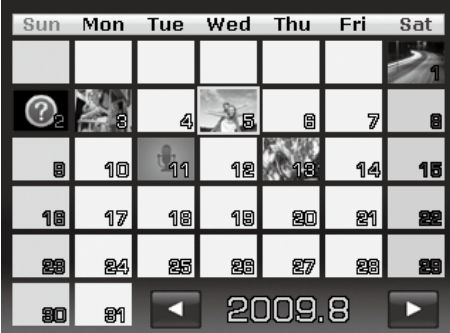

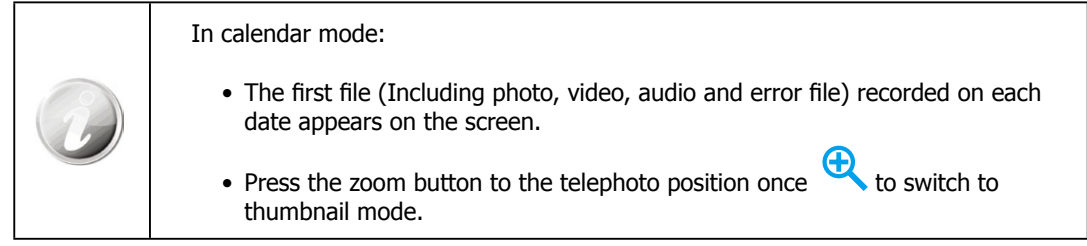

### **Thumbnail icons:**

In playback mode some images may contain icons. These icons indicate the type of file or recording.

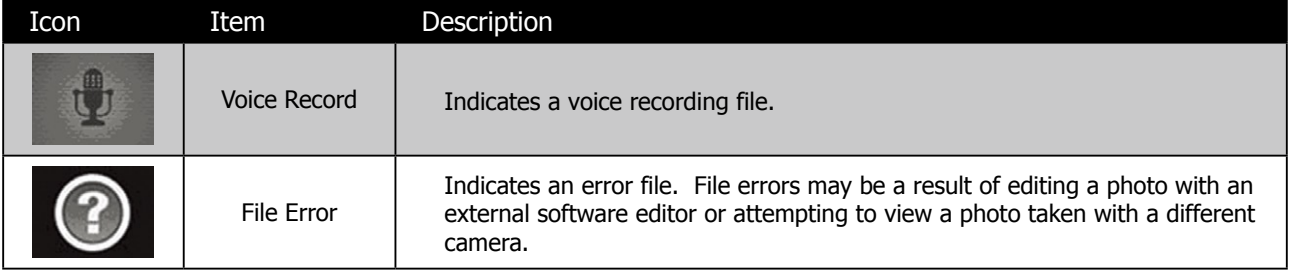

## **Zooming images**

The zoom view function works with still images only.

- In single navigation mode, press the **Telephoto button** repeatedly until the desired magnification level
- The 4 arrows on the LCD monitor indicate that the image is zoomed in.
- • You can **zoom** to view an image up to 12X.
- • Drag the enlarged image to desired position.
- Press the **Shutter button**  $\sim$  to close zoom view.

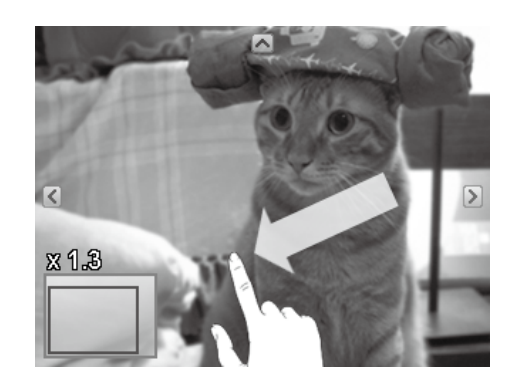

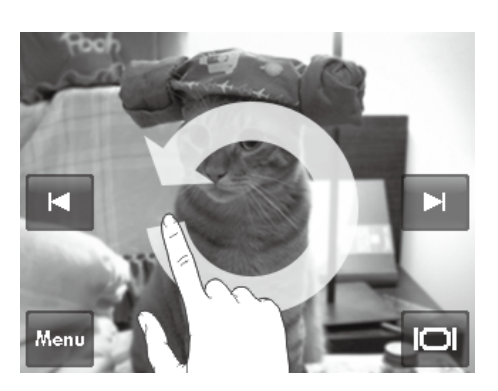

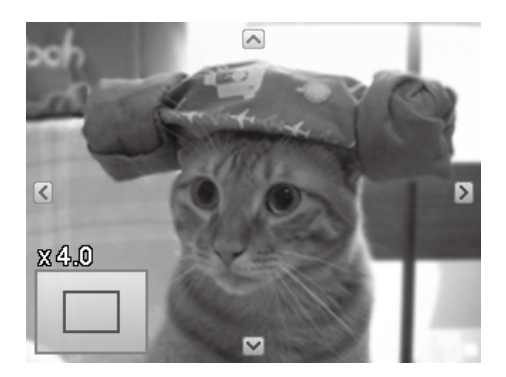

• Draw a circle (clockwise/counterclockwise) in single navigation mode to enlarge the image up to 4X.

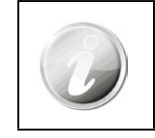

For 320 x 240 resolution images, you can only zoom in up to 6X.

## **Playing Videos**

- 1. Set the camera to **Playback** button  $\Box$ .
- 2. Tap the onscreen **Play** button  $\bullet$  to play a video clip.
- 3. During playback, tap the  $\overline{3}$  or  $\overline{1}$  button on the control panel to fast forward or rewind the video. The camera supports forward and rewind speed of 4x.
- 4. Tap the **button to pause playback; tap the P** button to resume or save a screen shot by tapping the **button**.
- 5. To forward or rewind the video frame by frame, press the  $\blacksquare$ button to pause playback, then press the  $\mathbf{R}$  or  $\mathbf{D}$  buttons.
- 6. Tap the **button to stop the playback.** The screen displays the video frame image in Single navigation mode.

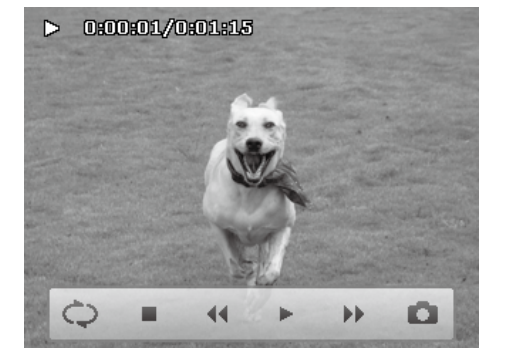

7. Tap the  $\bigcirc$  button to set repeat on/off

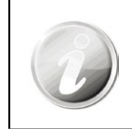

- • Volume cannot be adjusted when you Pause or REW/FF.
- • Onscreen control panel and playing info appears 2 seconds then hide. Tap the screen to pop them up.

## **Playing Voice Recording**

- 1. Set the camera to **Playback** button  $\Box$ .
- 2. Tap the onscreen **Play** button **the play** the voice recording.
- 3. Tap the **button to pause playback; tap the P** button to resume.
- 4. Tap the **button to stop the playback and return single** navigation mode.
- 5. Tap the  $\bigcirc$  button to set repeat on/off.

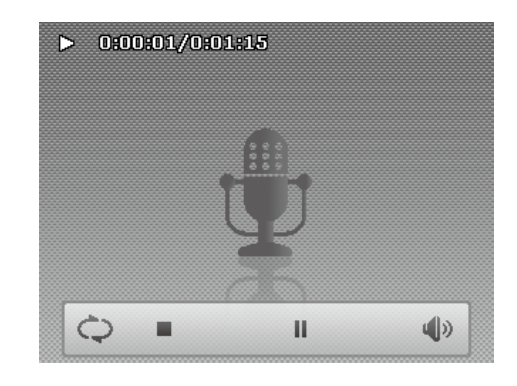

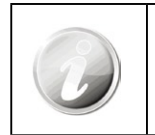

• Volume cannot be adjusted when you Pause.

• Onscreen control panel and playing info appears 2 seconds then hide. Tap the screen to pop them up.

## **Playing Voice Memo**

Voice memo is separately recorded and attached to a captured image. See "Voice Memo" on page 58 on how to record voice memo.

- 1. Set the camera to Playback mode.
- 2. Tap the  $\frac{d}{d}$  button to play the voice recording.
- 3. Tap the **button to pause playback; tap the**  $\mathbf{P}$  button to resume.
- 4. Tap the **button to stop the playback and return single** navigation mode.
- 5. Tap the  $Q$  button to set repeat on/off.

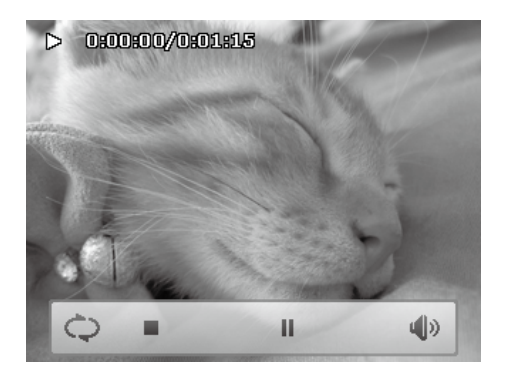

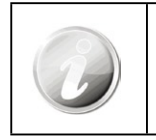

• Volume cannot be adjusted when you pause the voice memo

• Onscreen control panel and playing info appears 2 seconds then hide. Tap the screen to pop them up.

## **Volume Control**

This feature controls the audio volume only when a video, voice recording or voice memo is playing back.

To set volume control:

- 1. During playback, tap the button to popup the volume bar.
- 2. Slide your finger vertically on it to adjust the volume.
- 3. Or, use Zoom button to control volume. Press zoom in/out to increase/decrease volume.

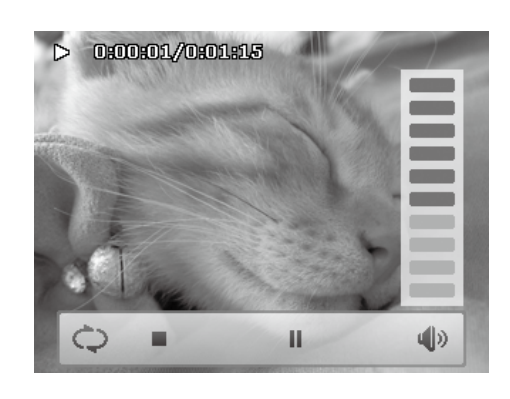

## **Playback Menu**

The Playback menu allows you to edit images, record voice memo, and setup playback settings.

To go to Playback Menu:

- 1. Set the camera to **Playback D** button.
- 2. Tap the onscreen **MENU** button to launch the Playback Menu.
- 3. Tap  $\blacktriangle$  and  $\nabla$  to turn pages.
- 4. Tap the desired option button to enter submenu.
- 5. Configure the settings in the submenu.
- 6. Tap the  $\Box$ <sup>ok</sup> button to save and apply changed settings.
- 7. Tap the  $\overline{\phantom{a}}$  or  $\overline{\phantom{a}}$  button to exit the menu or return main menu anytime.

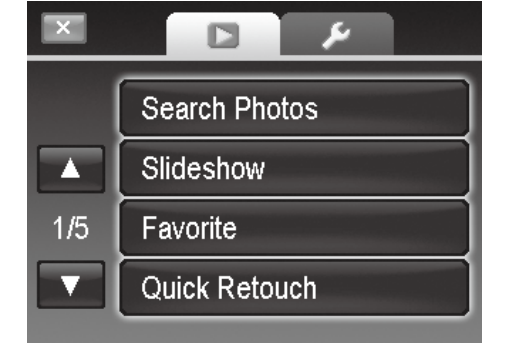

### **Search Photos**

Built-in search engine list files in the specific conditions:

- By Favorite
- By Scene
- By Date
- • Display all

### To use the search function:

- 1. Select **Search Photos** by tapping it in the playback menu. Or, tap onscreen  $\boxed{C}$  button from photo stream mode.
- 2. Tap the desired sorting rules and display files of the group in single navigation mode.
- 3. Switch to photo stream or thumbnail mode to locate the specific file(s). Please refer to "Viewing in Photo Stream Mode" on page 48 or "Viewing in Thumbnail Mode" on page 48.
- 4. Reset to display all photos by :
- Enter Calendar mode then back single navigation.
- Reboot
- Search by Favorite:

Favorite groups list in order of:

<del>∴</sup>∆</del>Ù∰¥₩₩₩∂\$⇔

Please refer to "Favorite" on page 54. to know about how to add files into these groups. Tap the group button to display all files of the group in single navigation mode.

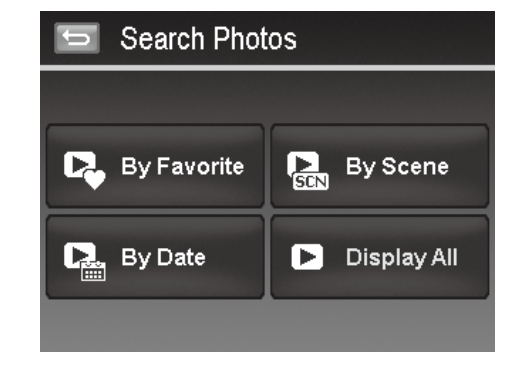

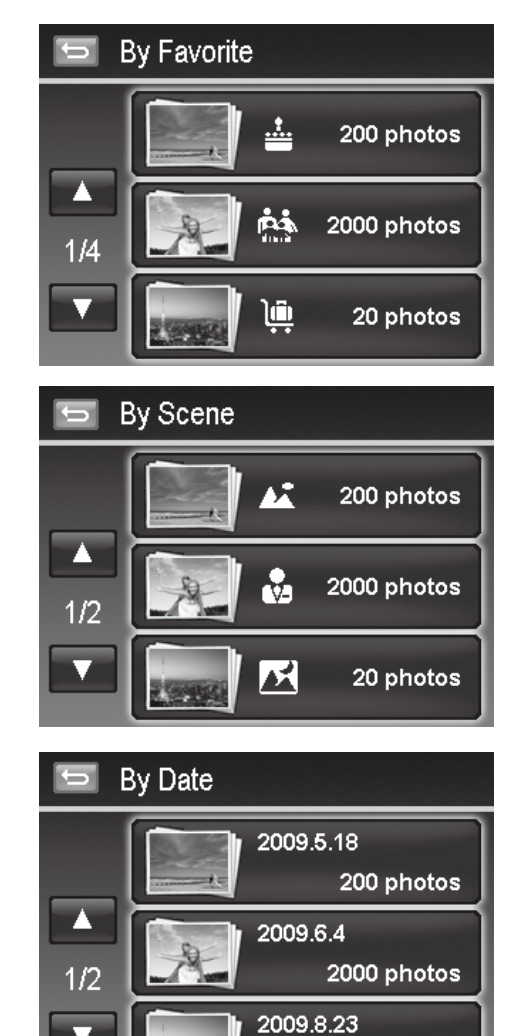

20 photos

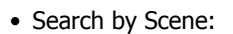

Tap the group button to display all files of the scene in single navigation mode.

• Search by Date:

All date groups will be listed in captured order. Tap the group button to display all files of the scene in single navigation mode.

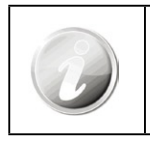

The files of each group have a group icon in front of filename and display a specific Playback icon:  $\begin{array}{|c|c|c|c|c|}\n\hline\n\text{SEN} & \text{or} & \text{on} \end{array}$ 

#### **Slideshow**

The slideshow function enables you to playback all your still images automatically in order one image at a time.

#### To view slideshow:

- 1. From the Playback menu, tap **Slideshow**. The Slideshow menu appears.
- 2. Set the slideshow settings.
- 3. Tap onscreen **Start** button to start the slideshow.
- 4. During slideshow, tap the  $\Box$ <sup>n</sup> button to pause/resume slideshow.
- 5. Or tap the  $\overline{X}$  button to stop the slideshow and return single slideshow menu.

Slideshow icon appears on screen during the slideshow is playing or pausing. ( $\Box$  or  $\Box$ )

### To configure slideshow settings:

- 1. Tap to select Interval settings: 1 sec., 3 sec., 5 sec., and 10 sec.
- 2. Tap to select Transition settings:
- • Horizontal
- • Shrink
- • Fade
- • Random
- 3. Tap to select Repeat setting. Available settings are: Yes, No.

### **Favorite**

Arrange your files by sorting them to the built-in 10 favorite groups. The feature makes it easier to locate the desired photo/video/voice recording among numerous files with the function "Search Photos".

#### **To add/remove files to Favorite groups:**

- 1. Set the camera to Playback mode and locate the desired file by single navigation or photo steam mode.
- 2. Tap the onscreen **MENU** button to launch playback menu and tap **Favorite**.

Or, tap the onscreen  $\Box$  button from photo stream mode.

- 3. Tap to select a group to mark the desired file and return playback mode.
- 4. Repeat step 1 and 2 to **remove** the desired file from the favorite group.
- 5. Tap **YES** to confirm, **Cancel** to abort.

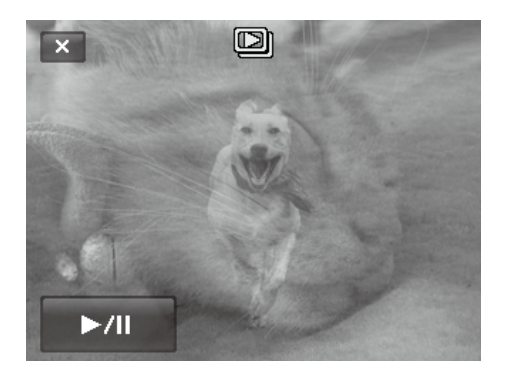

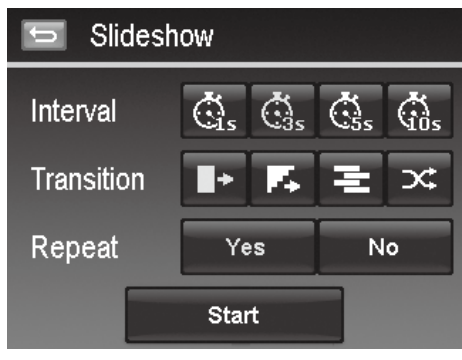

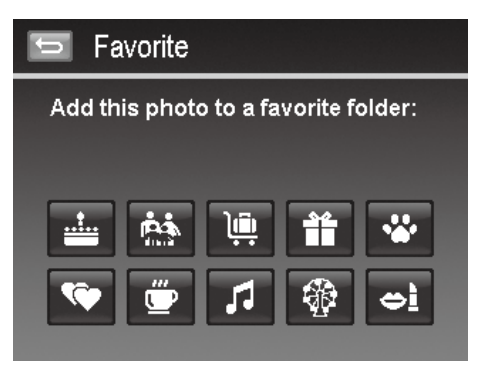

### **Quick Retouch**

The unique feature is designed to create a retouched copy for a still image with the best balance of contrast and saturation.

#### To use Quick Retouch:

- 1. Set the camera to Playback mode and locate the desired photo by single navigation.
- 2. Tap the onscreen **MENU** button to launch playback menu and tap **Quick retouch**.
- 3. Tap to select a retouched level by the onscreen  $\blacktriangleleft$  or  $\blacktriangleright$ button. Available levels: **Low**/**Normal**/**High**.
- 4. Tap the onscreen level button to popup confirm menu.
- 5. Tap **YES** to create a copy, **Cancel** to abort.

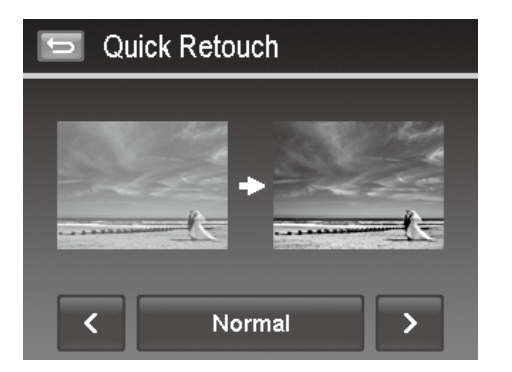

### **Red Eye Correction**

The function is used to reduce red eye in captured images. This function is only available for still images. Red eye correction can be applied to an image several times, but the quality may gradually deteriorate.

#### To activate Red Eye Correction:

- 1. Set the camera to Playback mode and locate the desired photo by single navigation.
- 2. Tap the onscreen **MENU** button to launch playback menu and tap **Red Eye Correction**.
- 3. Tap the onscreen Start button to popup confirm menu.
- 4. Tap **YES** to save the corrected image as a new one, **Cancel** to abort.
- 5. Repeat step 2 to 4 to enhance the correction, if necessary.

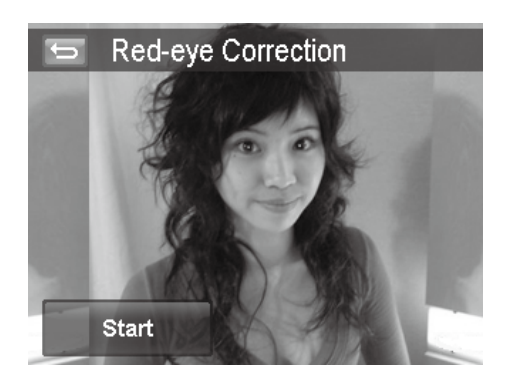

### **Perspective Control**

You may have noticed that buildings look as though they are thinner at the top when you shoot from a low viewpoint, also a road disappearing into the distance. All these are result of perspective distortion and all affected by the angle of view and focusing point. Perspective Control allows you to make areas thicker or narrower to correct these distortions.

#### To use Perspective Control:

1. Set the camera to Playback mode and locate the desired photo by single navigation.

2.Tap the onscreen **Menu** button to launch playback menu and tap **Perspective Control**.

3. Tap the  $\blacksquare$  or  $\blacksquare$  or button once or more to correct distorted image until the subject in the image is straight and in correct size.

4. Tap the  $\Box$ <sup>ok</sup> button to popup confirm menu.

5.Tap **YES** to save corrected image as a new photo, **Cancel** to abort.

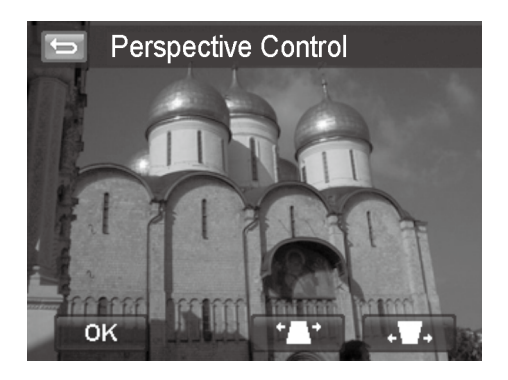

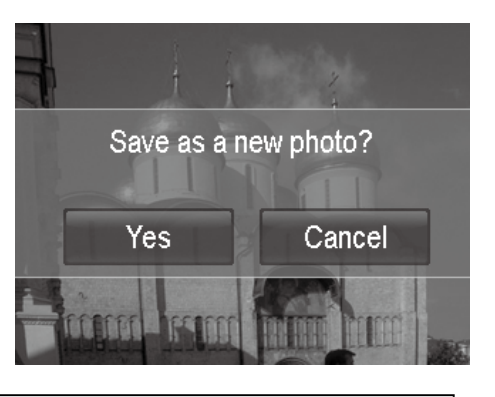

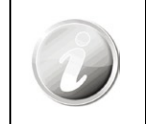

The camera allows applying this feature up to 10 times in the same perspective angle to an image.

### **Radial Blur**

The Radial Blur is an effect creates blurs around a point, simulating the result of a zooming or rotating camera.

To set Radial blur for an image:

- 1. Set the camera to Playback mode and locate the desired photo by single navigation.
- 2. Tap the onscreen **MENU** button to launch playback menu and tap **Radial Blur.**
- 3. Tap to select a blurred level by the onscreen  $\blacktriangleleft$  or  $\blacktriangleright$  button. Available levels: **Low**/**Normal**/**High**.
- 4. Tap the onscreen level button to popup confirm menu.
- 5. Tap **YES** to save blurred image as a new photo, **Cancel** to abort.

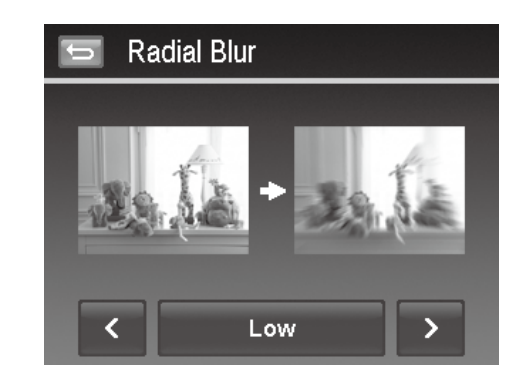

### **Color Mode**

The Photo Edit function lets you adjust edit still images to apply different colors or tones for a more artistic effect. Edited photos in this function are saved as a new file.

### To set Color Mode for an image:

- 1. Set the camera to Playback mode and locate the desired photo by single navigation.
- 2. Tap the onscreen **MENU** button to launch playback menu and tap **Color Mode**.
- 3. Tap the  $\blacktriangleleft$  or  $\blacktriangleright$  button to select a color level on the image. Available filters: **Sepia**/**B&W**/**Negative**/**Mosaic**/**Vivid Red**/ **Vivid Green**/**Vivid Blue**
- 4. Tap the onscreen filter button to popup confirm menu.
- 5. Tap **YES** to save the image as a new photo, Cancel to abort.

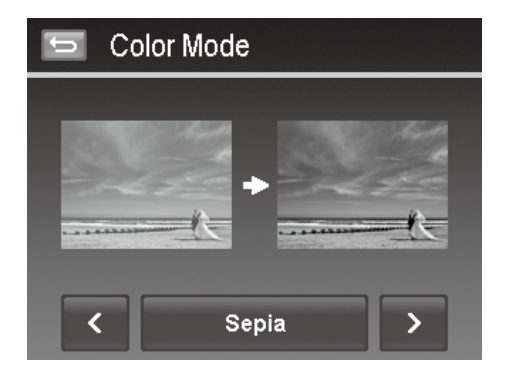

The succeeding table shows the available settings.

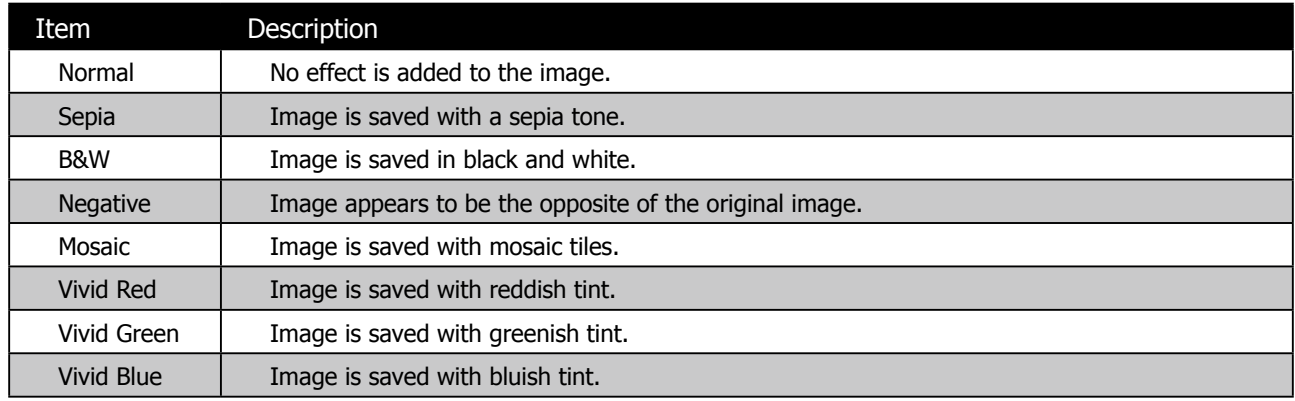

### **Painter**

Use your imagination and this Painter application to create exclusive images with the touch screen. Painter is an easy drawing toolbox which contains color pen, eraser, stamp and photo frame.

To use the Painter for an image:

- 1. Set the camera to Playback mode and locate the desired image by single navigation or photo stream mode.
- 2. Tap the onscreen **MENU** button to launch playback menu and tap **Painter**.
- 3. Or, tap the onscreen **button** from photo steam mode.
- 4. Use your finger tip and the painter tools to edit the picture.
- 5. Tap the **X** button to **Yes** / **Cance**l edited image.
- 6. Or, Tap the **button to save the image.**
- 7. Tap **YES** to save the image as a new photo, **Cancel** to abort.

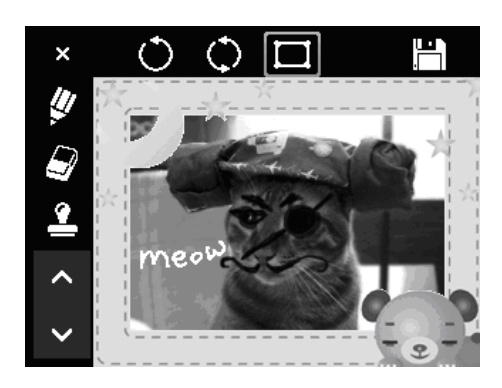

How to use the painter tools:

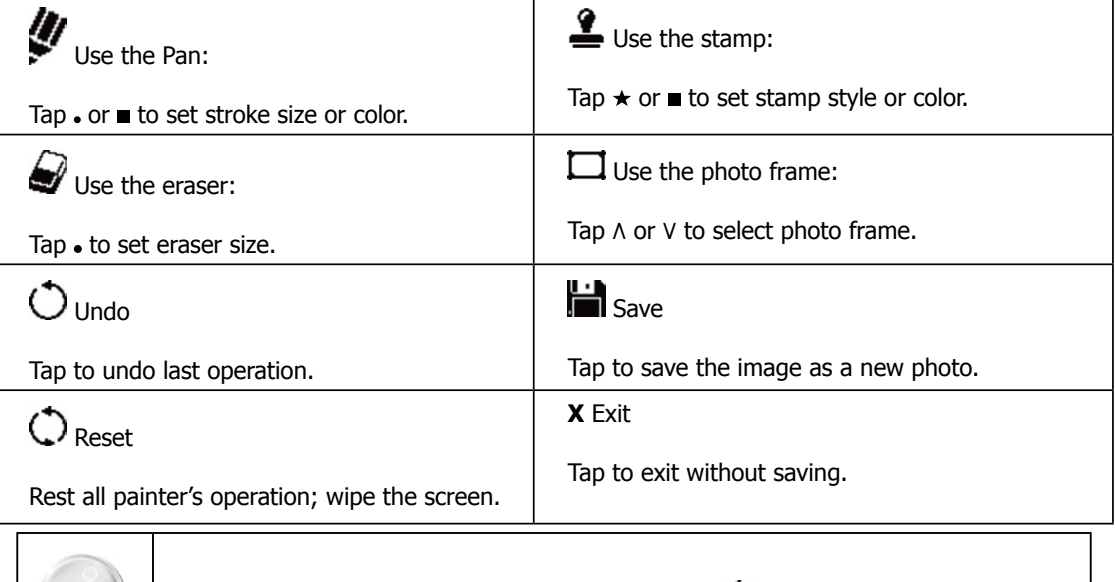

For greater performance, the camera only allows  $\bigcirc$  undo the operation on time.

### **Voice Memo**

A maximum of 30 seconds of audio can be recorded as a memo for captured still images.

#### To record voice memo:

- 1. Set the camera to Playback mode and locate the desired image by single navigation.
- 2. Tap the onscreen Menu button to launch playback menu and tap Voice Memo.
- 3. Start recording by tapping the onscreen  $\Box$  button.
- 4. If your memo is less than 30 seconds, tap the  $\blacksquare$  button again to stop the recording.
- 5. The camera save the recording automatically and a button appears on the screen.
- 6. Tap the  $\frac{1}{2}$  button to playback the voice memo.

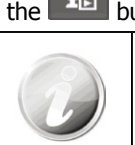

When you record voice memo to an image with an existing voice memo, the old recording file would be replaced by the new one.

### **Delete**

The Delete function allows to remove unwanted files in the internal memory or on the memory card. Protected files cannot be erased, to delete, unprotect the file first. See "Protect" on page 60.

To delete a photo/video/audio clip:

- 1. Set the camera to Playback mode and locate the desired image by single navigation or photo stream mode.
- 2. Tap the onscreen **MENU** button to launch playback menu and tap **Delete**.

Or, tap the onscreen  $\begin{bmatrix} \overline{w} \\ \overline{w} \end{bmatrix}$  button from photo steam mode.

#### Available settings are as follow:

- **• Single.** Select one file to delete.
- **• Voice Only.** Delete the attached voice memo only, not voice clips. The image is still retained in the memory.
- **• Multi.** Select multiple files to delete at the same time.
- **• All.** Delete all files.

#### To delete a single file:

- 1. Tap **Single** button in the delete submenu to popup confirm menu.
- 2. Tap **YES** to delete the file, **Cancel** to abort.

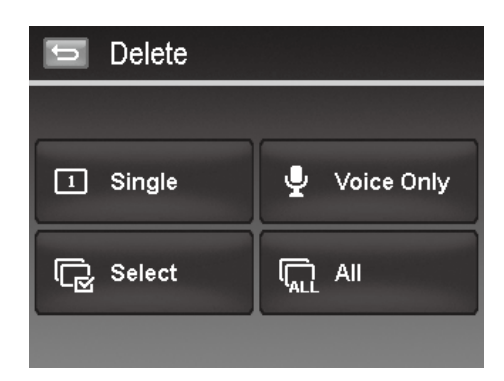

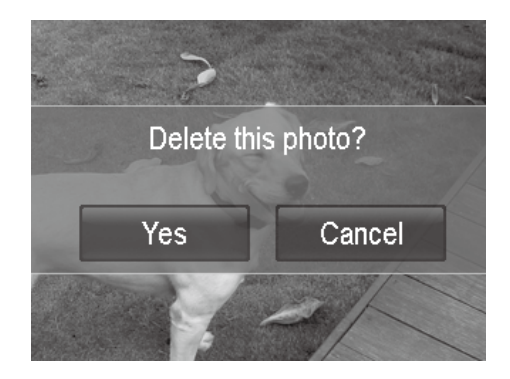

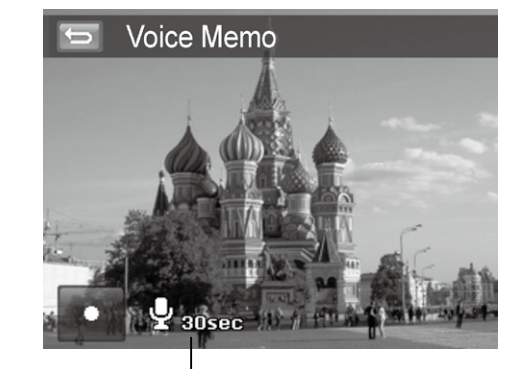

Time left (n seconds) for recording.

### To delete attached voice memo:

- 1. Locate an image with voice memo attached in single navigation or photo stream mode.
- 2. Tap the onscreen **voice only** button in the delete submenu to popup confirm menu.
- 3. Tap **YES** to delete the voice memo, **Cancel** to abort.

Up to **200** files can be selected in one time for Delete.

### To delete multiple files:

- 1. Tap the **Multi** button in the delete submenu, and the images are displayed in thumbnail mode on the LCD monitor.
- 2. Tap all you desired files to highlight a delete mark.
- 3. Tap the  $\frac{OK}{V}$  button to popup confirm menu.
- 4. Tap **YES** to delete the marked files, **Cancel** to abort.

#### To delete all files:

- 1. Tap the **All** button in the delete submenu to popup a confirm menu.
- 2. Tap **YES** to delete all files in the memory, **Cancel** to abort.

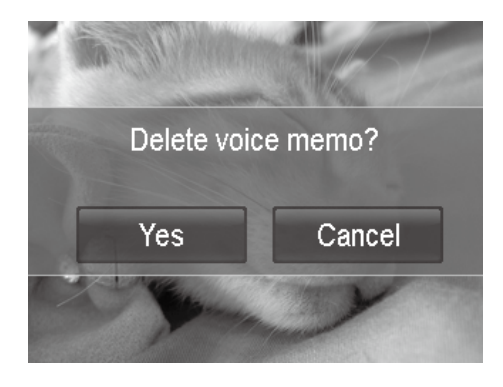

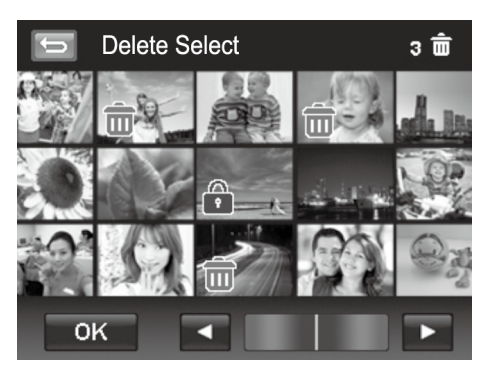

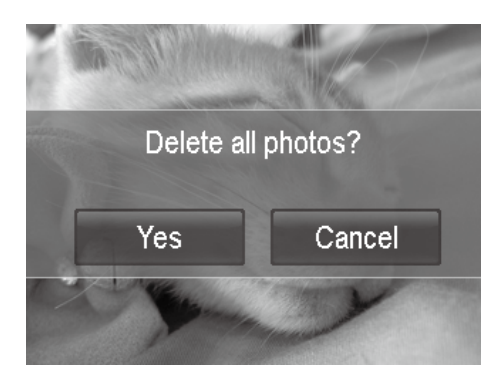

### **Protect**

Set the data to read-only to prevent images from being erased by mistake. a A protected file has a lock icon when viewed in Playback mode.

#### To protect files:

- 1. From the Playback menu, tap to select Protect.
- 2. The Protect submenu is displayed on the LCD monitor.

#### Available settings are as follow:

- **• Single.** Select one file to lock/unlock.
- **• Select.** Select multiple files from the thumbnail view to lock/ unlock.
- **• Lock All.** Lock all files.
- **• Unlock All.** Unlock all files.

### To protect/unprotect a single file:

- 1. Select Single in the protect submenu,
- 2. Tap  $\blacksquare$  or  $\blacksquare$  **buttons** to scroll the display.
- 3. When the desired file is displayed on the LCD monitor, tap the onscreen **Lock**/**Unlock** button to protect/unprotect it.
- 4. Tap  $\mathbb{R}$  button anytime to exit the protect screen and return single navigation mode.

### To protect/unprotect multiple files:

- 1. Tap **Select** button in the protect submenu, the images are displayed in thumbnail mode on the LCD monitor.
- 2. Tap all you desired files to add or remove a lock mark.
- 3. Tap the  $\Box$ <sup>ok</sup> button to popup confirm menu.
- 4. Tap **YES** to change the protect settings, **Cancel** to abort.

### To protect all files:

- 1. Tap **Lock all** in the protect submenu to popup a confirm menu.
- 2. Tap **Yes** to lock all files, **Cancel** to abort

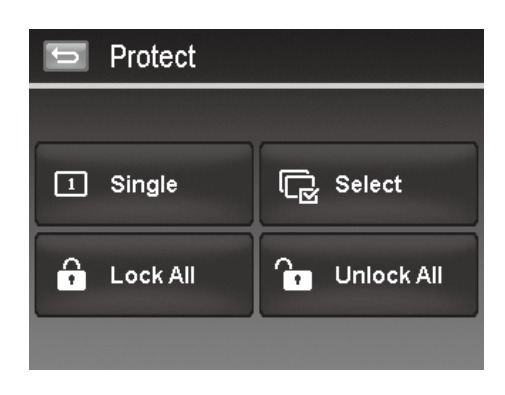

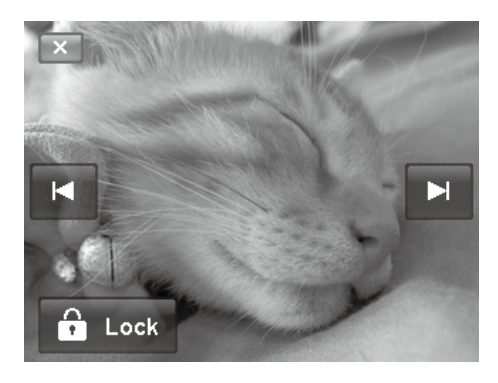

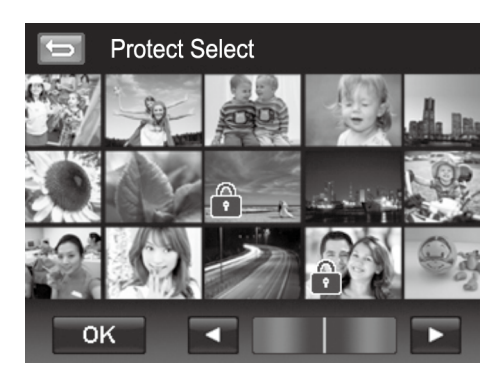

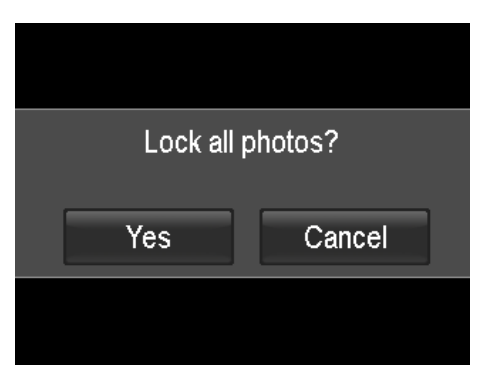

#### To unlock all files:

- 1. Tap **Unlock all** in the protect submenu to popup a confirm menu.
- 2. Tap **Yes** to unlock all files, **Cancel** to abort

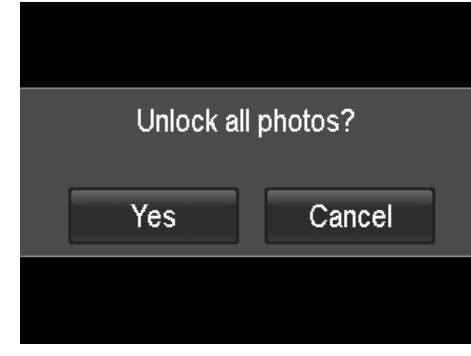

### **Trim**

The Trim function allows you to trim an image to another image size. This function is only available for still images.

#### To trim an image:

- 1. Set the camera to Playback mode and locate the desired image by single navigation mode.
- 2. Tap the onscreen **MENU** button to launch playback menu and tap Trim.
- 3. Press the **Wide**/**Tele** key on the **Zoom** button to change trim size.
- 4. Tap the 4-way indicator on the screen to move trim area to your desired position.
- 5. Tap the  $\blacksquare$  button to save the trimmed image as a new image and return single navigation mode.

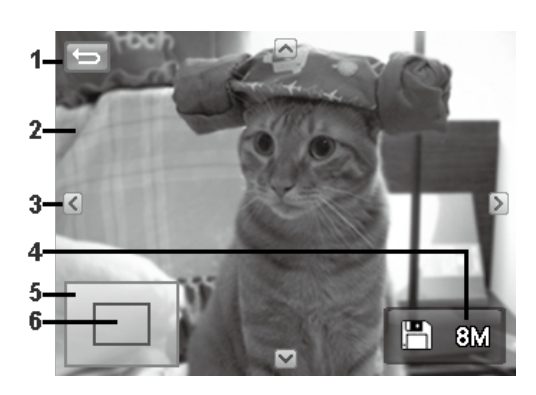

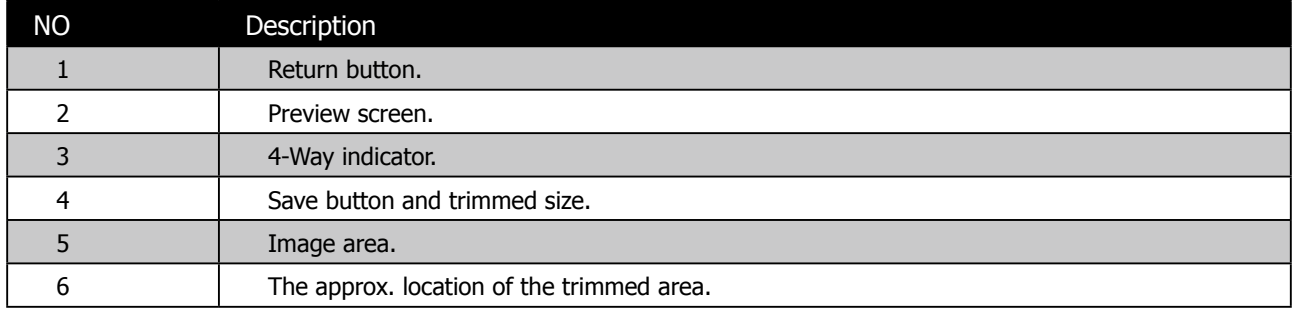

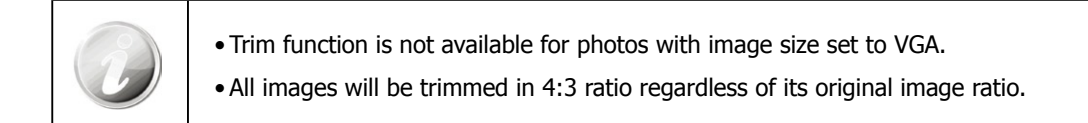

### **Resize**

Resizes a previously saved image and only resizing to a smaller size is available.

#### To resize an image:

- 1. Set the camera to Playback mode and locate the desired image by single navigation mode.
- 2. Tap the onscreen **MENU** button to launch playback menu and tap **Resize**.
- 3. Tap to select a resize option button.
- 4. Available sizes: **8M**/**3M**/**5M**/**VGA**. Available size settings may vary depending on original image size. Unavailable settings appear as gray icons in Resize submenu.
- 5. The camera saved the resized image as a new one and return single navigation mode.

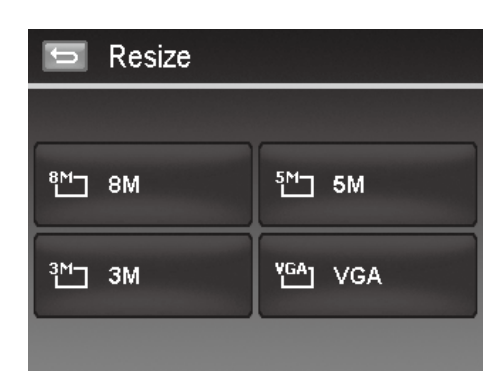

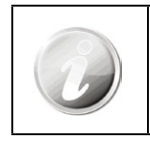

Resize function is not available for photos with image size set to VGA.

### **Rotate**

You can rotate a still image 90, 180 and 270 degrees.

#### To rotate an image:

- 1. Set the camera to Playback mode and locate the desired image by single navigation mode.
- 2. Tap the onscreen **MENU** button to launch playback menu and tap **Rotate**.
- 3. Tap the  $\Box$  or  $\Box$  button to rotate the image.
- 4. Tap the  $\Box$  Done button to save the rotated image as a new one and return to single navigation mode.

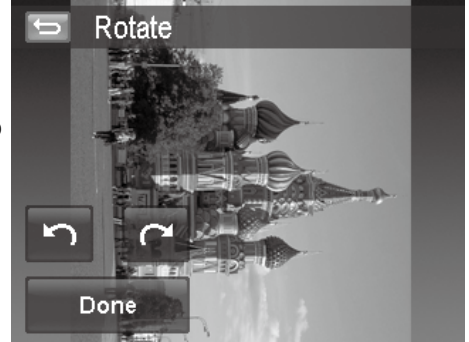

### **Startup Image**

You can specify the startup image from the captured images for camera.

#### To set startup image:

- 1. Set the camera to Playback mode and tap the onscreen **MENU**  button to launch playback menu and tap **Startup Image**.
- 2. Tap the  $\leq$  or  $\geq$  button to switch startup image options as follow:
- **• System**: Built-in image.
- My Photo: Tap the **Ext** or **Button to select desired image in the** memory card.
- **• Off**: Turn off the startup image display.
- 3. Tap the on screen **System**/**My Photo**/**Off** button to apply the setting.

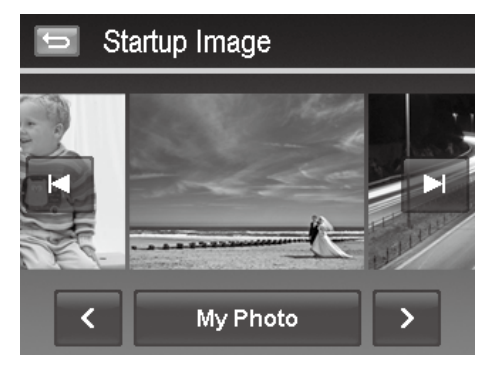

### **DPOF**

DPOF is the abbreviation for Digital Print Order Format, which allows you to embed printing information on your memory card. You can select the images to be printed and how many prints to make with the DPOF menu in the camera and insert the memory card to the card compatible printer. When the printer starts printing, it will read the embedded information on the memory card and print the specified images.

### To set DPOF:

- 1. Set the camera to Playback mode and tap the onscreen **MENU** Menu button to launch playback menu.
- 2. Tap to select **DPOF**. Available settings are as follows:
	- **• Single.** Select a single image to mark.
	- **• All.** Mark all images in the memory card.
	- **• Reset.** Reset all DPOF settings to initial settings.

### To set DPOF on a single image/all images:

- 1. Tap to select **Single** or **All** on the DPOF submenu.
- 2. For single image, tap the  $\overline{B}$  or  $\overline{B}$  button to scroll and select an image to mark for printing.
- 3. Specify the number of copies for single image or all images. Tap  $\blacksquare$  or  $\blacksquare$  to increase/decrease the number.
- 4. Tap the  $\Box$  button to set date stamp On/Off
- 5. Tap the  $\overline{^\circ}$  button to save DPOF settings.

### To reset DPOF:

- 1. Tap to select **Reset DPOF** on the DPOF submenu.
- 2. A confirm popup menu appears on the screen.
- 3. Tap **Yes** to reset DPOF, **Cancel** to abort.

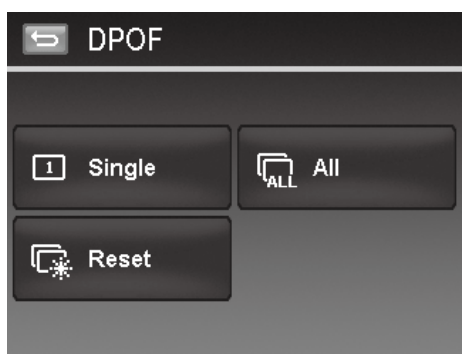

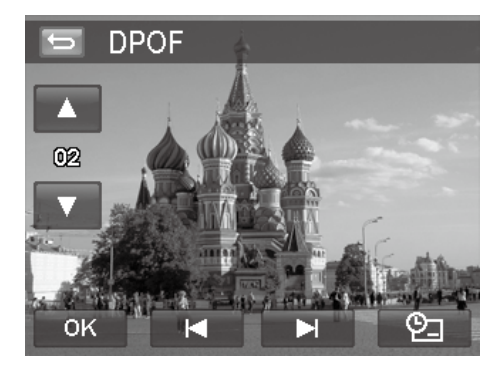

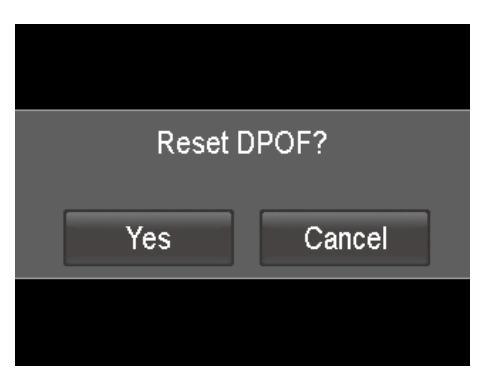

# Using the Setup Menu

You can access the Setup menu whether you are in Record or Playback mode.

The Setup menu allows you to configure general camera settings.

#### To go to Setup Menu:

- 1. Tap the onscreen Menu button to launch the Record/Playback Menu.
- 2. Tap the tab button  $\mathbf X$  to launch Setup menu.
- 3. Tap  $\blacktriangle$  or  $\nabla$  to turn pages.
- 4. Tap the desired option button to enter submenu.
- 5. Configure the settings in the submenu.
- 6. Press the onscreen  $\overline{\phantom{a}}^{0K}$  button to save and apply changed settings.
- 7. Tap the  $\overline{\times}$  or  $\overline{\bullet}$  button to exit the menu or return main menu anytime.

## **Setting Sounds**

Use the option buttons to control the sounds produced by the camera.

- 1. From the Setup menu, tap to select **Sounds**.
- 2. Configure settings by tapping the option button.
- 3. Tap the  $\Box$ <sup>ok</sup> button to apply.

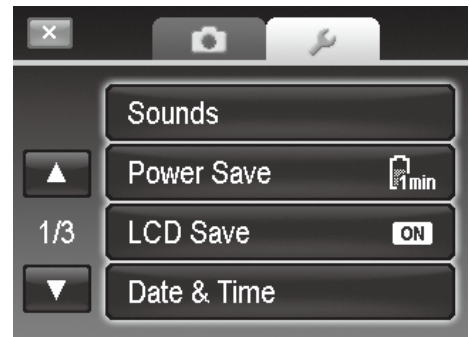

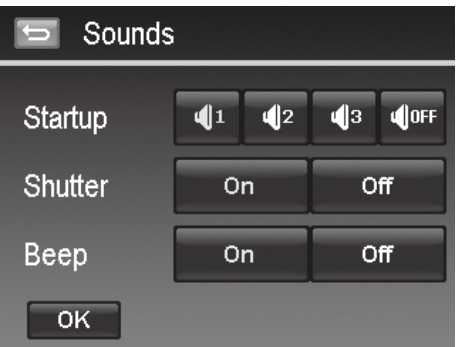

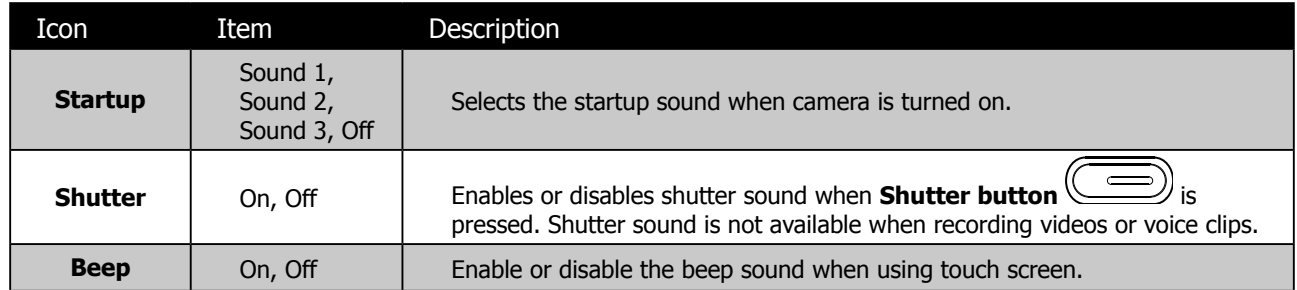

## **Setting Power Save**

The Power Save function allows you to set an idle time after which the camera automatically sets to sleep mode to save power. After a minute of being in sleep mode, the camera eventually turns off power.

This function is not available in the following instances:

- Recording a video or audio file
- Playing a slideshow/video/audio file
- • Using the USB connector

## **Setting LCD Save**

Enable the LCD Save function to automatically decrease the LCD brightness to conserve battery power. When the camera is idle for 20 seconds, the LCD darkens. Press any button to resume to normal brightness.

• The camera is idle when no buttons are pressed. LCD Save, though enabled, does not function during video playback, slideshow, video recording and Pre-Composition scene mode shooting.

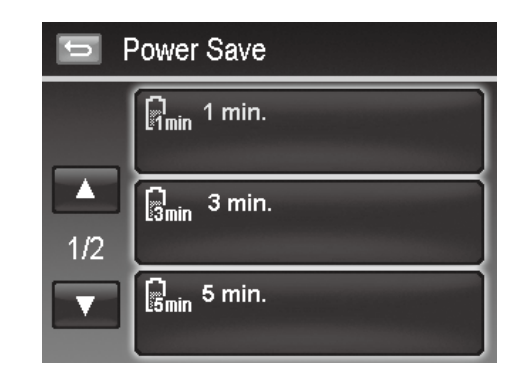

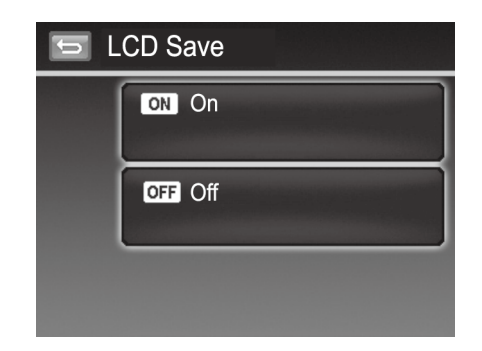

### **Setting Date & Time**

Use the Date & Time function to set the date and time of your camera. This function is useful in attaching date stamps on captured images. Your camera uses a 12-hour time format.

### **Setting Language**

Specify in which language menus and messages are to be displayed on the LCD monitor.

- 1. Use the navigation control to scroll through the list and select the desired language.
- 2. Tap your selection to confirm and apply settings.

### **Setting File Numbering**

This function allows you to select the method in which to assign file numbers to images.

Available settings are:

- Series. Assigns number to files in sequence even if the folder is changed.
- Reset. Starts from 0001 each time the folder is changed.

To understand folder and file structure of your camera, see "About Folder and File Names" on page 71.

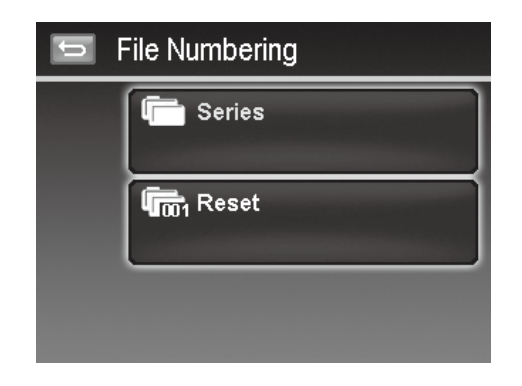

## **Setting TV Out**

Use the TV Out function to adjust video output signal to accommodate different regional settings. If TV out is not set correctly, the image may not display properly on TV.

Available settings are:

- **• NTSC.** Applicable in Japan, USA, Canada, Taiwan and others.
- **• PAL.** Applicable in Europe, Asia (excluding Taiwan), Oceania and others.

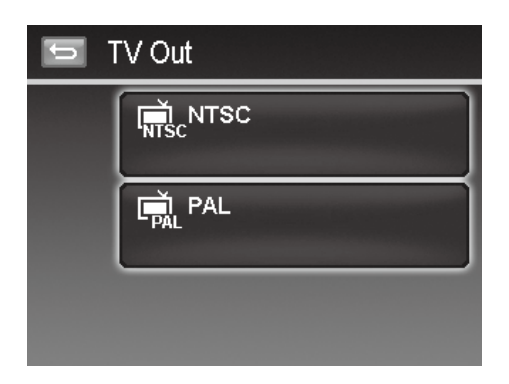

## **Setting LCD Brightness**

Select a brightness level for the LCD monitor.

Available settings are:

- • Bright
- • Normal

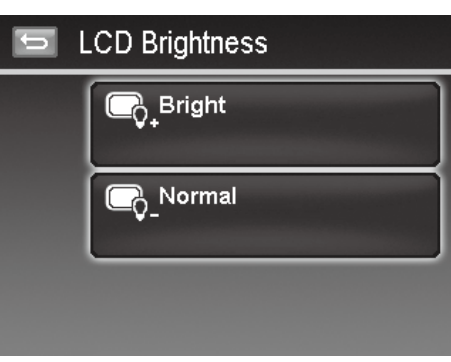

## **Setting Battery Type**

Select the type of the battery to ensure the camera shows the correct battery level on screen.

Available settings are:

- **• Alkaline**
- **• NiMH**
- **• Lithium**

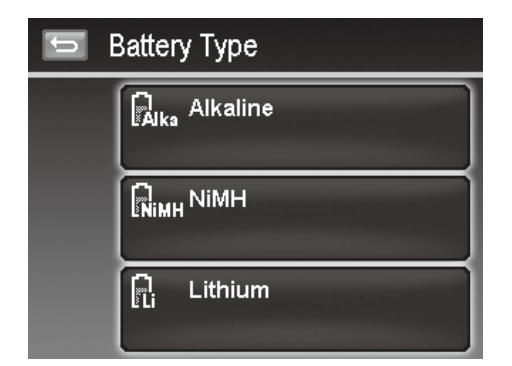

## **Setting Memory Kit**

 This utility formats the internal memory (or memory card) and erases all stored images and data. If the images were saved in the internal memory, when inserting memory card into the camera, you can use Copy to Card function in order to copy all images from the internal memory into memory card.

### **Available settings are:**

- **• Format.** Tap to format currently used memory.
- **• Copy to Card.** Tap to copy all files stored in the internal memory to the memory card.

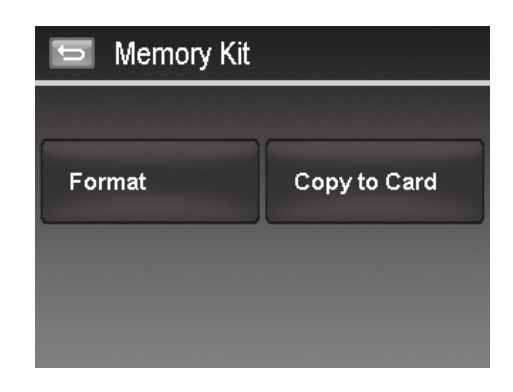

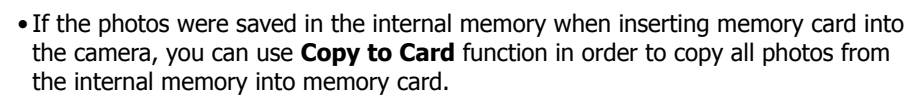

- If there is a memory card inserted in the memory slot, the camera automatically saves all files to the memory card.
- If there is no memory card or the internal memory is empty, the **Copy to Card** function is disabled.

## **Reset All**

Use this function to reset the camera to its factory settings. However, the following settings are exceptions and not affected by Reset.

- Date and Time
- • Language
- TV Out
- Custom White Balance data

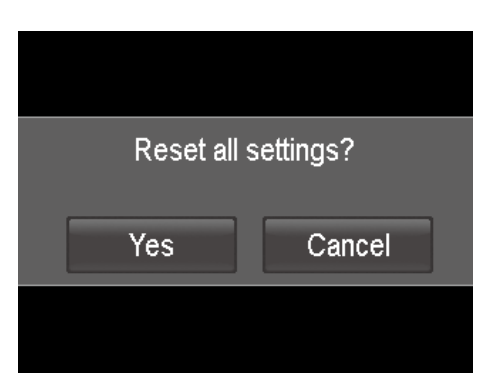

# Making Connections

You can connect your camera to: TV, computer, or a printer.

## **Connecting the Camera to a TV**

You can play back your images on a TV screen. Before connecting to any video devices, make sure to select NTSC/ PAL to match the broadcast standard of the video equipment you are going to connect to the camera.

To connect your camera to a TV:

- 1. Turn on the camera.
- 2. Set the TV out to match the TV's video out format. See "Setting TV Out" on page 66.
- 3. Connect the USB/AV 3-in-1 cable (not included) to the USB port on the bottom of your camera.
- 4. Connect the other end of the cable to the TV's AV input port.
- 5. The LCD monitor turns black and all images and videos are displayed on the TV.

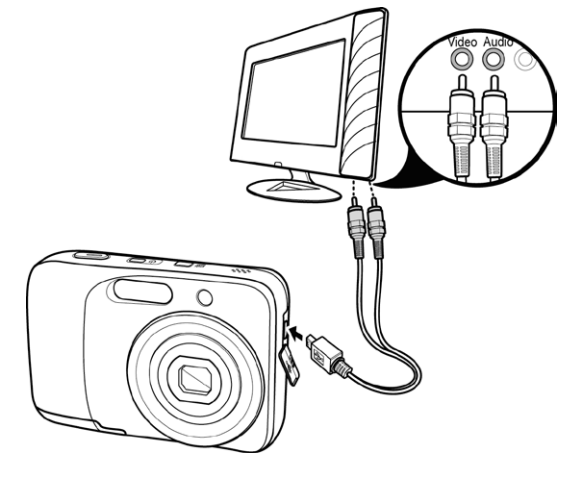

## **Connecting the Camera to a PC**

You can transfer photos, videos and audio files to your PC.

- 1. Connect one end of the USB cable to an available USB port on your computer
- 2. Connect the other end of the USB cable to the USB terminal on the camera.
- 3. Turn on the camera.

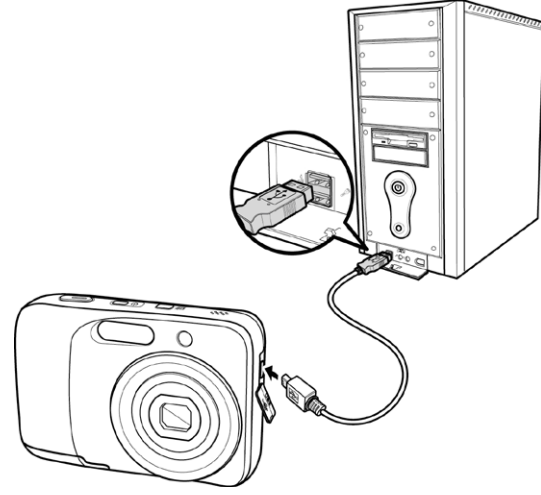

4. The USB mode menu appears on the screen. Tap to select the onscreen "**Computer**" button.

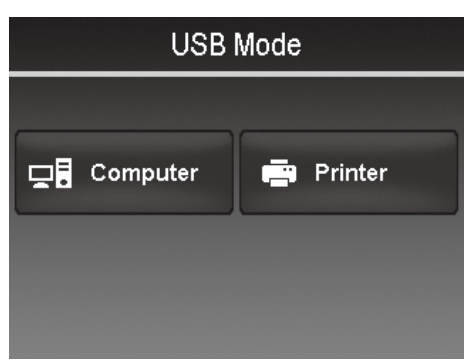
5. The PC starts to detect the connection while the LCD monitor appears "**Connecting…**"

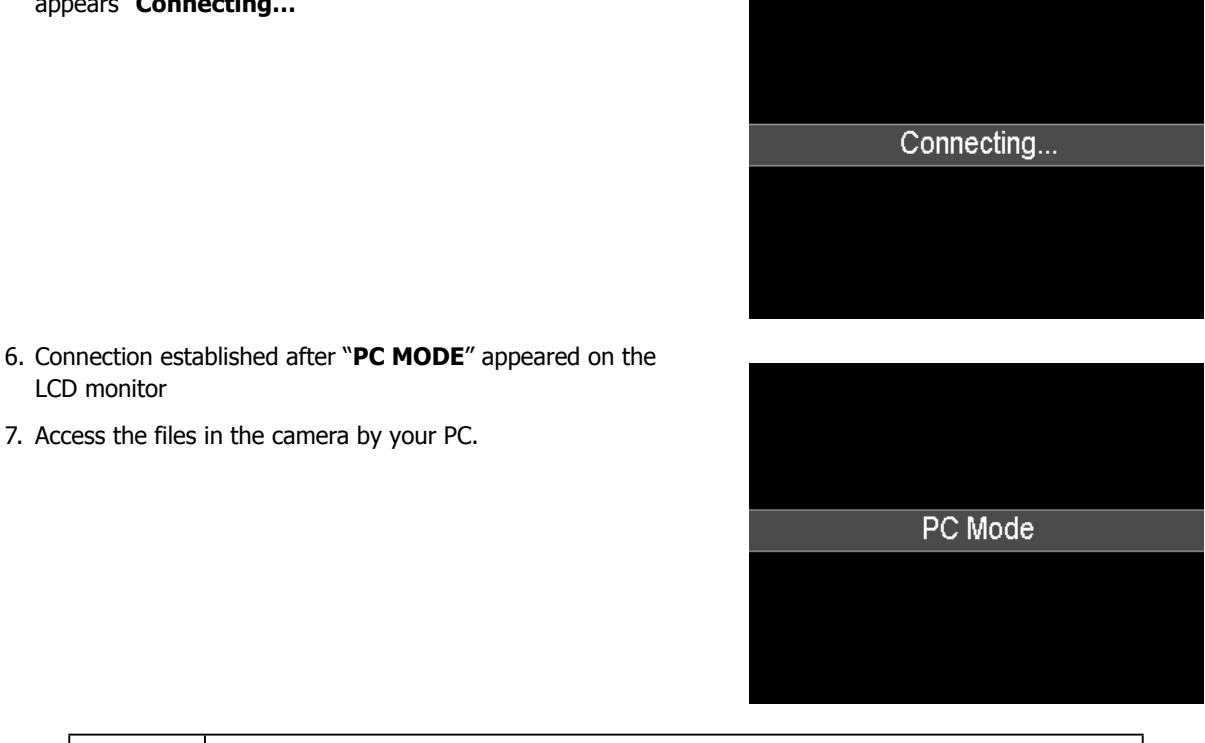

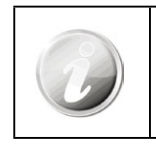

LCD monitor

7. Access the files in the camera by your PC.

• The camera's internal memory and memory card would display as removable drives in PC.

• After the connection, no image is displayed on the LCD monitor.

### **Connecting the Camera to a Printer**

You can print your photos directly using a **PictBridge compatible** printer.

- 1. Turn on your Printer. Check that the printer is turned on, there is paper in the printer, and there are no printer error messages.
- 2. Connect one end of the USB cable to the printer while the other end to USB terminal on the camera.

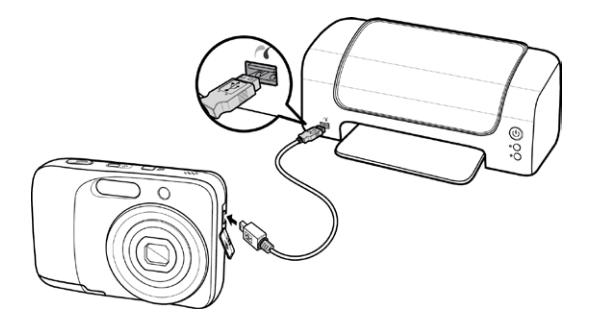

- 3. The USB mode menu appears on the screen. Select "**Printer**" by using the  $\blacktriangle$  or  $\nabla$  key and press the  $\Box$ <sup>ok</sup> button.
- 4. Enter the print mode and print the selected images.
- 5. For details on the following page "**Setting the Print Mode Menu**".

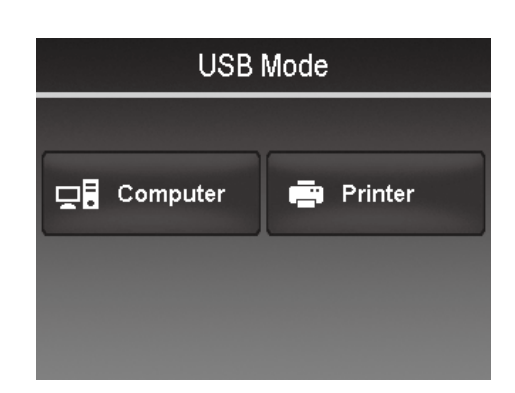

### **Setting the Print Mode Menu**

Print Mode menu appears on the screen after the connection between a printer and your camera is established.

Print Mode includes three major settings:

- **• Select.** An image can then be selected to print.
- **• All.** Prints all images.
- **• Index.** Prints all images as thumbnails.

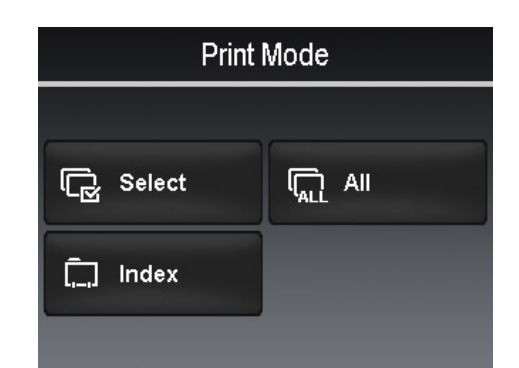

#### To set Print Select

- 1. Tap the  $\overline{1}$  or  $\overline{1}$  button to scroll and select an image for printing.
- 2. Specify the number of copies. Tap  $\Box$  or  $\Box$  to increase/ decrease the number.
- 3. Tap the  $\boxed{2}$  button to set date stamp On/Off
- 4. Tap the  $\begin{bmatrix} 0 & b \\ 0 & b \end{bmatrix}$  button to start printing.

#### To set Print All and Print Index

• Repeat the same steps 2 to 4, then start printing.

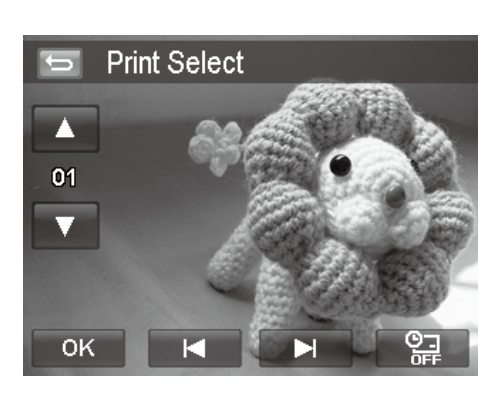

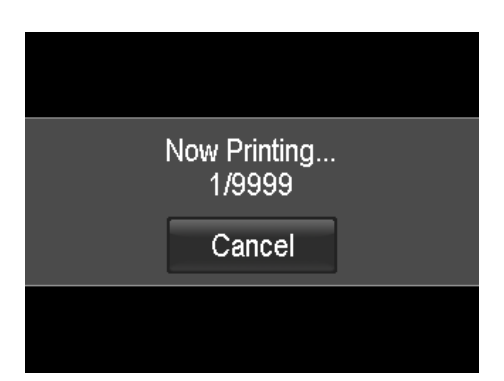

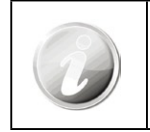

After the printer has printed all the images that had been selected, disconnect the camera from the printer.

## Appendix

### **About Folder and File Names**

Your camera automatically creates specific directory of folder in the internal memory cards to organize captured images, videos and audio files.

#### **File Naming**

File names begin with "HPIM" and followed by a 4-digit number that increases in sequence. File numbering starts from 0001 when a new folder is created.

If the highest folder number is 999 and the highest file number exceeds 9999, the camera will display the warning message "Folder cannot be created." When this happens, try one of the following ways:

- Reset the file number. See "Setting File Numbering" on page 65.
- Plug in a new memory card.

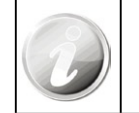

Do not change the folder and file names in the memory card using your PC. It may be unable to playback the data using the camera.

# Troubleshooting

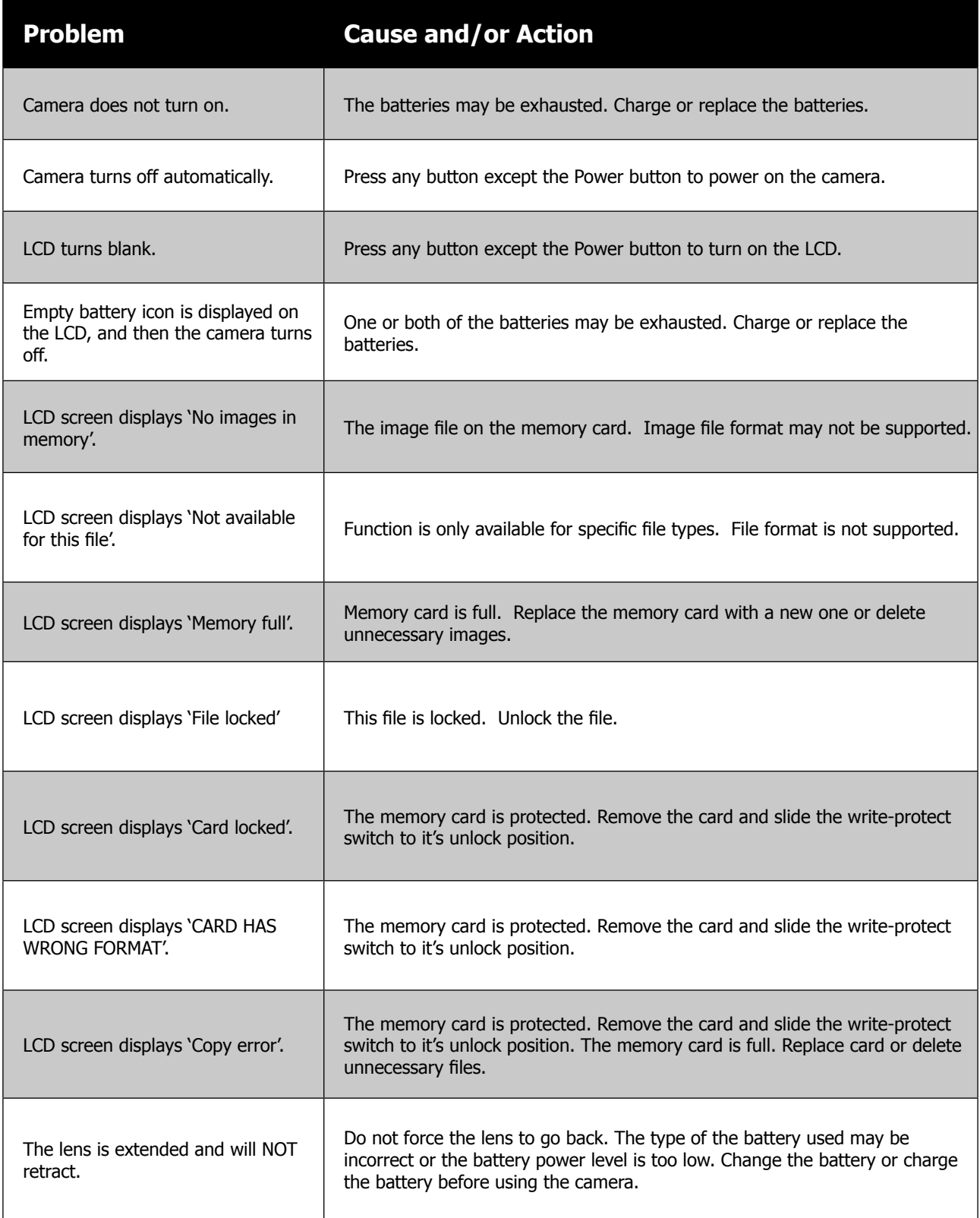

## Getting Help

Should you have a technical support question or your HP Digital Camera require service within the warranty period, please contact the original point of purchase or an authorized HP reseller in your country. If service is not available at those locations, please contact an HP Branded Product warranty agent from the support contact list provided below. A service agent will work with you to troubleshoot your issue and if necessary, issue a Return Material Authorization (RMA) number in order to replace your HP Branded Product. For warranty claims, you will be required to provide a copy of your original dated sales receipt as proof of purchase and the issued RMA number. You will be responsible for shipping charges when shipping the product to the service center. The service agent will provide you with an address and you will also be responsible for any shipping charges to the warranty service center. Once your product is received by this service center, a replacement unit will be shipped back to you typically within 5 business days.

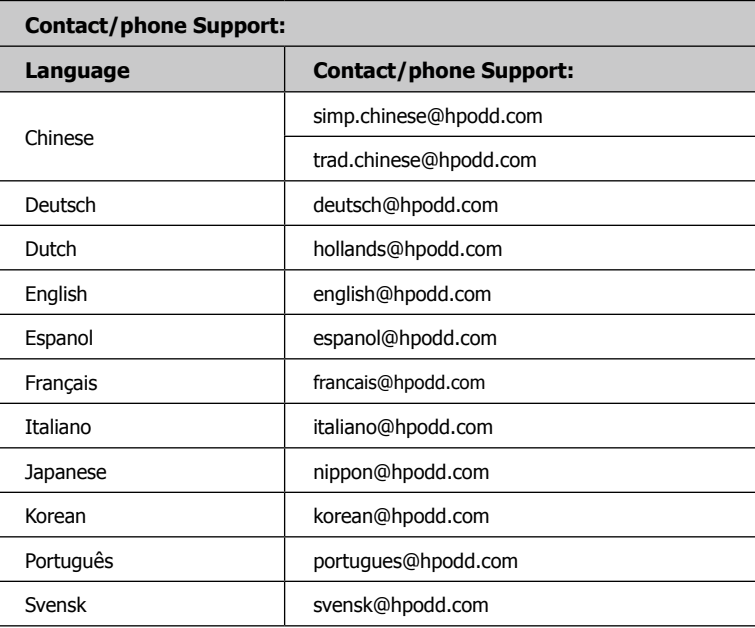

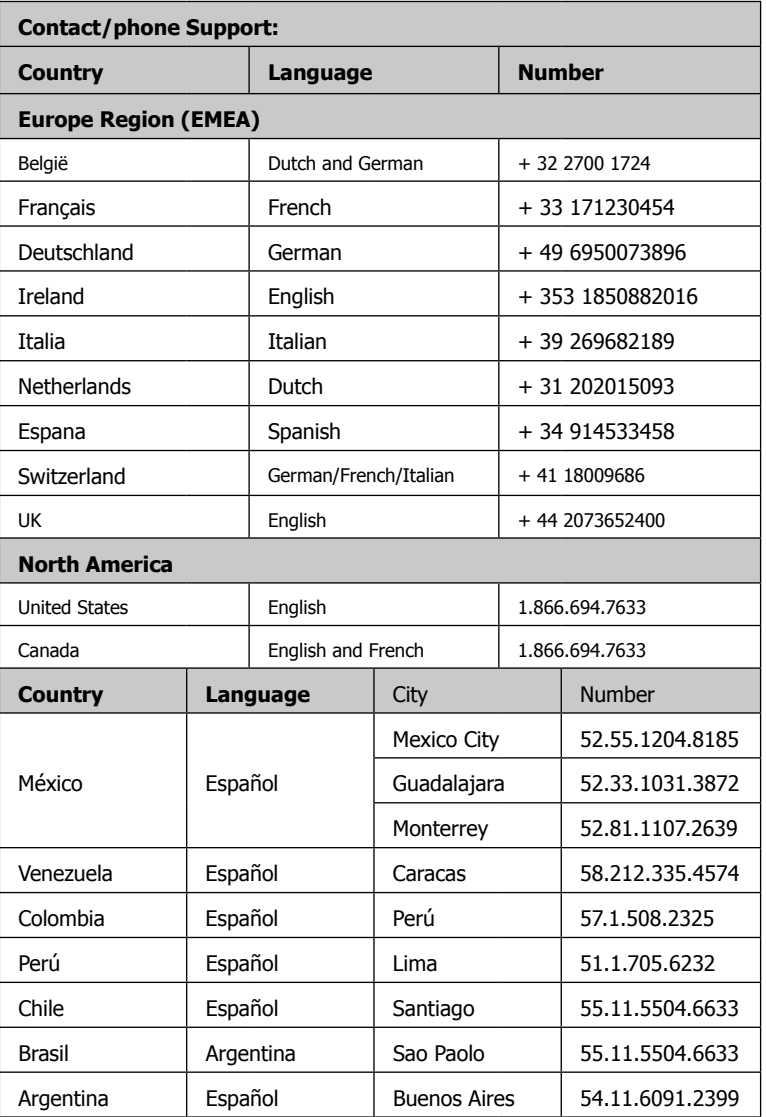